美国 **BROOKFIELD** 博勒飞

**DV3T** 流变仪

# 操作手册

手册编号:**M13-2100** 

说明: 请以英文操作手册为准,中文版本仅供参考。

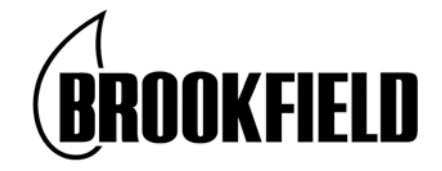

## **BROOKFIELD ENGINEERING LABORATORIES, INC.**

11 Commerce Boulevard, Middleboro, MA 02346‐1031 USA **TEL** 800‐628‐8139 or 508‐946‐6200 **FAX** 508‐946‐6262 **www.brookfieldengineering.com (English) www.brookfield.com.cn (Chinese)**

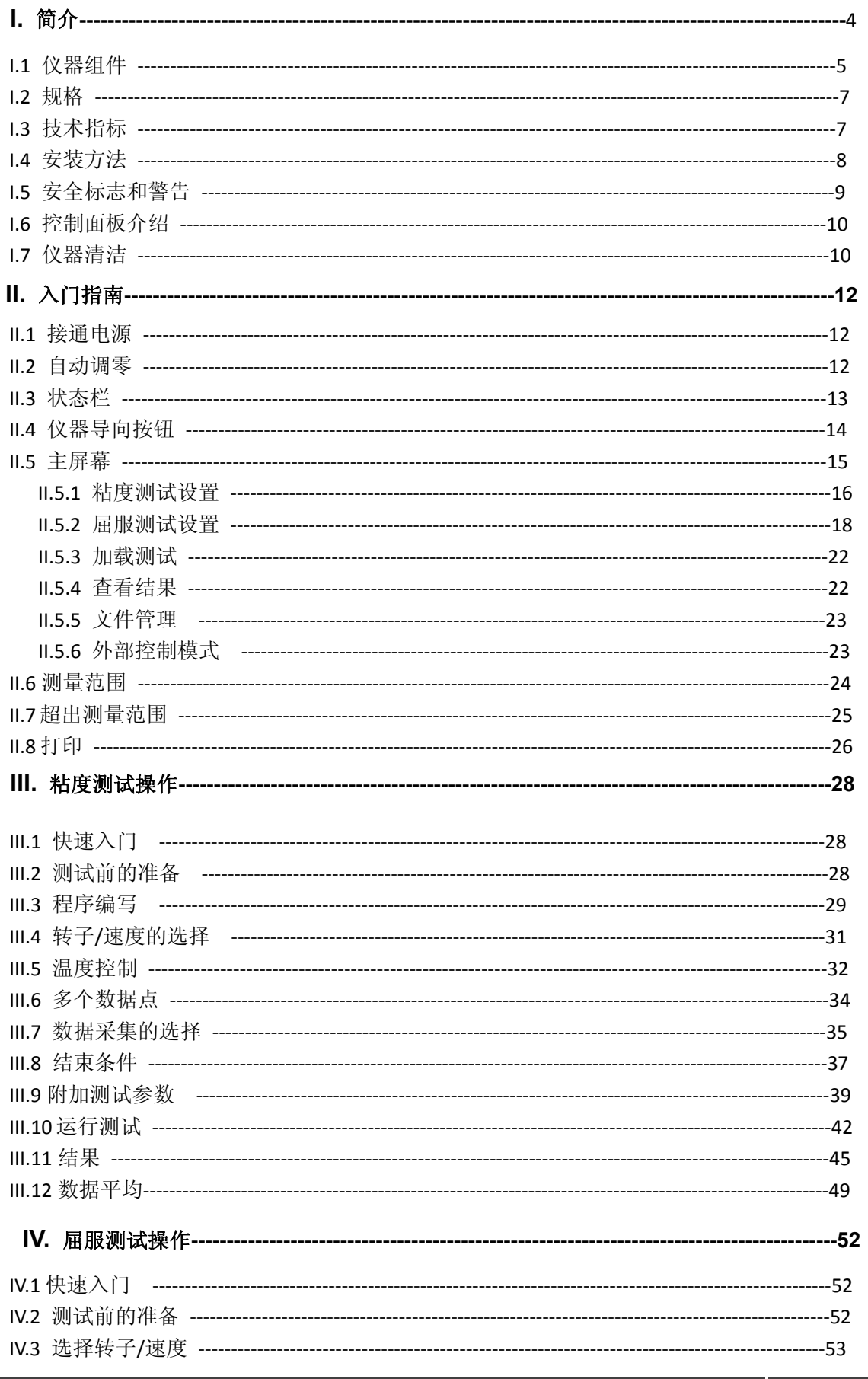

$$
2\overline{ }
$$

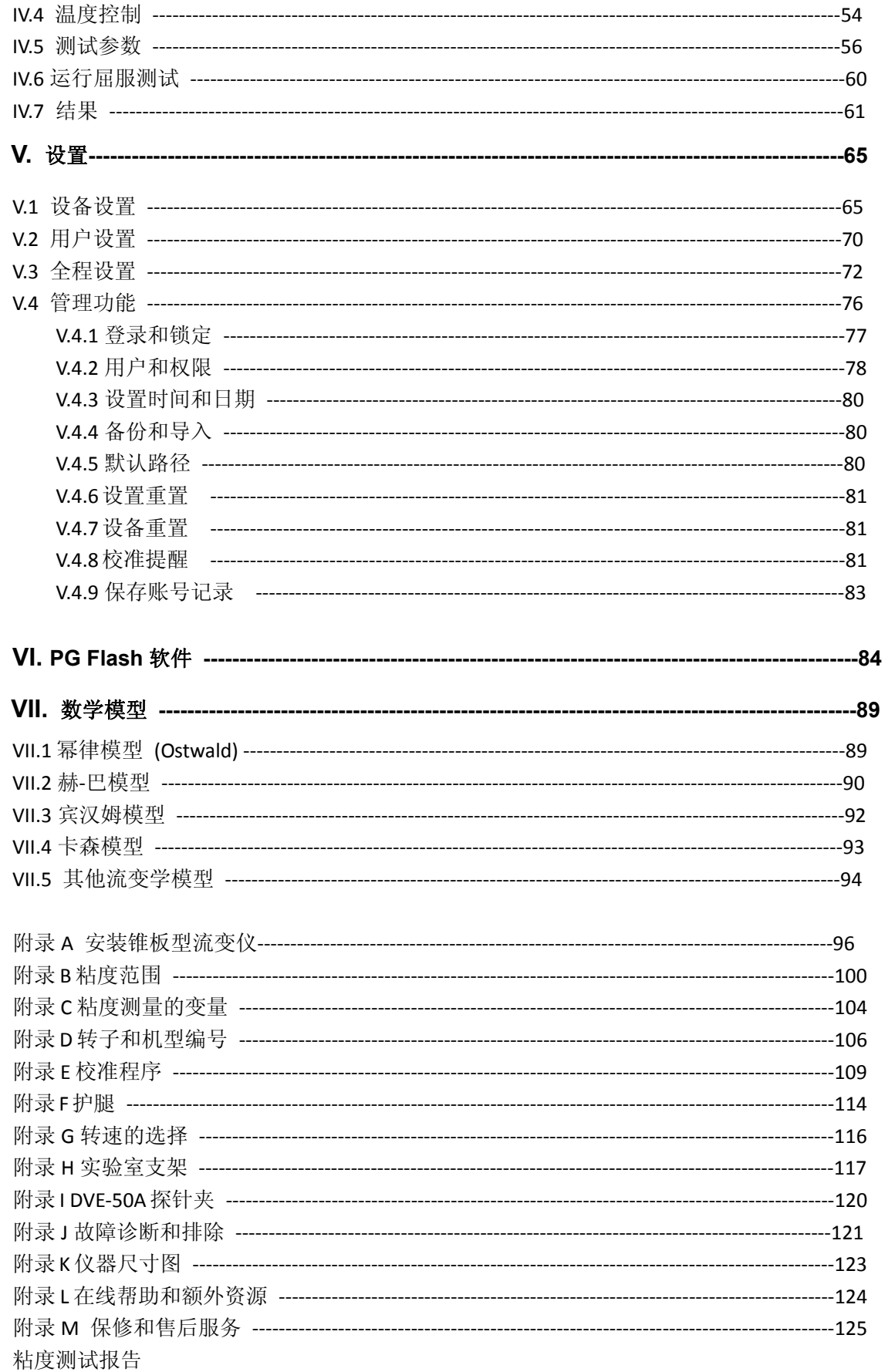

# **I.** 简介

自从 1989 年问世以来,博勒飞 DV-III 系列流变仪一直处于工业流变仪的领先地位。博 勒飞不断发展和改进 DV-III, 为质量控制和研究领域的客户提供最好的服务。博勒飞 DV3T 流变仪在继续保持创新、优质和高性价比传统的同时,引入的全彩色触屏显示为用户提供了 一种全新完善的界面,而且在使用 DV3T 高级功能的同时保留了单一速度采集数据的方法。

博勒飞DV3T流变仪可在指定剪切率的条件下测试流体粘度。粘度是测量流体流动时的 阻力。粘度科学在博勒飞出版的《More Solutions to Sticky Problems》一书中有详细阐述(随 DV3T仪器附赠)。

本手册包含了DV3T流变仪以及DV3T Extra流变仪。DV3T Extra流变仪是一种特殊配 置,包括了将DV3T功能最大化的几个可选配置,DV3T Extra流变仪包括:滚珠轴承系统(不 包括LV系列)、EZ-Lock转子快接系统、快速定位支架以及RheocalcT软件。这些差异在手 册的组件章节有详细阐述。本手册中所涉及流变仪的配置功能以DV3T为参照。DV3T流变 仪可单独选配DV3T Extra的所有可选配置。

DV3T 提供了多种控制模式:传统的单机操作,通过从电脑导入程序自动操作或在电脑 上通过使用博勒飞 RheocalcT 软件完全控制。

1) 通过简单触摸屏幕,DV3T 可以作为传统的博勒飞流变仪,记录单一速率的粘 度数据;只需选择转子和转速,并读取显示的数值。(参阅第二章:入门指南)

2) DV3T 可以在触摸屏上直接新建测试程序,采集多数据点。

3) DV3T 使用桨式转子可以直接用于屈服测试。

4) 博勒飞 PG Flash 软件用于 DV3T 的程序设计, 这些程序用于控制测试和数据 采集的各个方面,而不需要人员控制仪器;只需要启动程序,结束时打印测试数据(打 印机为可选项)。(参阅第五章:PG Flash 软件)

5) 博勒飞 RheocalcT 软件可以通过电脑对 DV3T 执行所有的控制和数据采集, 同时也提供了高级数据采集和分析的平台。

在任意一个控制模式中,DV3T都可以提供最好的粘度测量和控制。

DV3T的操作原理是通过一个标准化弹簧驱动一个转子(转子完全浸没于测试的流体 中)。流体的粘滞阻力对转子作用力的测量是通过弹簧的形变。弹簧的形变程度通过一个旋 转传感器来测量。DV3T的测量范围(单位为厘泊或毫帕斯卡•秒)由转子的旋转速度、转子 的尺寸形状、所使用的容器以及标准化弹簧满量程的扭矩决定。

博勒飞DV3T系列流变仪有四种装配有不同形变扭力系数弹簧的型号可供选择:

弹簧扭矩

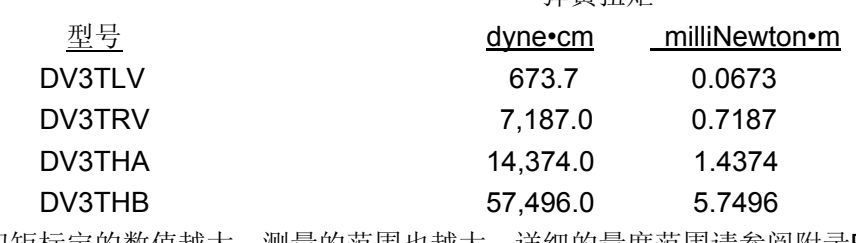

扭矩标定的数值越大,测量的范围也越大。详细的量度范围请参阅附录B。

所显示的数值会因所选择的的测量单位(CGS 或 SI)而异

1. 在DV3T流变仪显示器上显示的粘度是以厘泊(cP)、泊 (P)、毫帕斯卡-秒(mPa•s)或 帕斯卡-秒(Pa•s), 或厘司(cSt)、平方毫米每秒 (mm<sup>2</sup>/sec)。

2. 剪切力的单位为达因每平方厘米(D/cm<sup>2</sup>),牛顿每平方米(N/m<sup>2</sup>)或者为帕斯卡(Pa)。

3. 剪切率的单位为倒秒(1/sec)。

4. 在DV3T流变仪显示器上显示的扭矩的单位为达因-厘米或牛顿-米(在这两种情况下 都显示为百分比"%")

5. 密度单位为克/每立方厘米(g/cm<sup>3</sup>)或千克/立方米(kg/m<sup>3</sup>)。

注意:在显示器上将 CGS 转变为 SI——参阅 IV.3:全程设置。

不同单位换算关系:

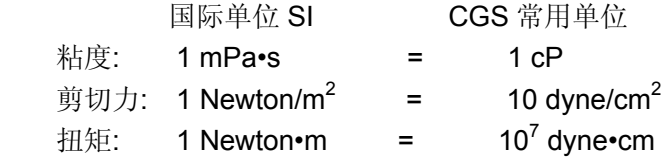

本手册里所用的单位都是 CGS 制单位。DV3T 流变仪显示屏可以显示相应的 SI 制单位。

## **I.1** 仪器组件

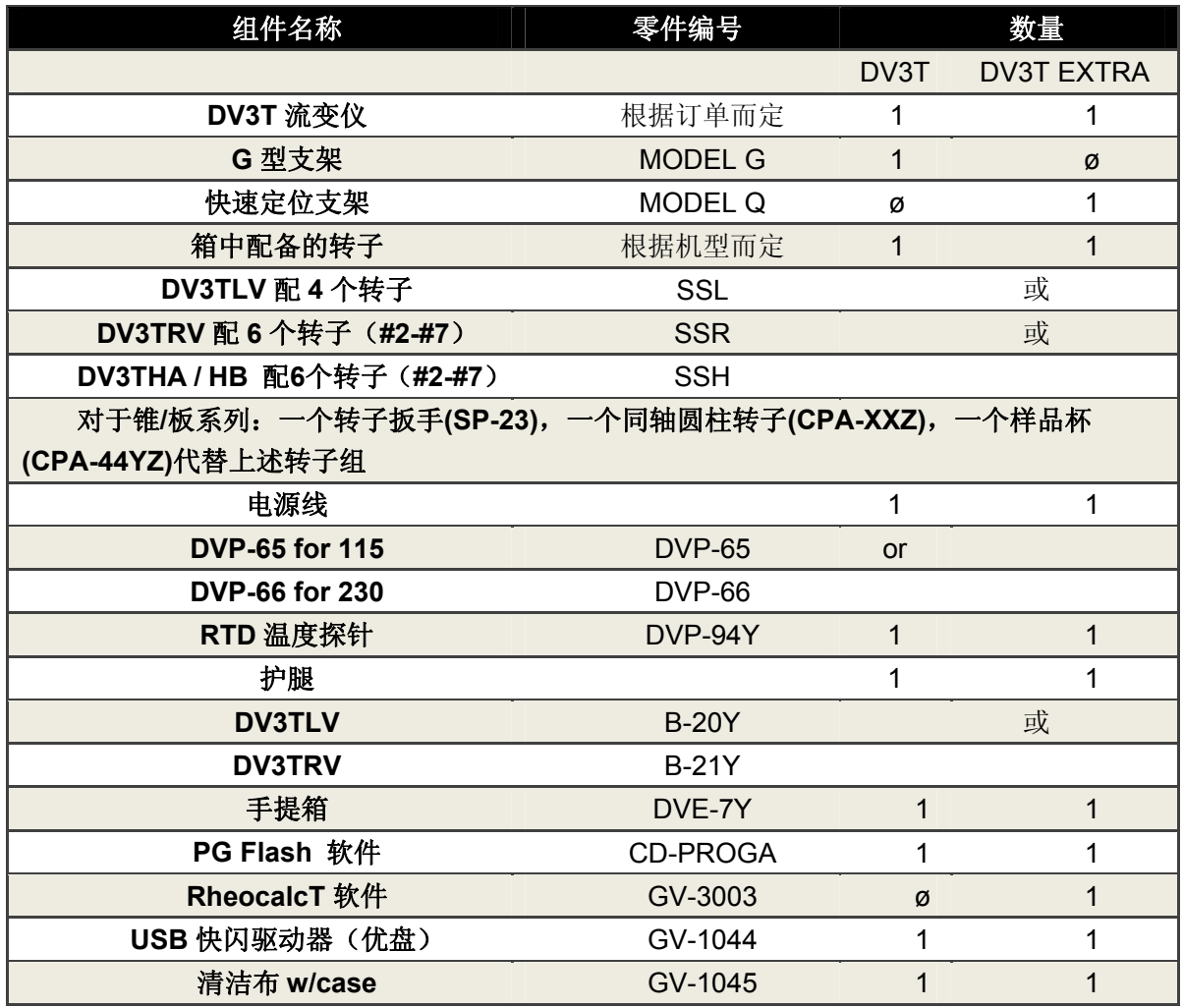

**Brookfield Engineering Labs., Inc. Manual No. M13-2100** 5

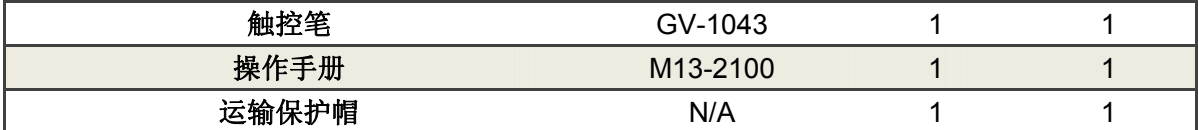

请您仔细检查你收到的货物是否包括了以上所有的项目,以及这些物品有没有损坏。如 果缺少某些部件,请尽快联系 Brookfield 博勒飞公司或仪器代理商。因为所有因货运途中造 成的仪器破损,我们都要向货运公司报告。

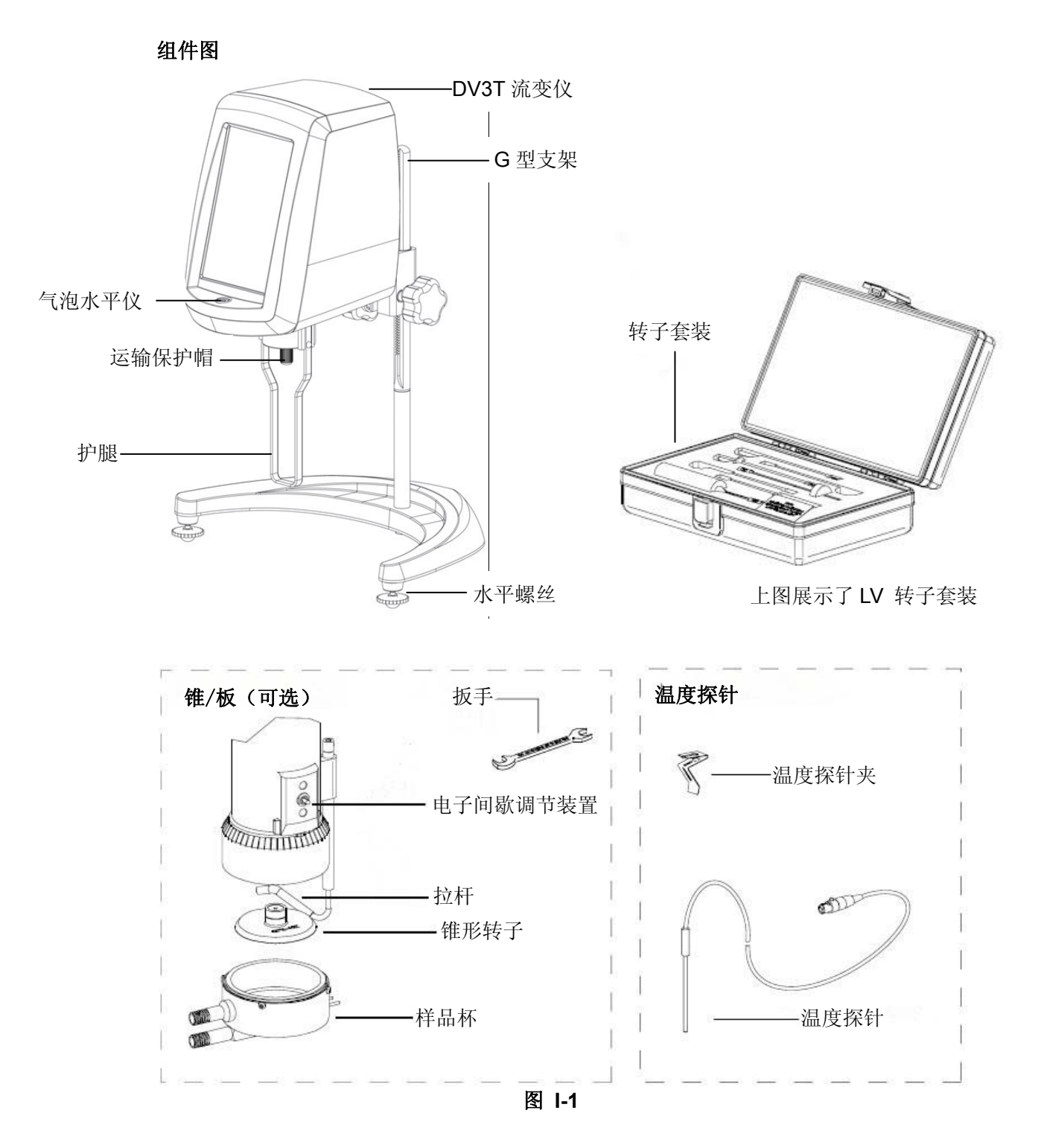

#### **I.2** 规格

输入电压: 115V 或 230V 交流电压(订购时请注明您所使用的电压值) 频率:50/60Hz 能量消耗:150 VA

电源线颜色编码: 火线:棕色 中线: 蓝色 地线:绿色/黄色

供电电压不超过规定供电电压的±10%

## **I.3** 技术指标

转速:0.01 - 250 RPM 重量:毛重 10.5 kg 23 lbs 净重 9 kg 20 lbs 纸箱体积:  $0.05 \text{ m}^3$  1.65 cu. ft. 纸箱尺寸: 56×28×56cm 22x11x22 in 温度感应范围:-100˚C - 300˚C (-148˚F - 572˚F) USB A 用于连接 PC USB B(x3) 用于 USB 快闪驱动器(优盘) 粘度精度:满量程的±1.0% 附件的使用会对测量的精度产生影响。详见附件 B。 粘度重现性: 满量程的±0.2% 温度精度: ±1°C | -100°C - +149°C; ±2°C | +150°C - +300°C 操作环境:温度范围 0°C - 40°C (32°F - 104°F) 20% - 80%R.H(相对湿度): 非凝结气氛

#### 滚珠轴承悬挂系统(可选)

如果您订购的新仪器配备了滚珠轴承悬挂系统,请注意以下几点:

1) 您的博勒飞仪器上的滚珠轴承悬挂系统会在机头后面的序列号标签中以"B"字母标 识出来。 (第九个字符;例如: XDV3THBTB00U00).

- - 2) 在装卸转子时,转子和仪器的连接处的结合器不需要抬升。

3) 阐述在 IV.1: 设备设置中的震荡检查不适用于滚珠轴承仪器。

电气认证

符合 CE 标准:

BSEN 61326: 用于测试,控制管理和实验室使用的电气设备-EMC 要求。 BSEN 61010-1: 用于测试,控制管理和实验室使用的电气设备的安全要求。 **I.4** 安装方法

# 注意:**DV3T** 流变仪简要的安装指南,操作和性能验证(**"IQ, OQ, PQ"**)可以在我 们的网站 **www.brookfieldengineering.com** 上进行下载。更多 **IQ,OQ,PQ** 程序可以向博勒飞购买。

- 1. 装配 G 型支架(参见装配指南附件 H)
- 2. 将粘度计装在支架上。
- 3. 将 RTD 温度探针连接到 DV3T 后面板上的插口里。
- 4. 流变仪必须水平放置。用底座上的两个水平螺丝进行水平调整,使 DV3T 前方的 气泡水平仪居于圆内。

#### 注意:使用过程中须定期做水平检查。

- 5. 取下粘度计上保护连接螺母的运输保护帽。对于锥/板型粘度计,握住样品杯同时 旋转拉杆使其和底座分离。降低样品杯并去除里面的泡沫。(保证运输安全)
- 6. 保证在 DV3T 后面的 AC 电源开关处于关闭状态。将电源线连接到仪器背后的接口 处,插入合适的电源插座。对于锥/板型粘度计,保证电子间歇调节装置——用于 激活电子间歇处于靠左的位置。(面对流变仪的左侧)

注意:所用的交流电输入电压和频率一定要在粘度计铭牌上指定的范围内。

注意: DV3T 必须接地, 以保证用电故障时仪器的安全!

- 7. 开启电源开关,粘度计自动调零之前将仪器预热 10 分钟。
- 8. 对于锥/板型粘度计,参考附件 A。
- 9. 如果合适,使用 USB 数据线(DVP-202)将 DV3T 和 PC 或打印机连接。
- 10. 阅读 Read Me 文件。Read Me 文件包含了对 DV3T 固化软件的注释。这个文件存 放于 PG Flash 软件的 CD 中。

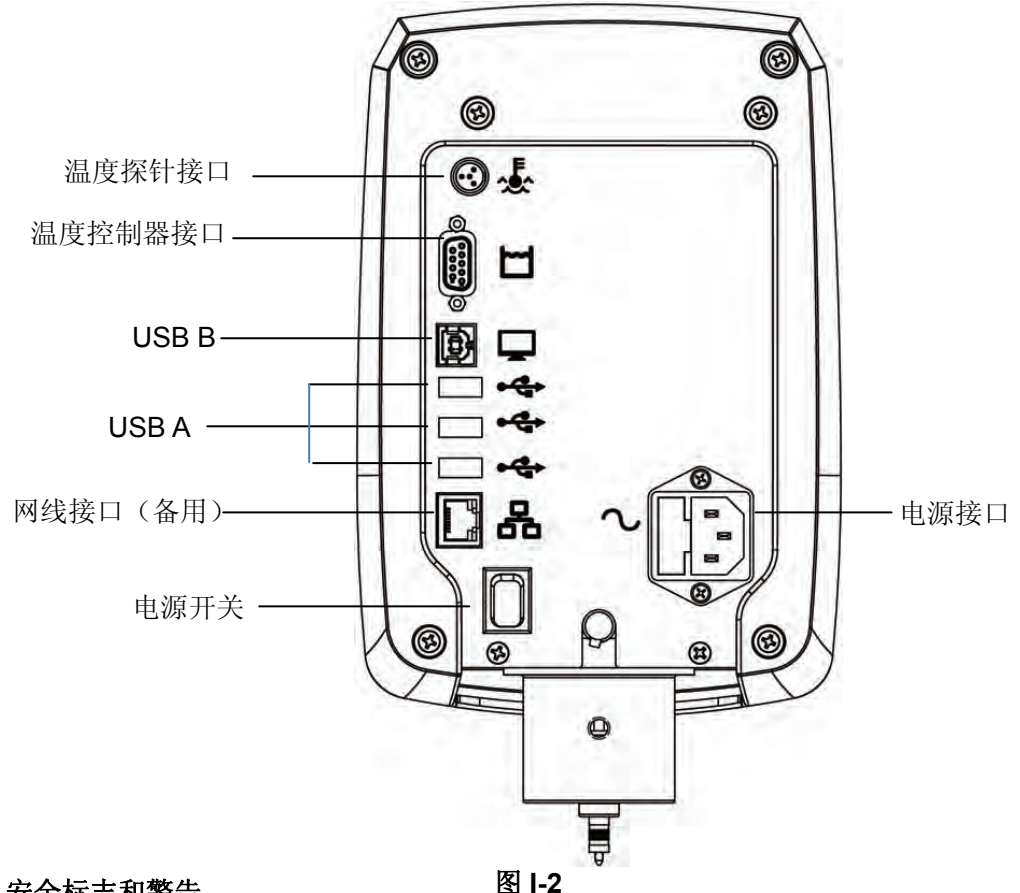

# **I.5** 安全标志和警告

## 安全标志

以下是一些在操作说明里可以看到的安全标志的解释。

<sub>,</sub>表明可能会出现危险电压。

手册中出现的特定警告或警告信息,以避免人身伤害或仪器损坏。

# 警告标志

如果不按照厂商指定的方法使用仪器可能会损坏为仪器提供的保护。

2. 这个仪器不适用于有潜在危险的环境。

3. 在紧急情况下,关闭仪器,然后将电线从电源插座断开。

4. 用户应该确保被检测物质在检测温度条件下不会释放有毒或可燃气体。

DV3T 流变仪以触摸屏显示界面。用户可以通过触摸屏对流变仪进行所有的输入和 操作。图 I-3 说明了不同类型的信息和可进行的操作。

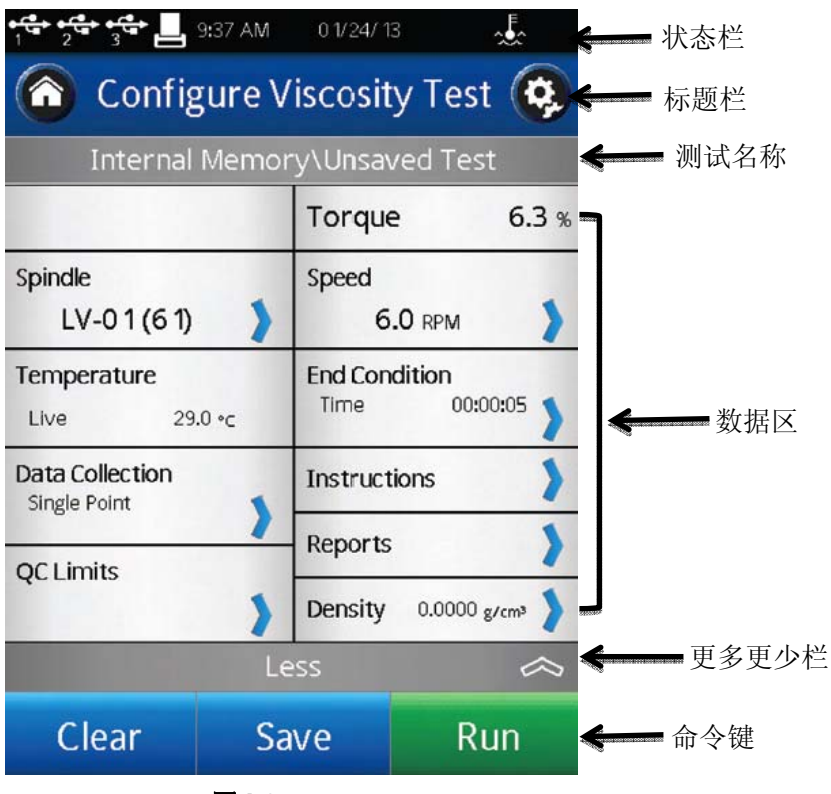

图 **I-3** 

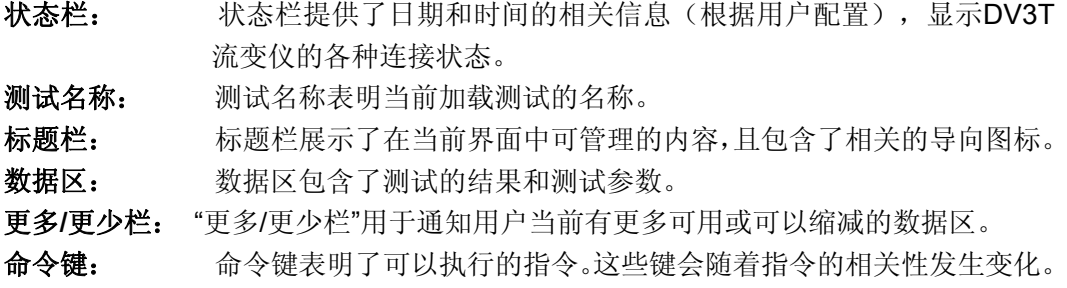

### **I.7** 仪器清洁

确保仪器在一个清洁干燥的工作环境(无尘、适宜温度、低湿度等)。

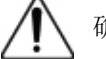

确保仪器为水平状态。

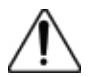

操作仪器的手/手指必须干净,且没有样品的残留。如果不这么做可能导致转轴上 半部分有沉积,在轴和枢轴环之间产生干扰。

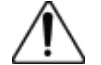

清洁仪器前先将转子取下。注意左旋螺纹。如果转子在仪器上时就进行清洁可能导 致仪器的严重损坏。

仪器和显示屏:用干燥、柔软的布清洁。不要用溶剂或清洁剂。仪器罩由聚碳酸酯 ABS 制 成。用中性肥皂和水清洁,不要使用溶剂。

浸没组件(转子):转子是用不锈钢制备而成。用柔软的布和适用于样品材料的溶剂清洁。

△●

# **II.** 入门指南

#### **II.1** 接通电源

当打开电源,DV3T 将经历一个通电过程:流变仪会发出一声警示声,出现蓝色荧光屏, 最后在屏幕上显示 DV3T 简介大约 5 秒。下图展示了 DV3T 简介, 包括流变仪的几个关键 参数:流变仪扭矩(LV、RV、HA、HB 等)、机型版本号、仪器型号(以 DV3T LV 为例)以及 序列号。

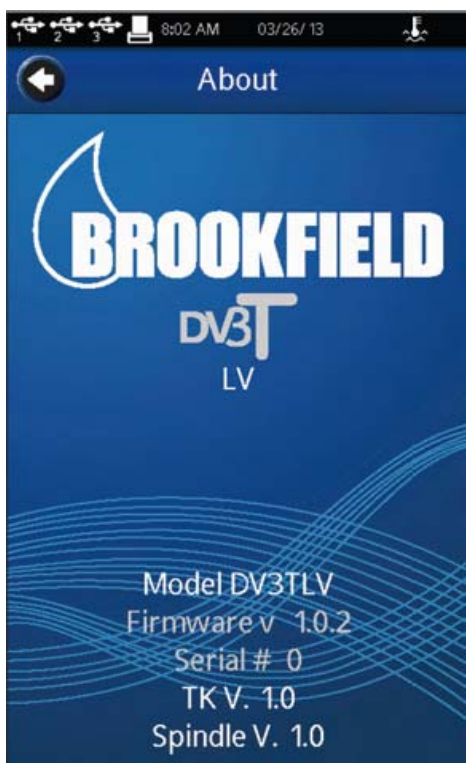

图 II-1

简介界面也可以通过设置菜单 3 进入(参阅章节IV.1)。

DV3T流变仪会自动从简介界面跳转到自动调零界面。

提示:当您联系博勒飞或经销商寻求技术支持和维修服务时,请将仪器简介界面的信息 附在您的邮件中。

## **II.2** 自动调零

DV3T 流变仪在进行粘度测试前必须进行自动调零。这个过程设置了测量体系的起点读 数。仪器每次开启后都会进行自动调零。此外,您也可以在任何时候通过设置菜单 行仪器的自动调零。(参阅章节 IV.1)

仪器通电进入简介界面之后,自动调零界面会自动出现。

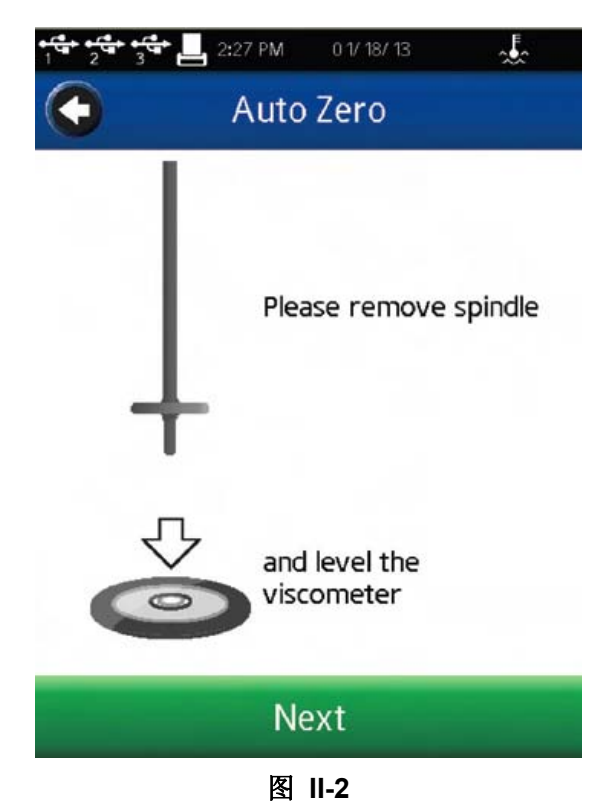

请卸下转子并保持流变仪水平

仪器的操作者必须确保流变仪水平(参阅I.4章节),并且卸下所有的转子和连接头。当 按下Next按键,流变仪将运行大约13秒钟。在自动调零之后,操作者按下Next按键,粘 度计将会显示粘度测试设置(Configure Viscosity Test)界面。如果"自动调零"是通 过设置菜单开始执行,则流变仪将会返回至设置菜单。

提示:为了确保零位值准确,在进行自动调零的过程中请不要触碰流变仪。

## **II.3** 状态栏

DV3T 流变仪的状态栏始终显示在屏幕的最顶部。

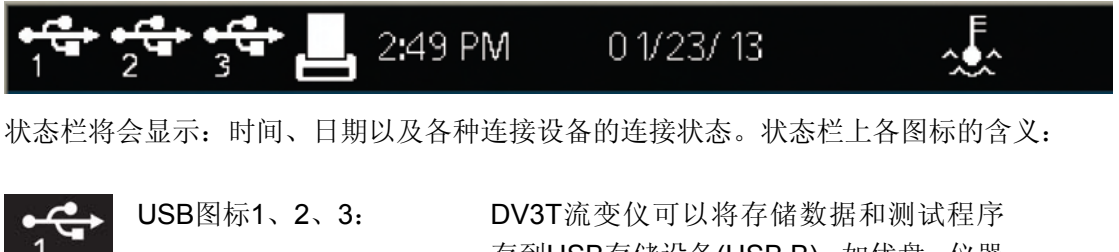

存到USB存储设备(USB B), 如优盘。仪器 上有3个USB接口。这些接口按连接的先后 顺序显示成1、2、3接口。

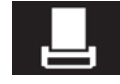

打印机图标: DV3T流变仪可以通过连接标签式打印机 打印测试的结果。(参阅II.8章节)

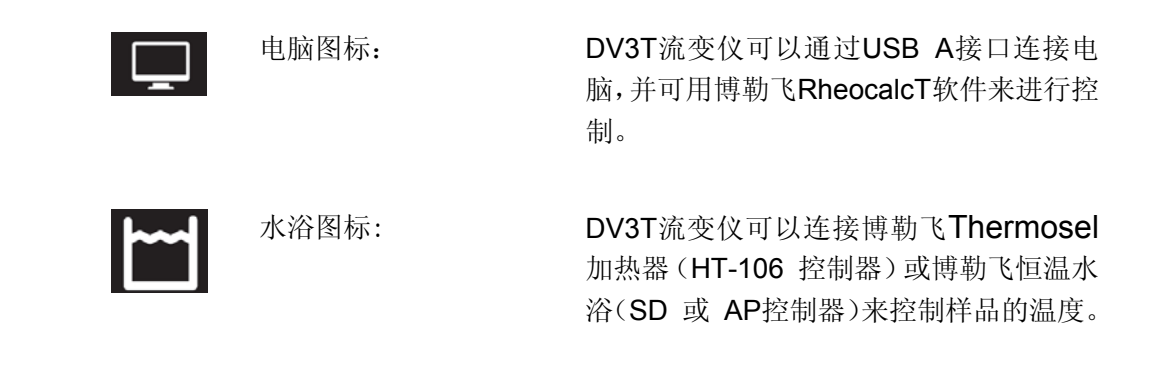

## **II.4** 仪器导向按钮

DV3T 流变仪使用触摸屏显示。仪器导向的功能特点是通过使用各种不同的数据区、箭 头、命令键和导向图标来完成。操作系统设计了直观的操作和颜色来协助用户确定选项。

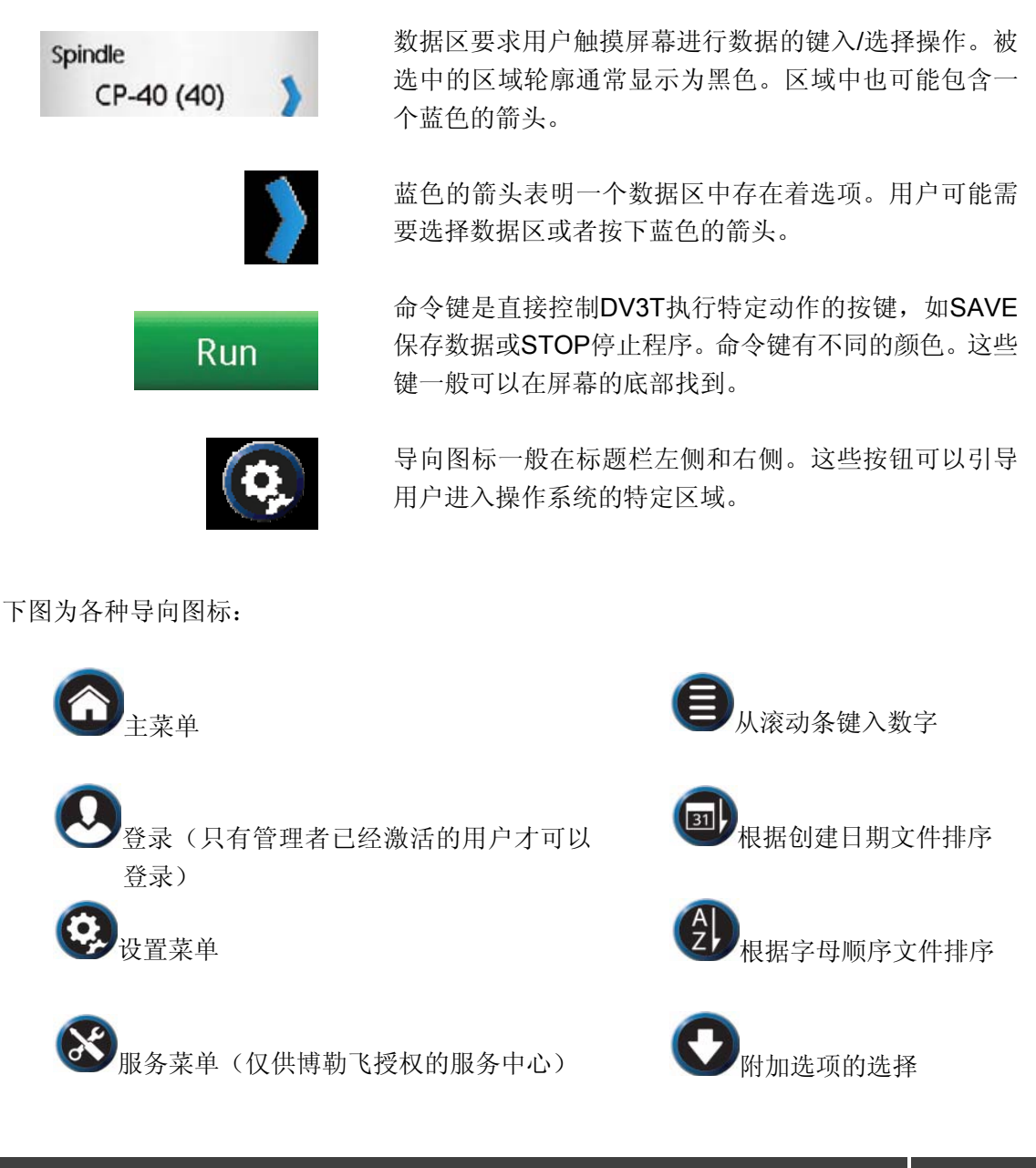

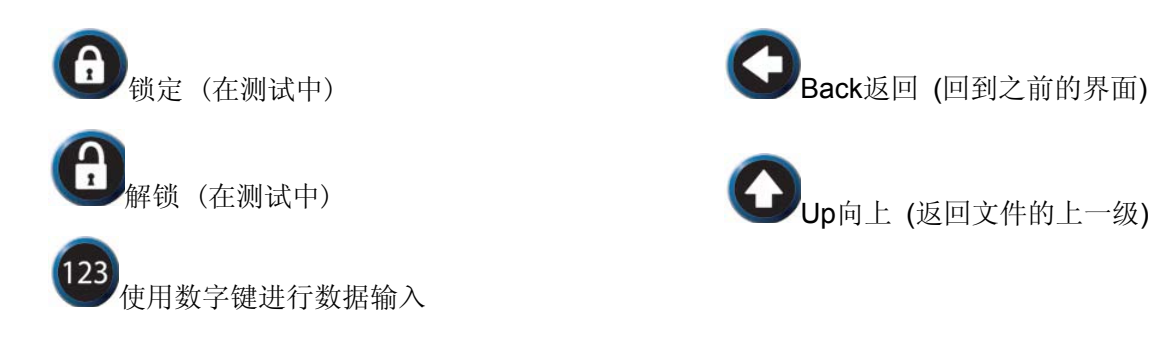

## **II.5** 主屏幕

DV3T 的主屏幕通过使用 Home 图标访问。主屏幕显示了主要菜单的功能,提供用户登 录和权限设置。(参阅 II.4 章节)

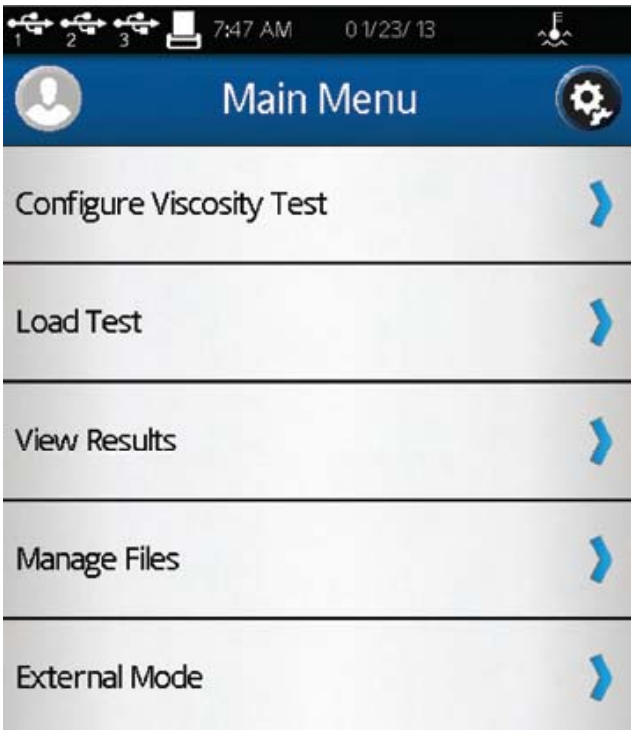

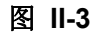

粘度测试设置:创建并运行粘度测试。

屈服测试设置:创建并运行屈服测试。

- 加载测试:载入已保存的测试或通过PG Flash软件新建测试。测试可以来自内存储 器或通过优盘导入。
- 查看结果:载入之前保存的结果(保存的测试数据)。结果可以来自内存储器或通过 优盘导入。

文件管理:管理在内部存储器或在优盘上有关测试程序和数据保存的文件系统。可新 建文件夹、删除文件、文件重命名以及移动文件等。

外部控制模式:使用博勒飞的RheocalcT软件来完成对DV3T流变仪的直接控制。

每个主要的菜单项在手册后面的章节会有详细介绍。

DV3T流变仪通过粘度测试设置功能进行粘度测量。用户可在仪器自动调零结束后,进 行粘度测试设置,或直接在主菜单<sup>△●●</sup>上选择粘度测试设置。

所有与粘度测试有关的参数都可以在"设置粘度测试"中选择。新建的测试可以保存在 DV3T流变仪的内存储器或连接的优盘上。测试可以从存储器上导入,在主屏幕 "Load Test(加载测试)"。

提示:当执行用户ID和登录功能时,粘度测试设置可以进行权限设置。(参阅IV.4.2章 节)

图II-4为粘度测试设置的基本界面。这个界面包括状态栏(章节II.3)、标题栏(包括主 页和设置图标)、测试名称、测试参数、更多/更少栏以及命令键(见章节II.4)。

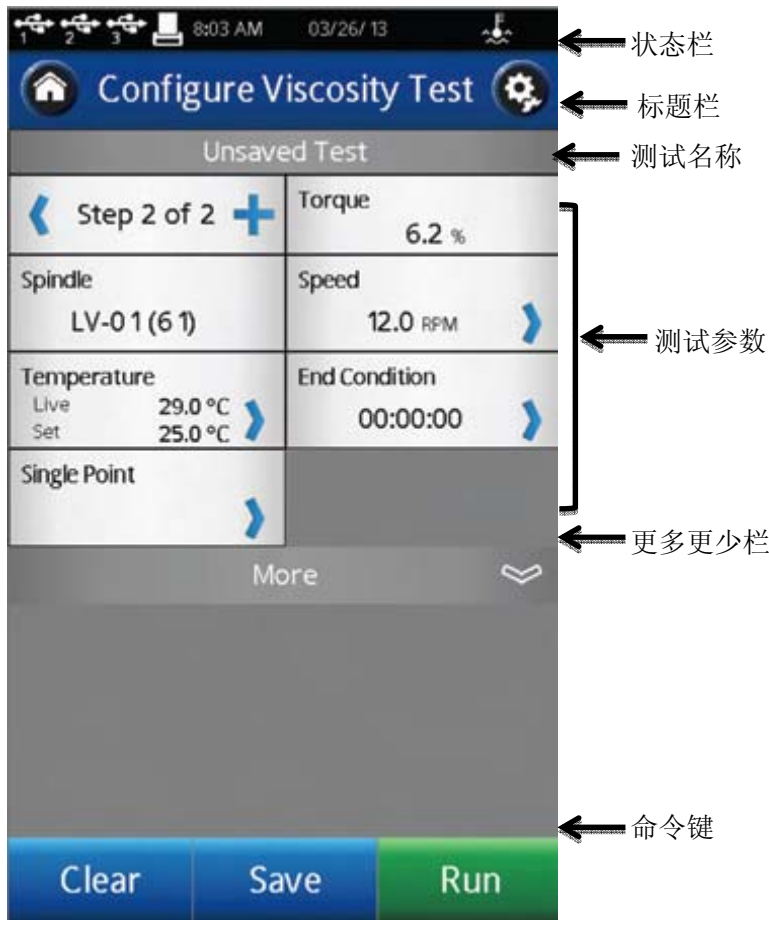

图 **II-4** 

用户可以通过加载测试功能看到已经加载测试的名称。在图 II-4 中,未保存的测试文件 名会被列出为"Unsaved Test",表明当前的测试尚未被保存。

更多/更少栏显示在测试参数下方。在图 II-4 中,这个图标有一个向下的箭头,标明可 以得到的更多信息。图 II-5 展示了可以访问的其他信息。"更多/更少栏"在这个界面出现一个 向上的箭头,表明这些附加信息可以被隐藏。

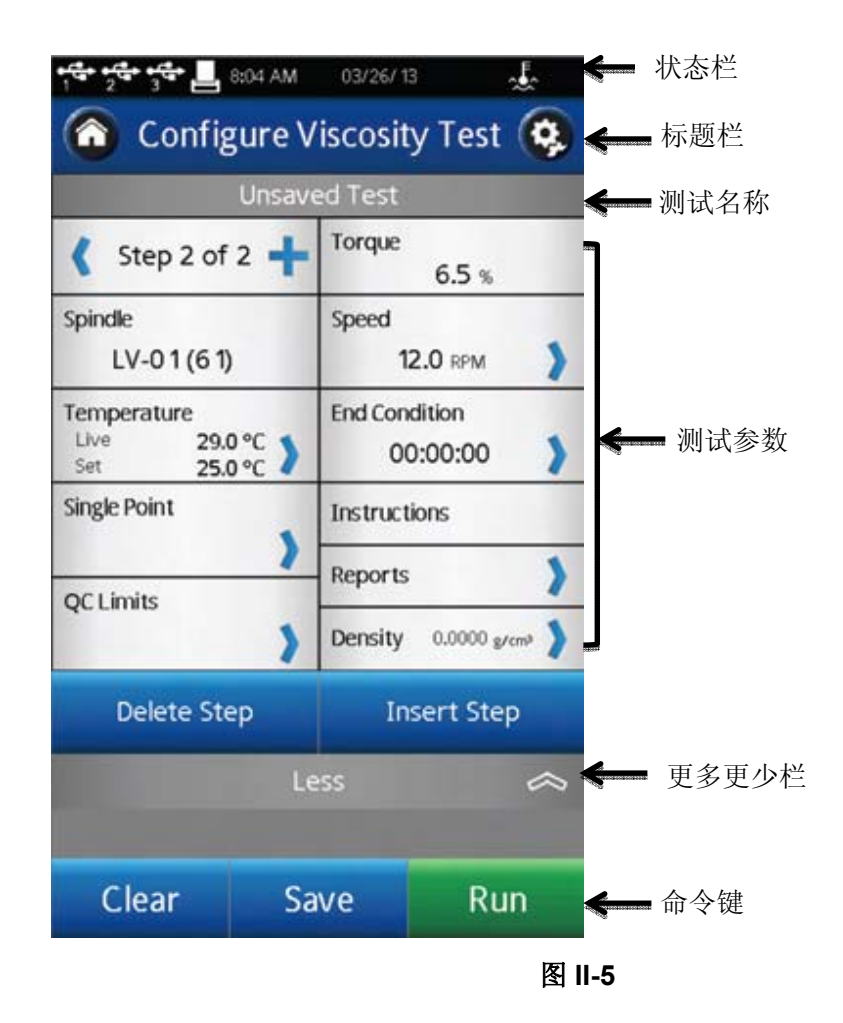

命令键包括:清除、保存和运行。

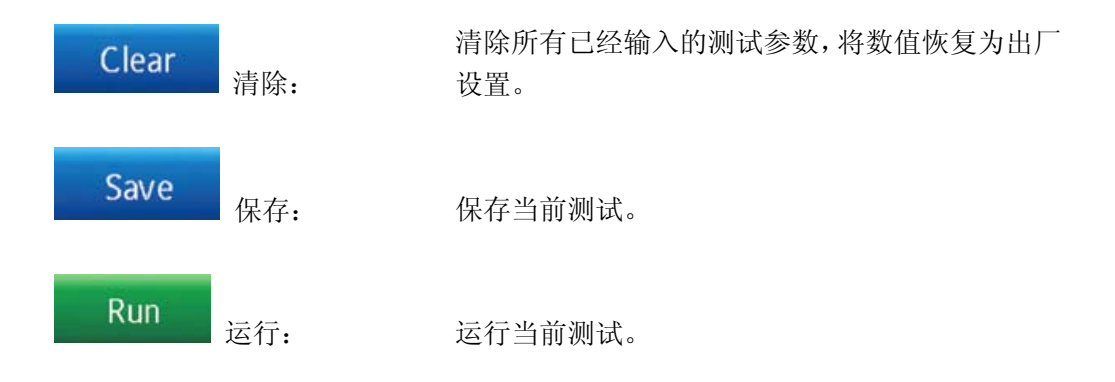

测试参数区域包括粘度测试的许多参数以及测试时的实时扭矩%和温度。温度数据只有 在博勒飞温度探针连接到 DV3T 流变仪上才会显示。

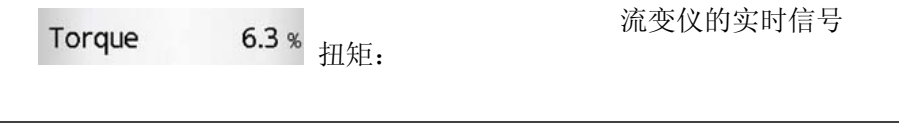

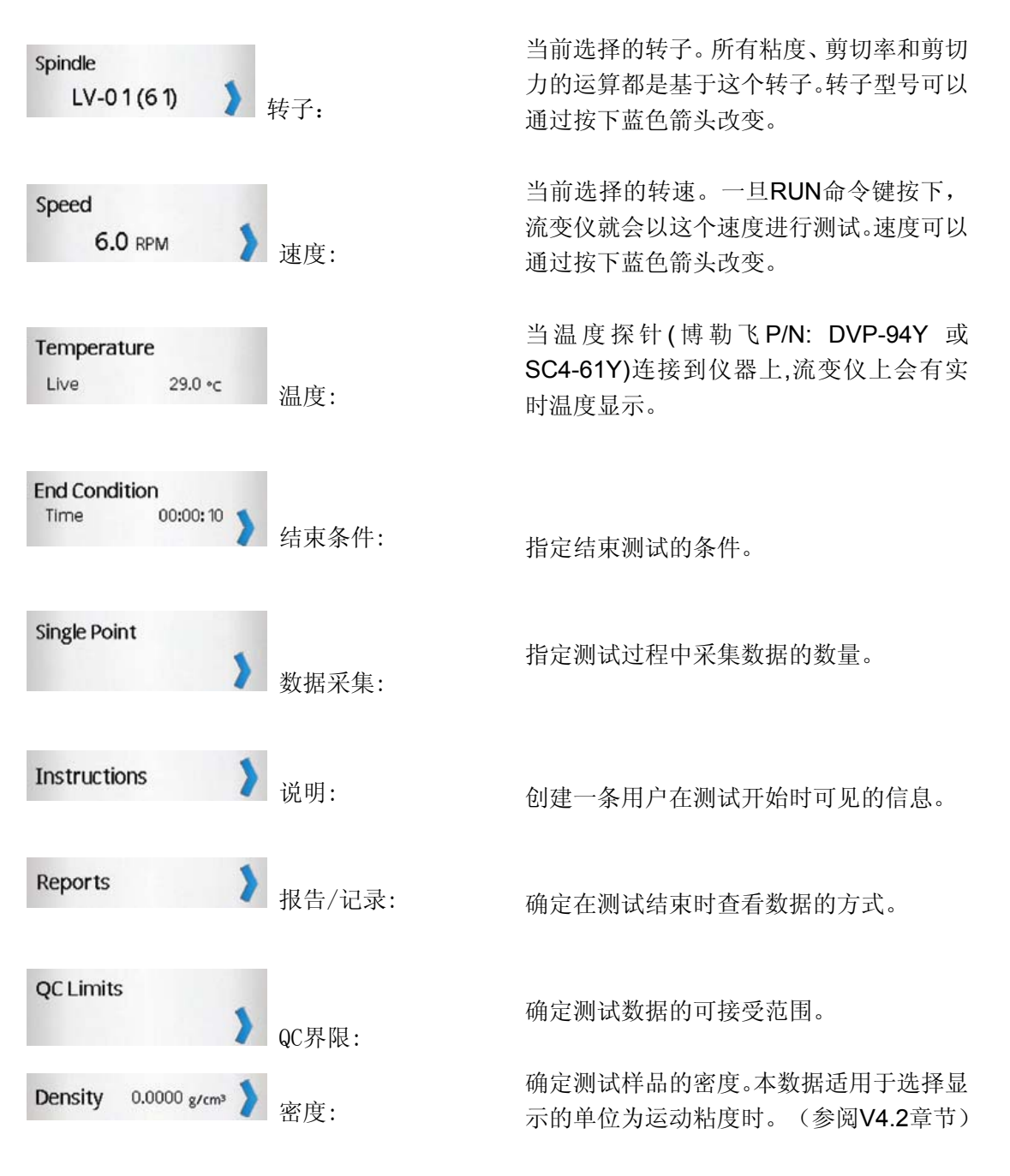

#### **II.5.2** 屈服测试设置

DV3T 流变仪通过屈服测试设置功能进行屈服测试。用户可以从主菜单 测试设置"。

所有与粘度测试有关的参数都可以在"屈服测试设置"中选择。新建的测试可以保存在 DV3T流变仪的内存储器或连接的优盘上。测试可以从存储器上导入,在主菜单 "Load Test(加载测试)"。

提示:当执行用户ID和登录功能时,屈服测试设置可以进行权限限制设置。(参阅 IV.4.2章节)

**Google Google All Assembly** 状态栏  $03/26/13$ 悲 Œ **Configure Yield Test**  $\alpha$ 标题栏 ⋒ **Unsaved Test** 测试名称 Spindle **Immersion Mark** Primary  $V - 71(71)$ Σ Pre-Shear Time Pre-Shear Speed 00:00 0.00 RPM У Zero Speed Wait Time ■ 测试参数  $0.00$  RPM y 00:00 ) **Run Speed Torque Reduction**  $100%$ 0.50 RPM D Temperature  $29.0 °C$ Live  $29.0 - c$  2 Set 更多更少栏 More  $\sim$ Clear 命令键Save Run 图 **II-6** 

图II-6为屈服测试设置的基本界面。这个界面包括状态栏(章节II.3)、标题栏(包 括主页和设置图标)、测试名称、测试参数、更多/更少栏以及命令键(参阅II.4章节)。

用户可以通过加载测试功能看到已经加载测试的名称。在图 II-6 中,未保存的测试文件 名会被列出为"Unsaved Test",表明当前的测试尚未被保存。更多/更少栏显示在测试参数下 方。在图 II-6 中,这个图标有一个向下的箭头,标明可以得到的更多信息。图 II-7 展示了可 以访问的其他信息。更多/更少栏在这个界面出现一个向上的箭头,表明这些附加信息可以 被隐藏。

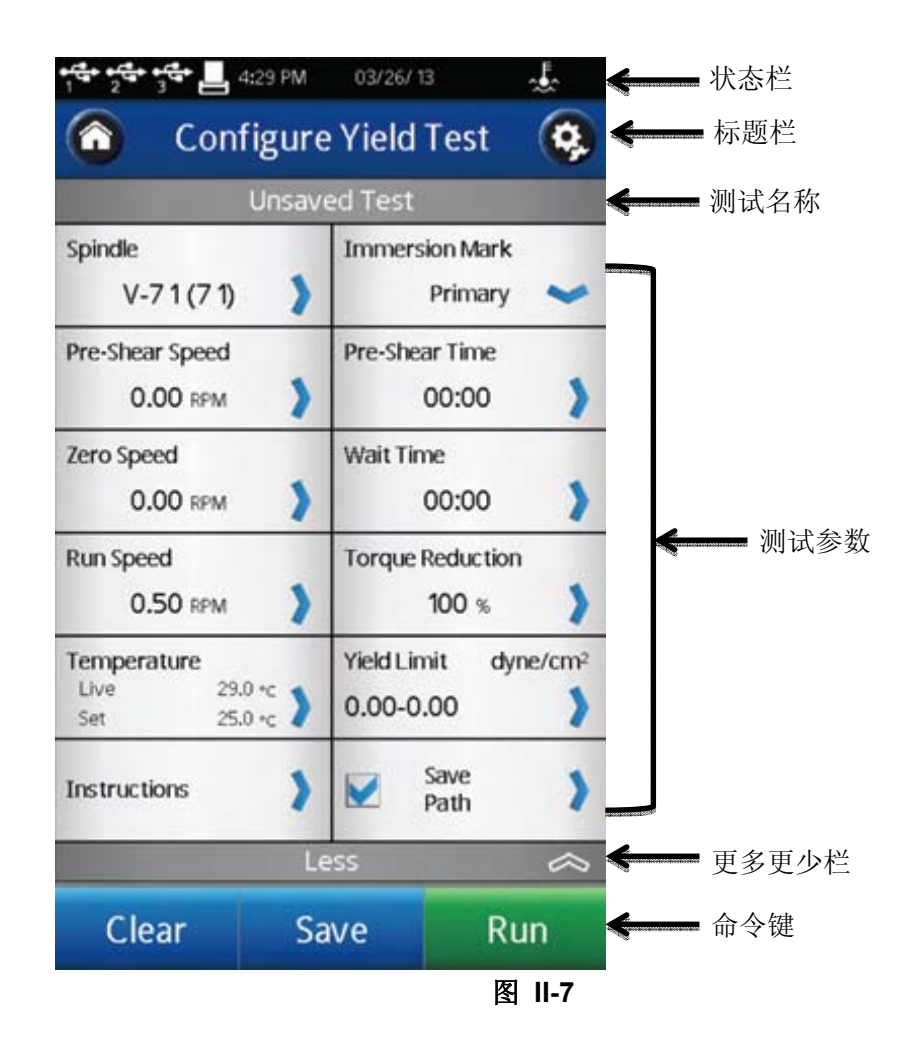

命令键包括:清除、保存和运行。

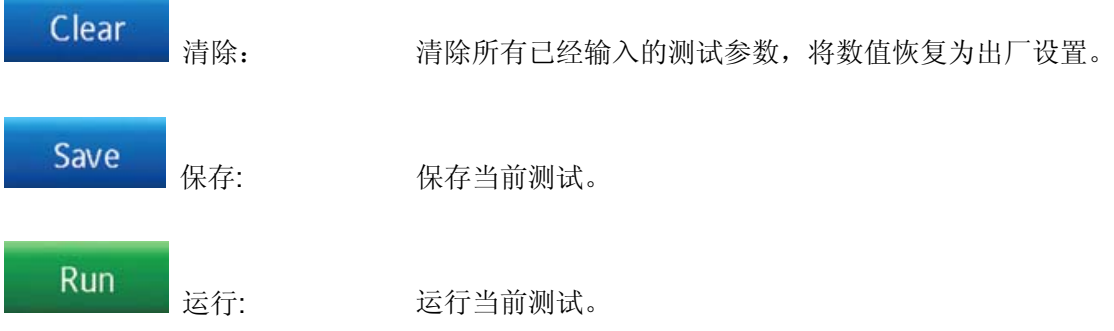

测试参数区域包括屈服测试的许多参数以及测试时的实时温度。温度数据只有在博勒飞 温度探针连接到 DV3T 流变仪上才会显示。

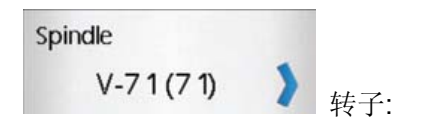

当前选定的转子。所有屈服和应力的计 算都是基于该选定的转子和浸没标记。 转子的选择限定于桨式转子或用户定 制的转子。

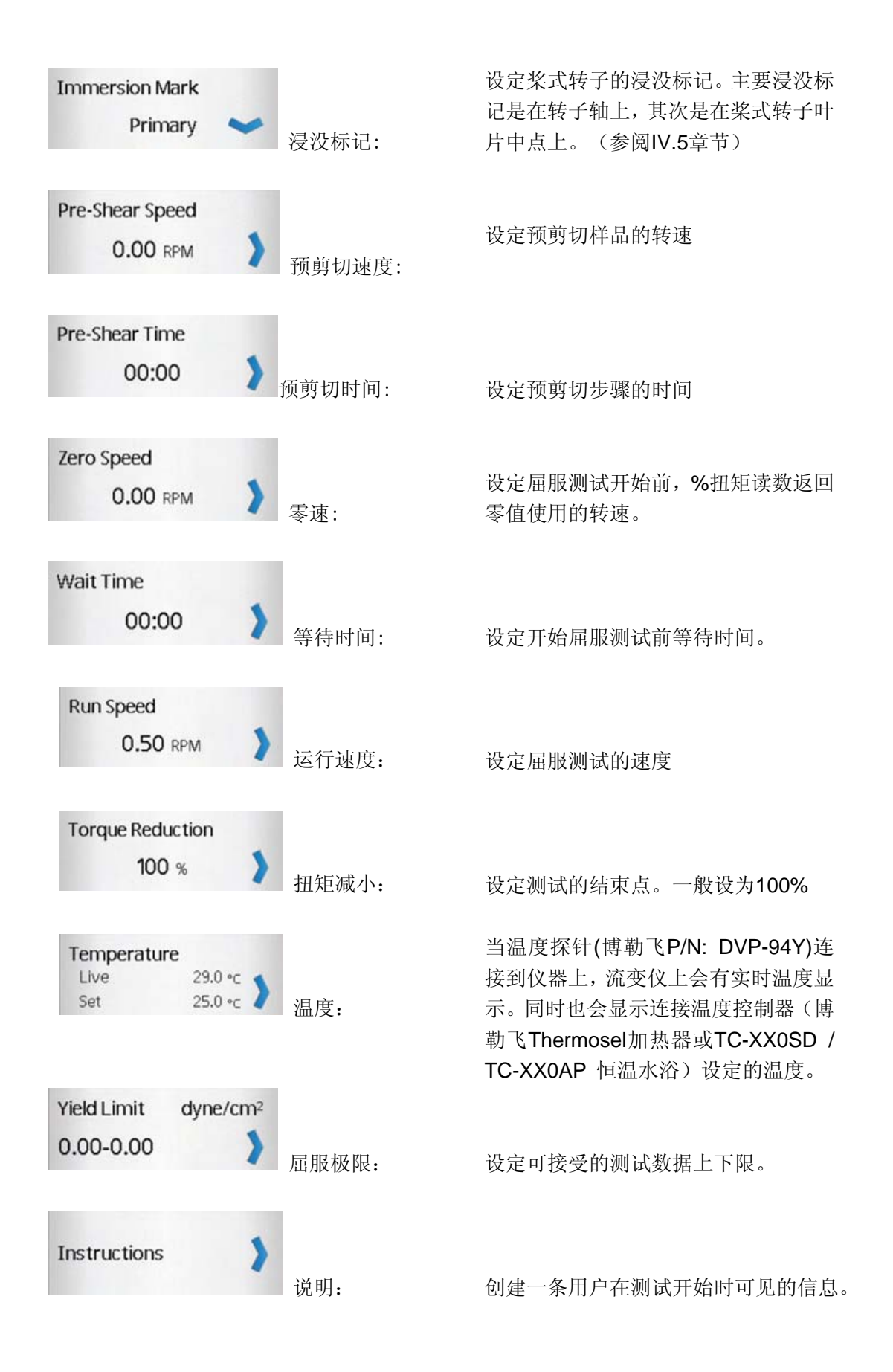

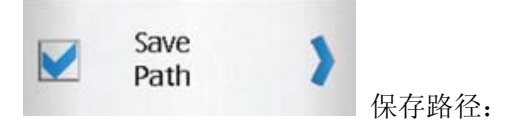

保存路径: 设定数据保存的存储位置。

## **II.5.3** 加载测试

创建的测试程序(粘度测试设置/屈服测试设置)可以保存在 DV3T 的内存储器或优盘 中。这些程序可以通过加载测试功能导入到 DV3T 上立即使用。存放于优盘的文件可以导 入到任意一台 DV3T 流变仪上。

在加载测试功能中,用户可以访问流变仪的内存储器或链接至 USB 端口 Set 的优盘。 流变仪根据优盘接入的顺序来显示优盘的端口序号。第一个接入的优盘在加载测试界面和状 态栏中标为#1(见章节 II.3)。您可以在任何时候连接多达 3 个优盘到 DV3T 流变仪上。

屏幕上显示的测试文件可以按照创建时间或字母/数字进行排序。排序可以点击导向图  $\mathbb{E}$  (a)  $\mathbb{E}$  (2)

提示:您可以用文件管理功能 把测试文件从内存储器转移到优盘上。

#### **II.5.4** 查看结果

测试结果(数据文件)可以保存在DV3T的内存储器或优盘中。这些文件可以通过 查看结果功能导入到DV3T进行查看、分析或打印。存放在优盘上的测试结果文件可以 在任意一台DV3T上查看。

在查看结果的功能中,用户可以访问流变仪的内存储器或链接 USB 端口 TH 的优盘。 流变仪会根据优盘接入的顺序来显示优盘的端口序号。第一个接入的优盘在加载测试界面和 状态栏中标为#1。您可以在任何时候连接多达 3 个优盘到 DV3T 流变仪上。

显示在屏幕上测试结果可以按照创建时间或字母/数字进行排序。排序可以点击导向图

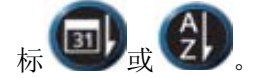

提示: 您可以使用"文件管理"功能 → 把测试结果从内存储器转移到优盘上。

## **II.5.5** 文件管理

文件管理功能可以管理在内存储器或优盘上的测试结果和测试文件。通过数据管理可以 添加或更改文件夹。文件可以被复制、移动、重命名或删除。当执行用户 ID 和登录功能时, 可以设置访问这个功能的权限。(见章节 IV.4.2)

屏幕上显示的文件可以按照创建时间或字母/数字进行排序。排序可以点击导向图标

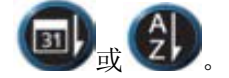

#### **II.5.6** 外部控制模式

可以使用博勒飞RheocalcT软件通过电脑进行控制DV3T流变仪。流变仪必须从主菜单  $\bigodot_{\mathbb{H}}$ 入外部控制模式,通过USB A连接线 (DVP-202)连接电脑。

提示:流变仪联机到电脑时,状态栏会显示电脑图标

当用电脑控制流变仪时,DV3T 会显示外部控制模式。同时,界面上有一个返回的按钮 可以重置流变仪回单机模式操作。

## **II.6** 测量范围

DV3T 流变仪可以根据转子号和速度的组合计算测量范围。选定转子号时,屏幕上会显 示该信息,如图 II-8。测试时,测量范围也会显示在运行粘度测试界面。显示的粘度单位是 设置 第中指定的测量单位和出厂设置的厘泊(cP)。

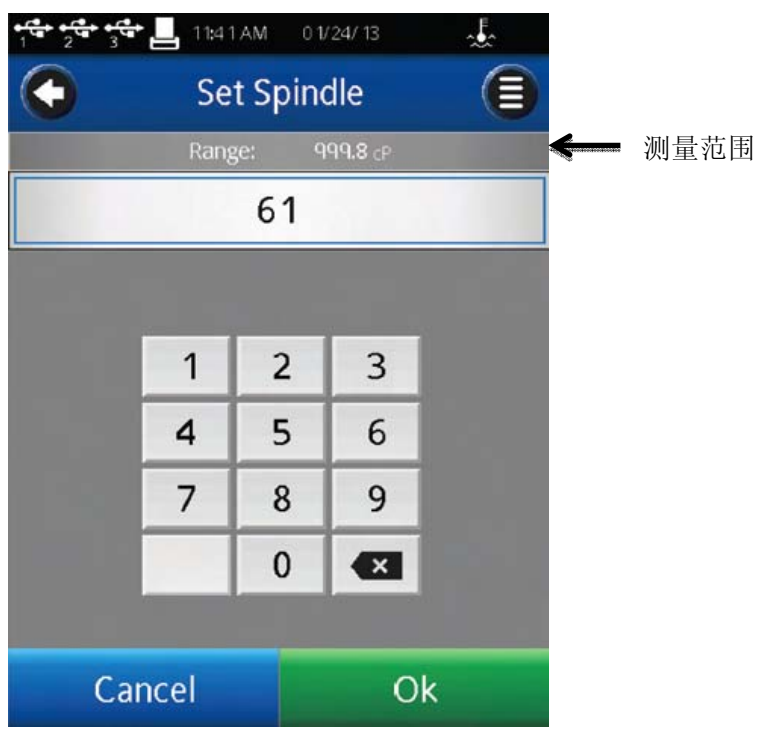

图 **II-8** 

提示: 测量范围和早期型号的博勒飞流变仪中 AutoRange 是一样的。

## **II.7** 超出测量范围

当测试超出仪器的测量范围时,DV3T流变仪会在屏幕上显示。当%扭矩超过100%(超 出测量范围)时,显示的%扭矩、粘度以及剪切力为EEEE(见图II-9)。如果%扭矩值在0-9.9%之间, 数据标签会闪动。当%扭矩低于零(负值), 显示的粘度和剪切力为----。

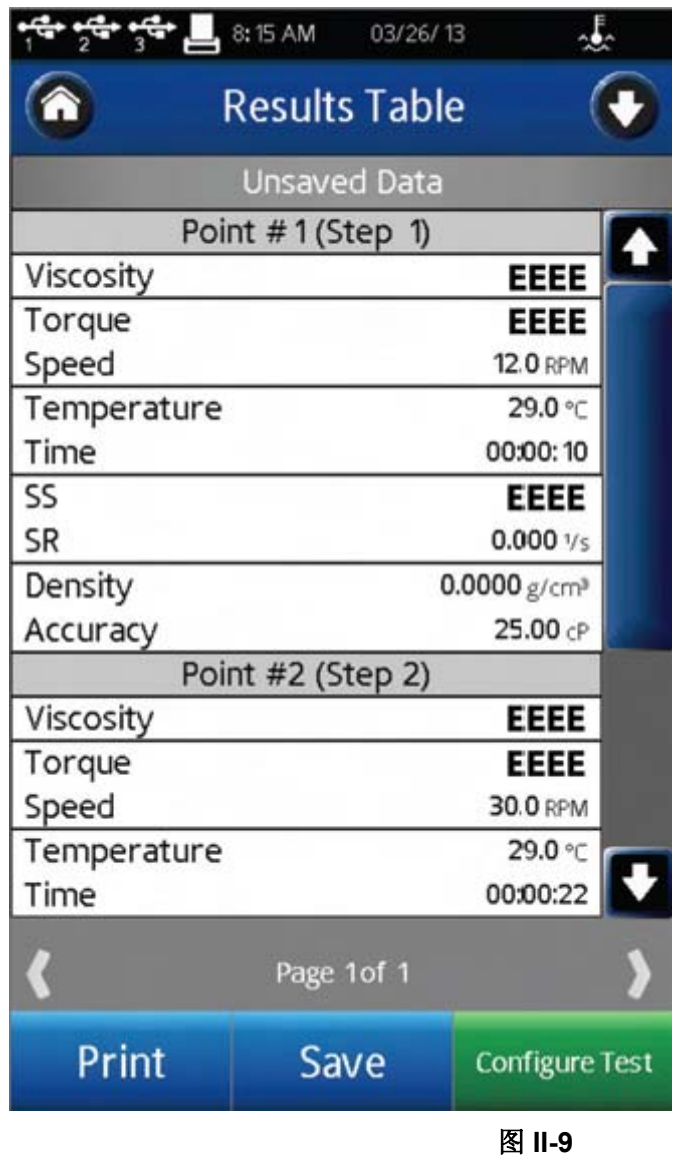

提示:博勒飞推荐只在在10 - 100%之间的扭矩范围内采集数据。

当%扭矩超出测量范围时,将不采集测试数据。当超出测量范围时,可以通过改变速度 (当超出测量范围上限时,减低转速)或更换转子(当低于测量范围下限时,改用大转子) 使其恢复。

提示:比较数据时,测试方法很关键。请确定需要的测试方法,选择合适的转子和速度。 如果读数超出测量范围,这种情况也应作为测试结果报告出来。

### **II.8** 打印

DV3T 流变仪可以连接 Dymo 450 标签式打印机。这个打印机可以从博勒飞购买(P/N: GV-1046)。打印机通过 USB 端口连接(打印机附连接线)。当打印机连接到 DV3T,打印 机图标在状态栏上可见。

DV3T 流变仪可以设置打印出的纸张/标签的格式。博勒飞提供多种纸张/标签。

- 1. GV-1048-10 地址标签 1.13 X 3.5IN. 350 P/ROLL (PKG of 10)
- 2. GV-1049-10 货运标签 2.31 X 4IN. 300 P/ROLL (PKG of 10)
- 3. GV-1047-10 连续格式纸 2.25IN. WD. X 300FT. LG (PKG of 10)

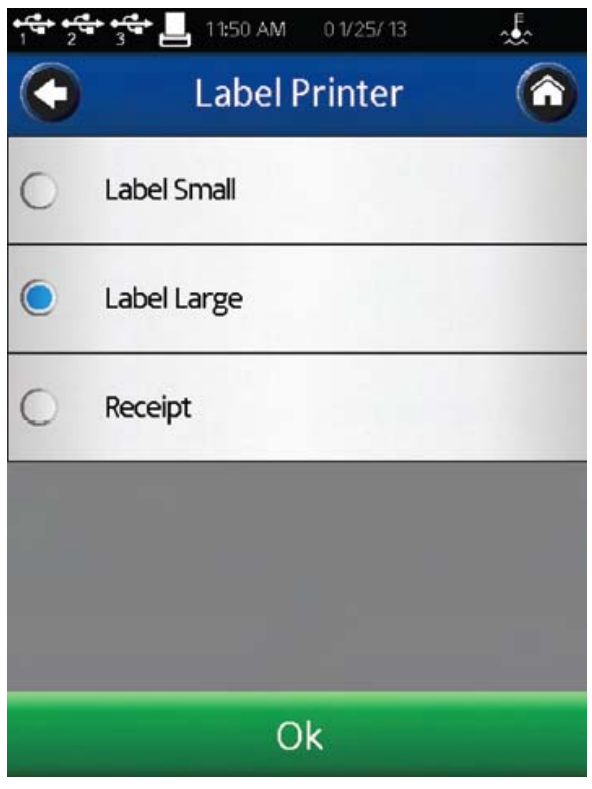

图 **II-10** 

打印格式详见下图:

## 数据记录单(小)

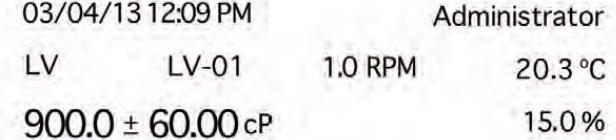

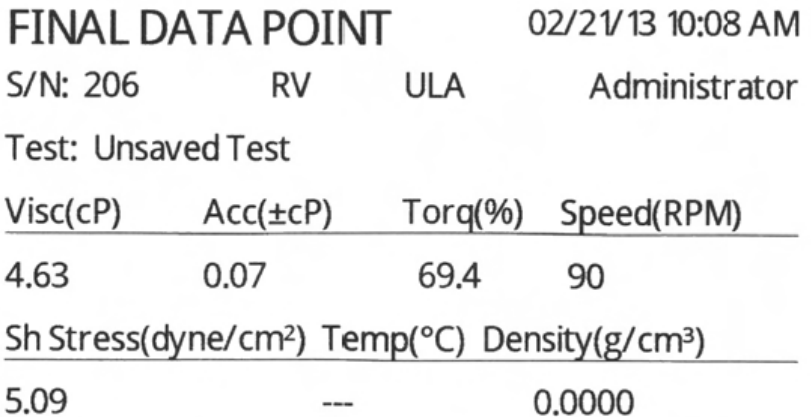

提示:打印记录的时候,如果包含的数据多于一个点,只打印最后一个点的数据。

连续数据记录单

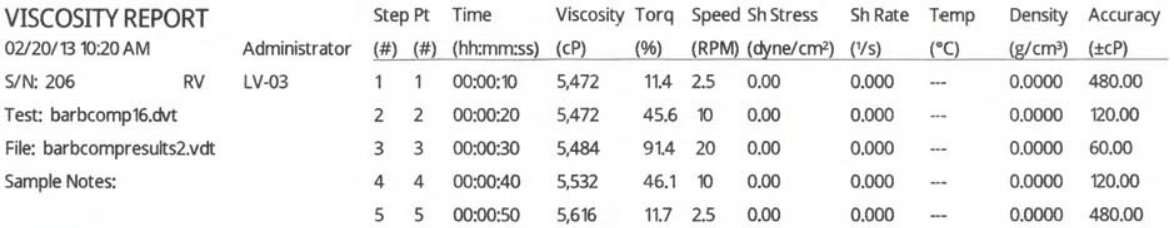

#### ٠ **III.** 粘度测试操作

#### **III.1** 快速入门

DV3T 流变仪的粘度测试方法与博勒飞表盘粘度计、DV 系列数显粘度计是一样的。如 果您有使用其他博勒飞仪器的经验,这一章节内容可以使您快速获得粘度数据。如果您之前 没有使用过博勒飞仪器,请跳过这个章节,章节 III.2 中会有详细的阐述。

A) 组装和调整DV3T流变仪至水平状态(章节I.4)

B) 开启电源

C) 流变仪自动调零(章节II.2)

D) DV3T会显示粘度测试设置界面。在这个界面中选择转子和速度。确认数据采集设 置为单点,结束条件设置为Time 00:00:00。

E) 将转子放入样品中,并连接到连接螺母上。

注意: 左旋螺纹。如果配备了EZ-Lock, 请按照正确的步骤连接转子(见章节III.3)。

F) 按下Run按键。屏幕会转到"运行粘度测试"界面。

G) 当您准备记录测试结果,则按下Stop Test按键。屏幕会转到结果表格。

- H) 记录%扭矩和粘度。
- I) 按下设定测试,运行另一个测试。按下Home图标,可以返回主屏幕。

#### **III.2** 测试前的准备

A) 流变仪:开启DV3T,调整水平并自动调零。使用底座底部的两个水平螺丝将仪器 调整水平,并且从机头前方的气泡水平仪确认仪器是否达到水平状态。若气泡在中心区域内 则粘度计已经水平。在自动调零之前都需要调整水平,在每次测试之前都要检查水平。

#### **DV3T**的正确操作,仪器处于水平状态是最基本的要素。

B) 样品:被测流体(样品)必须放置在一个容器中。DV3T 配备的标准转子[LV (1-4), RV (2-7), 或 HA/HB (2-7)]使用 600mL 浅型烧杯(或直径为 8.25cm 的等同容器)。上述情 况也适用于 RV1、HA/HB1 以及桨式转子。对于特殊的样品杯,如小量样品适配器、超低粘 度适配器以及 Thermosel 加热器等,可以采用博勒飞的其他转子系统。

博勒飞推荐您为特定的转子选择合适的容器。为了方便,您可以使用替换容器,但是这 可能会对测量的粘度产生一定影响。DV3T 用规定的容器进行校准。替换的容器得到的结果 是可重复的,但有可能不是"真实的"。

LV (1-4)和 RV (1-7)的设计是在装上护腿的情况下使用。没有护腿的条件下进行测试可 以得到可重复的结果,但是可能不能给出"真实的"结果。

#### 当您和其他人比较数据的时候,请确认使用的样品容器是否一致以及有没有使用护腿。

许多样品在测试粘度的时候必须要控制特定的温度。当调节样品的温度时,也需要控制 容器和转子的温度和样品一样。

更详细的样品制备信息,请参阅我们的出版物《More Solutions to Sticky Problems》。

#### **III.3** 程序编写

DV3T 流变仪有功能强大的编程能力来采集数据。粘度测试设置界面可以控制仪器的所 有参数,包括:转子、速度、温度(可选)、结束条件、数据采集、说明、报告、密度和 QC 限制(在本章下一节描述)。这些参数的选择和设置是每一个测试步骤都需要的。 DV3T 允 许您创建多个步骤,以更好地评估您的样品材料。包括转子和说明等一些参数仅能在第一步 中激活。

多步骤测试对评价样品的流变性或者对辅助数据采集都非常有用。一个在每个步骤中有 速度变化的多步骤测试程序,可以显示牛顿或非牛顿流体的流动行为。当温度发生变化且需 要一定时间达到热平衡时,不采集数据的第一步是有用的。

粘度测试设置界面(见图 III-1)包括创建多步骤测试的几个工具。

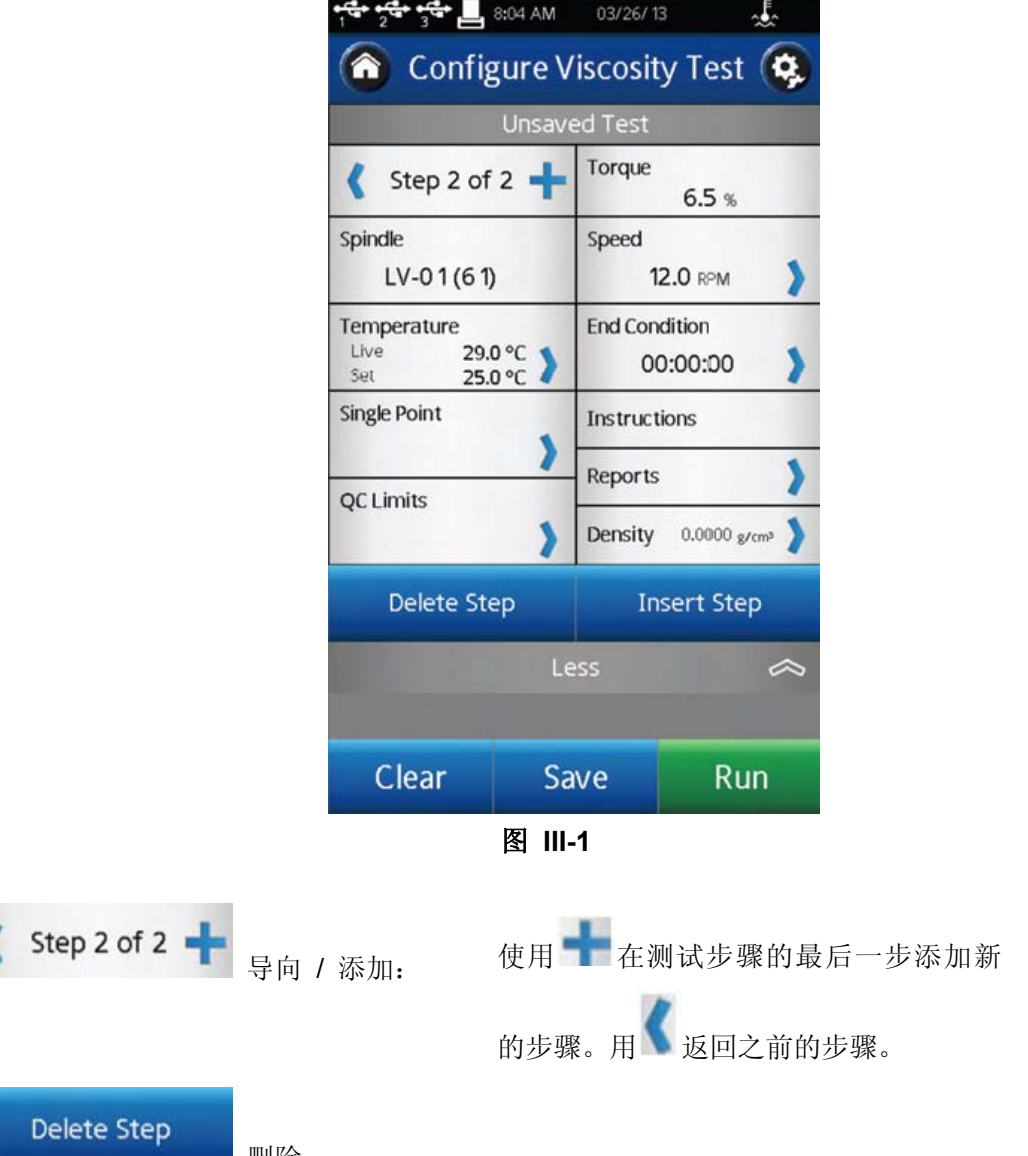

—— 删除: 删除当前步骤

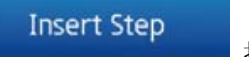

插入: 在当前步骤后插入新的步骤

下面展示了两种多步骤测试。第一种是三步测试,每个步骤速度不同,每一步采集一个 数据点;其测试结果将包含三个粘度值,每个速度一个值。第二种为两步测试,第一步为预 剪切步骤。预剪切步骤转速200rpm, 保持1min, 且这个过程中没有采集数据; 第二步采集 一个数据值。

三步测试:

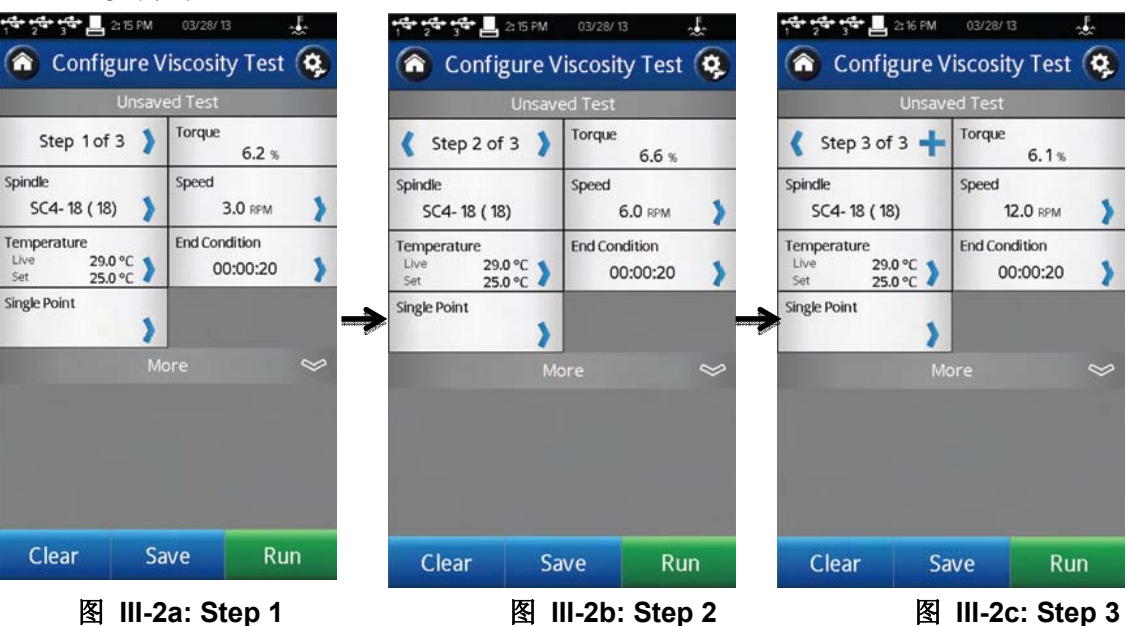

两步测试:

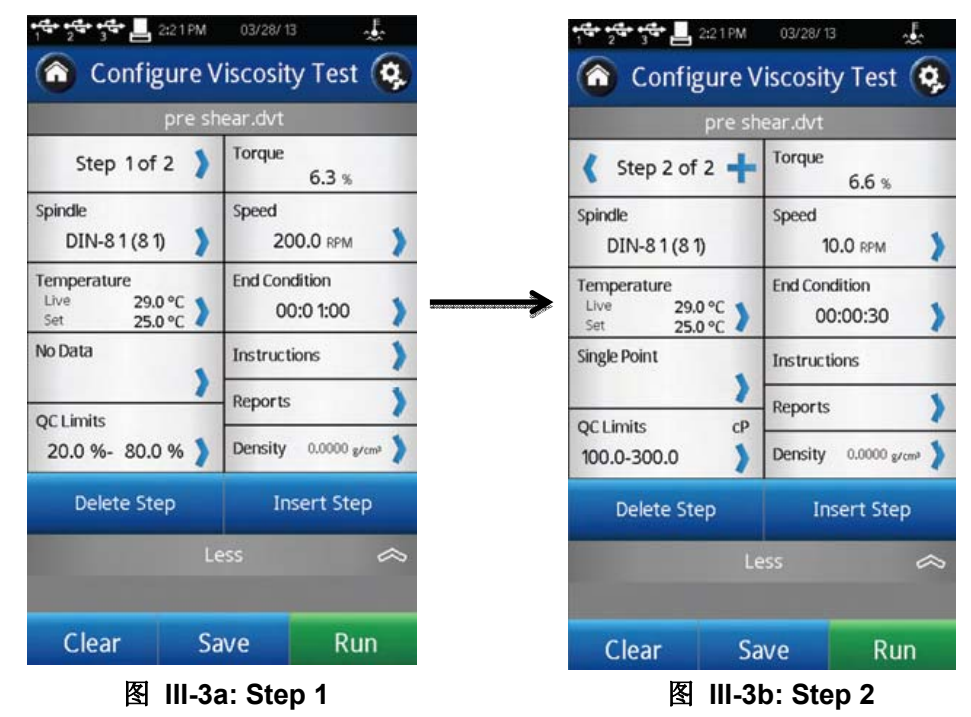

#### **III.4** 转子**/**速度的选择

DV3T 测试粘度的范围相当宽。例如,DV3T RV 通过使用不同的转子和不同的速度, 可以在 100-40,000,000 cP 的范围内测试流体。详情见附录 B。

对于一种未知的流体,选择转子和速度的过程通常要经过反复试验。 恰当的选择可以使 仪器的**%**扭矩范围在 **10-100** 之间。在反复试验的过程中有两条通用规则:

- 1) 粘度范围与转子的尺寸大小成反比。
- 2) 粘度范围与转速成反比。

换句话说,测试高粘度,要选择小转子和/或低转速。如果选择的转子/速度使读数高于 100%,则需要降低转速或选择更小的转子。

当试验证明几种转子/速度的组合都可以得到在10-100%之间的满意效果时,在这种情 况下,可以选择这几种转子中任意的一种。

非牛顿流体测试得到的粘度和屈服应力会随着转子和/或速度的改变而改变。详情请参 见我们的出版物《More Solutions to Sticky Problems》。

# 要比较粘度数据,请确保使用了相同的测试方法。即:使用相同的仪器、转子、速度、 容器、温度以及测试时间。

DV3TLV流变仪提供一套四支转子和一个窄护腿,

DV3TRV流变仪提供一套六支转子和一个宽护腿;

DV3THA和DV3THB流变仪提供一套六支转子,不提供护腿。(更多关于护腿的信息请 见附录F。)

转子通过螺丝连接到流变仪上 (见图 III-4)。注意转子为左旋螺纹。

注意保护连接头下轴,当转子连接的时候,用一只手将连接头轻轻抬升。转子螺母和匹 配的连接头下轴的表面必须光滑和洁净以防止转子的偏转。转子连接螺母的一面可以看到转 子的编码。

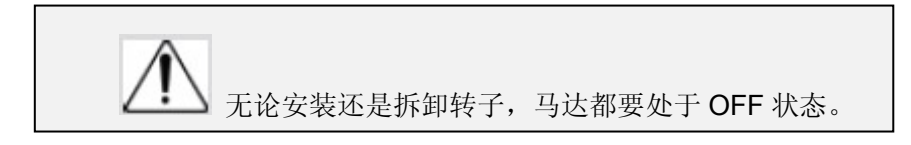

如果您的仪器有 EZ-Lock 转子系统, 转子的安装按照以下步骤:

一只手拿着转子,同时另一只手轻轻向上滑动有弹簧顶住的外套管到最高位置,如图 III-5 所示。插入 EZ-Lock 转子连接系统, 使连接头的底部和轴的底部平齐, 滑下套管。套 管应该可以轻松滑下,固定转子/连接头后就可以了。(转子靠产品编码识别,编码在 EZ-Lock 转子连接头上可见。)

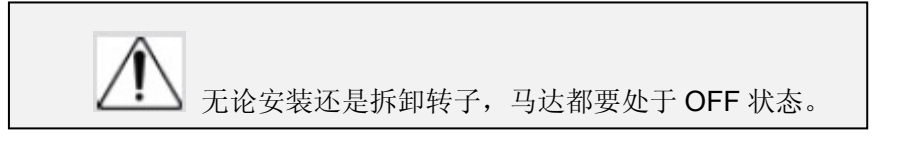

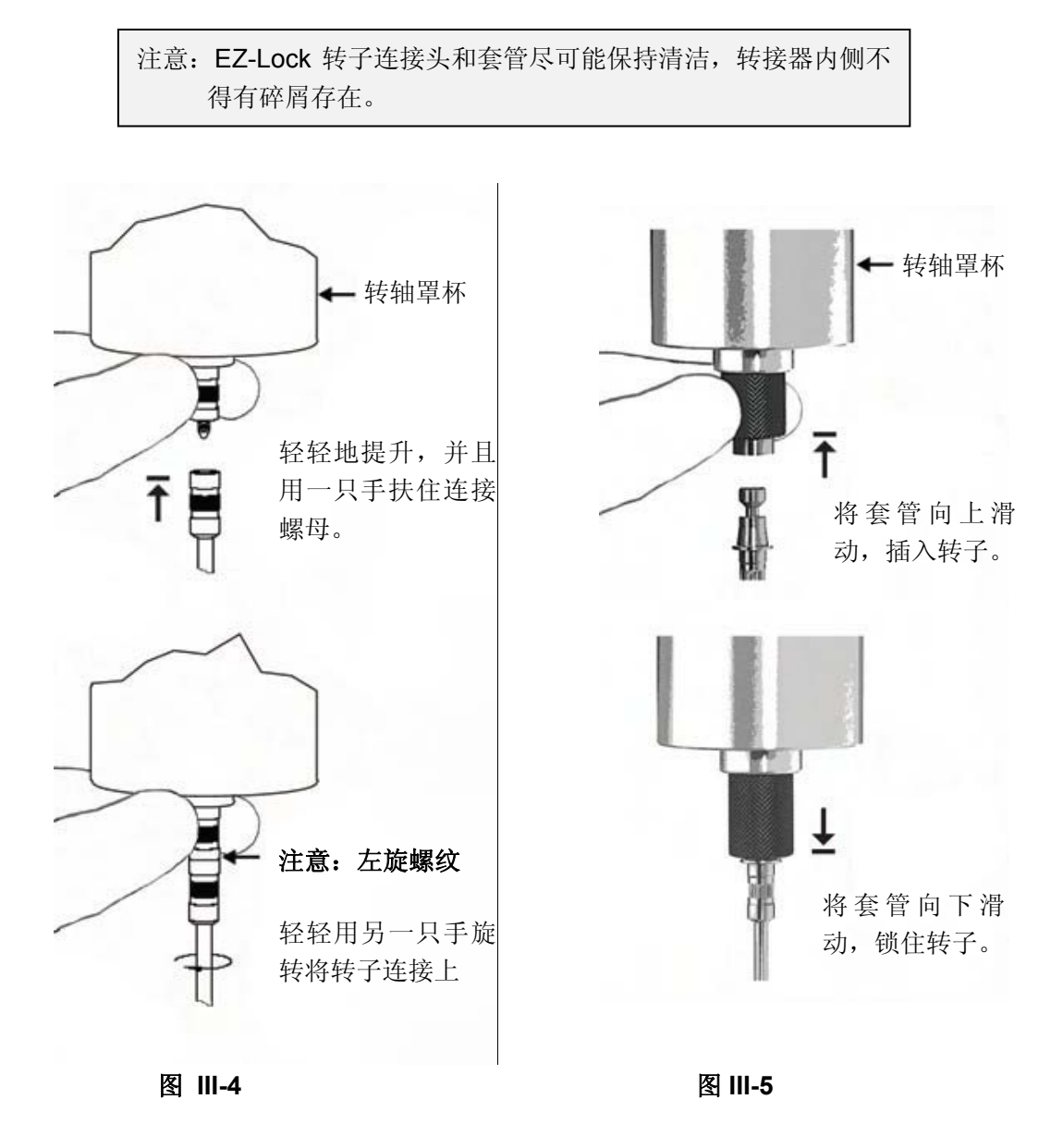

# **III.5** 温度控制

DV3T流变仪通过使用博勒飞温度控制设备,如Thermosel加热器(HT-106控制器)和带 SD或AP控制器的恒温水浴(如TC-550SD)控制温度。Thermosel加热器或水浴可以用于 控制测试样品的温度。

DV3T通过一个专用的通信电缆连接到温度控制装置。Thermosel加热器需要DVP-141 通信电缆。水浴需要DVP-207通信电缆。这些通信电缆均可从博勒飞购买。

当配置温度控制设备控制温度时,DV3T可能有两个温度的输入:

- 1) DV3T提供的温度探针 (DVP-94Y、CPA-44PYZ或SC4-13RPY)
- 2) 温度控制设备(水浴或Thermosel加热器)提供的温度探针

只有一个温度探针可以用于实时温度显示、控制和数据采集。在温度菜单中选择使用的 探针(见图III-6)。

提示:锥/板和小量样品适配器的嵌入式温度探针可以用于设定水浴的控温点。嵌入式 温度探针可以改善样品的温度控制,防止在套管或水浴夹套中要考虑的任何热量损失。要使 用嵌入式温度探针,需要在温度菜单中选择"探针"。

每次 DV3T 开启电源时,必须开启温度控制。确保温度控制设备在发起通信前通上电。 在"设置"菜单中选择"设备设置"。在温度菜单选择您想要得到的温度(见图 III-6)。温度补 偿在章节 IV.1 中有描述。

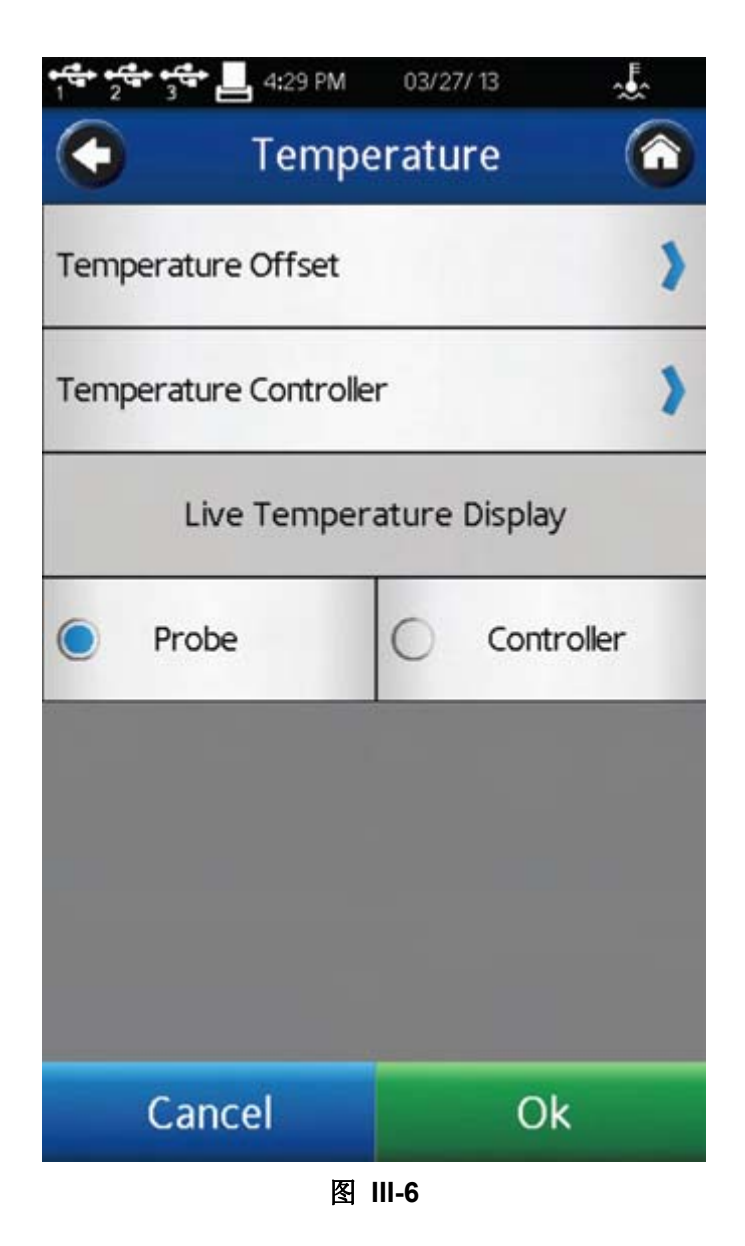

选择温度控制器, 您将看到默认的温度菜单(见图 III-7)。 此菜单允许用户: 1) 启动与温度控制器的通信连接; 2) 设置一个默认温度。

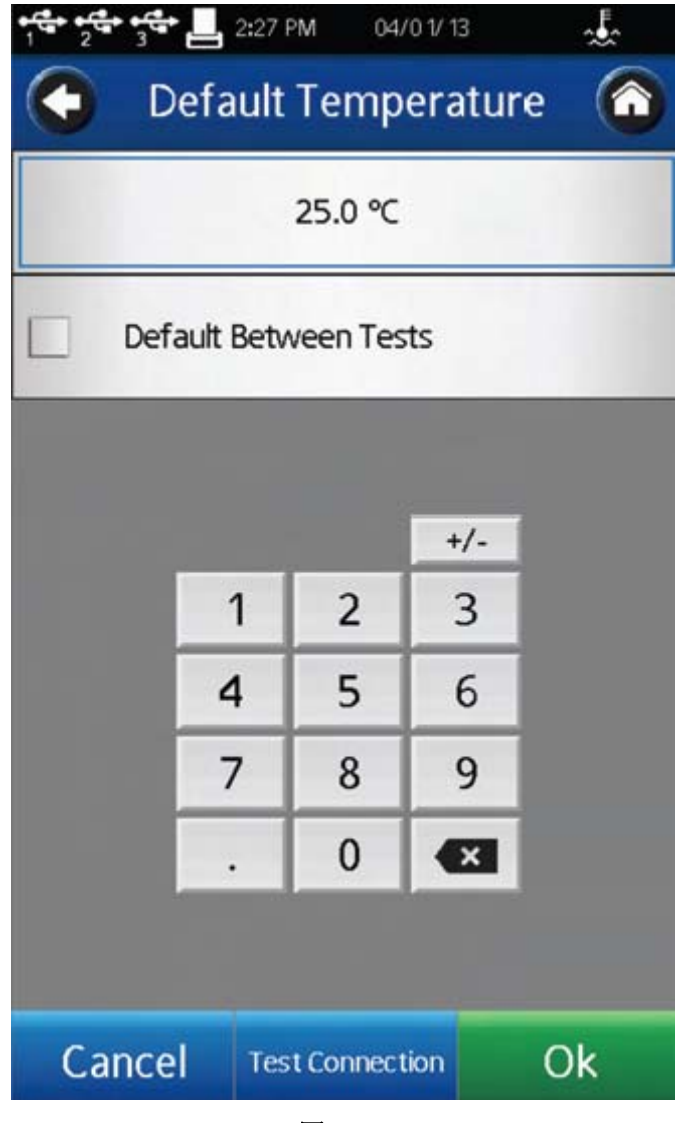

图 III-7

点击"测试连接",启动温度控制。由一个消息框和状态栏中的水浴图标可以确认连接状 态(见章节 II.3)。

默认温度是测试结束时该控制设备将返回到的温度值。只有当复选框被选中,才能设置 此值。当未勾选该复选框,温度控制器将保持在测试中所使用的最后一个设置点。

提示:当测试涉及多个温度设定点,测试中设置默认温度为第一个设定点。这将减少从 一个测试运行到下一个测试的过渡时间。

## **III.6** 多个数据点

多数的粘度和屈服应力测试作为质量控制水平,通常是一个单一的数据点。测试是一个 转子在一个速度下进行的。这个数据点是一个基准点,对于生产决策的通过与否很有用。 DV3T 可以用于单点测试。

许多流体随着作用力的变化,粘度和屈服应力都会呈现特征变化。在颜料、涂料和食品

这类样品中,非牛顿流动行为通常表现为随着剪切率的增大而粘度降低,或随着转速增加而 屈服应力增大。这些行为在单点测试的时候是无法被发现和评估的。

非牛顿流体是通过对一定范围剪切率内的粘度数据进行分析,生成粘度一剪切率图(流 变图)。这些信息可以得到流体更完整的特性描述,有助于产品的配方研究和生产。DV3T 可以收集多个数据点用于流动行为的综合分析。

更多关于流动行为、剪切率和流变图的信息,可以在我们的出版物《More Solutions to Sticky Problems》中获得。

#### **III.7** 数据采集的选择

DV3T 流变仪提供了几种采集数据的方法。数据采集设置显示在粘度测试设置界面中的 温度显示选项的正下方。出厂设置为单点(见图 III-8)。在该区域按下蓝色箭头, 则会显示 数据采集界面。(见图 Ⅲ-9)。

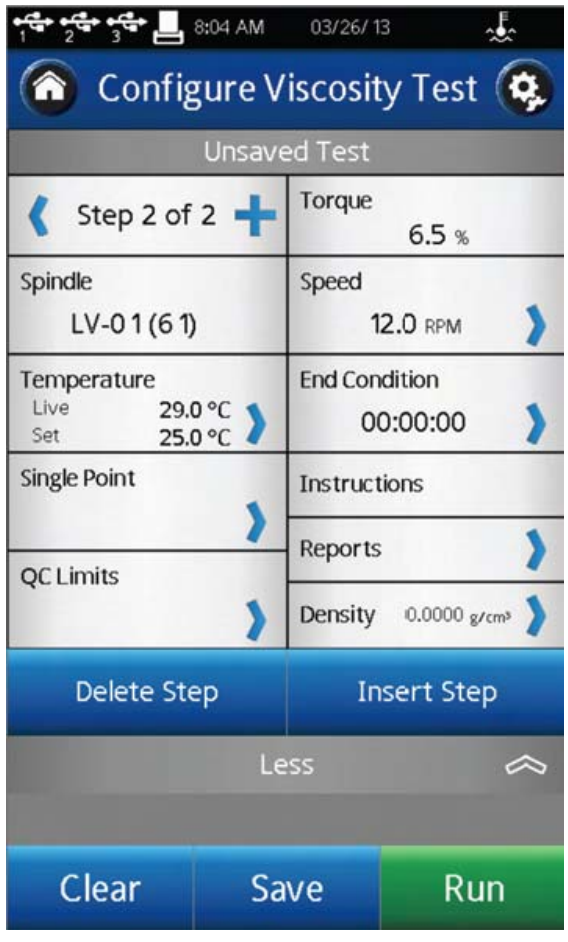

图 III-8

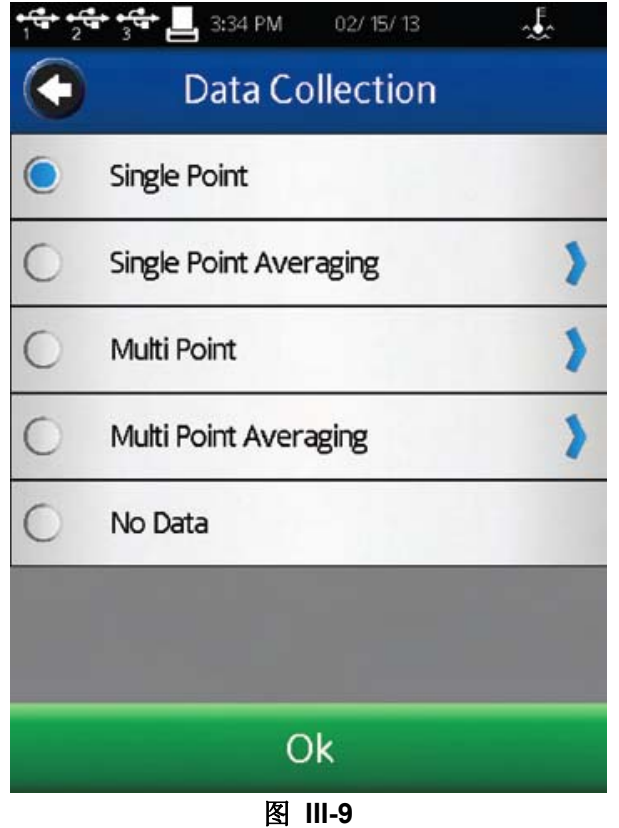

**Single Point**(单点):满足结束条件的时候只采集单个数据点。

**Single Point Averaging**(单点平均值): 指定时间内测试数据的平均。在测试结束 的时候,采集单个数据点。这个数据点是一个平均值。如果求平均值的时间短于该步骤的总 时间,则平均会在测试最后的指定时间执行。

例 1: 结束条件为时间值达到 1 分 30 秒,单点平均值的持续时间为 30 秒, 那么在这 个步骤中采集的单个数据点为 1 分到 1 分 30 秒之间测试数据的平均值。

**Multi Point**(多点):基于时间采集多点数据。时间间隔设定为Hours:Mins:Secs。如 果结束条件设定为时间,则所有的数据点会进行计算,并显示在数据采集界面。如果结束条 件不是基于时间,则这个步骤可能会在数据采集之前结束。如果您想要一个步骤结束时的数 据点而无需理会时间间隔的话,您可以在数据间隔界面中的check box(复选框)上打勾。

例2:结束条件为时间=2分钟,多个数据点的间隔为10秒。包括最后1秒采集的最后一 个数据点,总共采集数据将为12个。

例3:结束条件为粘度=200cP,多个数据点的间隔为10秒。粘度达到200cP的测试总时 间为65秒。则总共采集的数据点为6个,最后一个数据在60秒的时候被采集,距测试结束5 秒。

例 4: 结束条件为粘度=200cP, 多个数据点的间隔为 10 秒。在 check box (复选框) 上打勾,在测试结束的时候也采集单点数据。在测试过程中,粘度达到 200cP 的时间为 65 秒。总共采集数据点将为 7 个,最后一个数据点在 65 秒被采集, 在#6 数据点 (60 秒)采
集的 5 秒之后。

**Multi Point Averaging**(多点平均值): 指定时间内测试数据的平均。在测试结束的 条件达到之前,基于时间采集多个数据点。每个数据点是一个平均值。如果求平均值的时间 短于该步骤的数据间隔时间,则平均在数据间隔时间的最后执行。如果结束条件设为时间, 采集数据点的数量将会显示。如果结束条件不是基于时间,则步骤可能会在采集数据点之前 结束。如果您想要一个步骤结束时的数据点而无需理会时间间隔的话,您可以在数据间隔界 面中的check box(复选框)上打勾。

例5:结束条件=2分钟,多个数据点的间隔为10秒。平均持续时间为5秒。包括最后1 秒采集的最后一个数据点的总共采集数据将为12个。每个数据点为每个时间间隔最后5秒所 得到测试数据的平均值。

例6:结束条件设为粘度=200cP,多个数据点的间隔为10秒。平均持续时间为5秒。在 测试过程中,粘度达到200cP所需要的时间为63秒。则总共采集的数据点将为6个,最后一 个数据点在60秒采集,距测试结束还有3秒。每个数据点为每个时间间隔最后5秒所得到测 试数据的平均值。

例7: 结束条件设为粘度=200cP, 多个数据点的间隔为10秒。平均持续时间为5秒。在 check box(复选框)上打勾, 在步骤结束的时候也采集单点数据。在测试过程中, 粘度达 到200cP所需要的时间为65秒。则总共采集的数据点将为7个,最后一个数据点在65秒采集, 为#6数据点之后5秒的平均值。

例8:结束条件设为粘度=200cP,多个数据点的间隔为1分钟。平均持续时间为20秒。 在check box(复选框)上打勾,在步骤结束的时候也采集单点数据。在测试过程中,粘度 达到200cP所需要的时间为10分40秒。则总共采集的数据点将为11个,最后一个数据点在 10分40秒采集,为测试最后20秒的平均值。

**No Data**(无数据): 到达测试结束条件且不采集数据。

#### **III.8** 结束条件

结束条件指的是测试的完成。每次进入粘度测试设置界面,结束条件设为使用的最后一 个值。结束条件的参数或数值可以通过点击结束条件(End Condition)按键来改变。

结束条件的界面内,会显示当前选择结束条件的参数和数值。按下在参数区域中的蓝色 向下箭头可以改变结束条件。可以选择六个结束条件:时间、旋转圈数#、转速#、扭矩、 粘度、温度(见图III-10)。

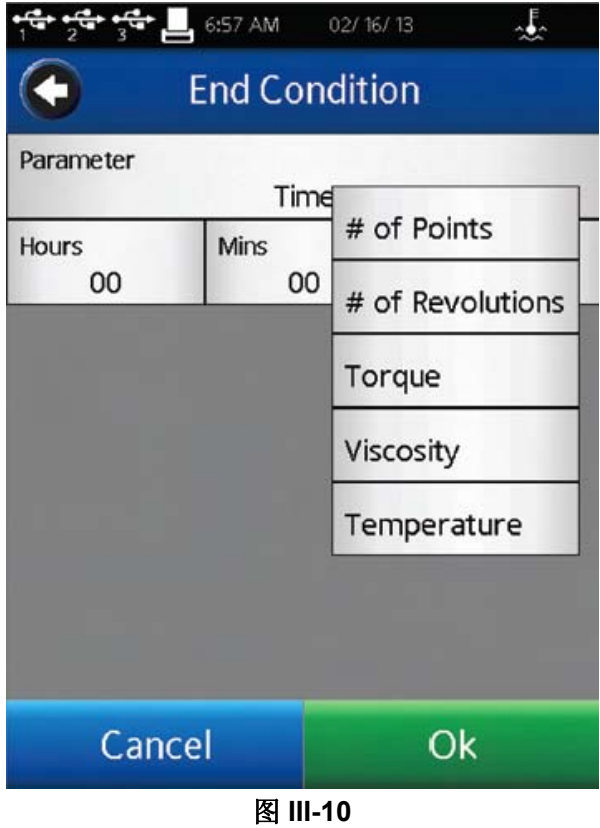

**Time**(时间): 当到了指定的时间,测试结束。键入时间:小时、分钟、秒。

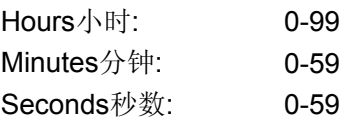

时间也可以选择为00:00:00。以这个为结束条件时,DV3T会在选定的速度下运行直到 操作者选择Stop(停止)测试。数据采集将根据数据采集设置来进行(见章节III.7)。

提示: 时间为 0 的结束条件在测试新材料的时候很有用。在测试的过程中,速度可以 在不停止测试的情况下改变(见章节 III.10)。这种方法可以让你快速评估您的转子选择,确 定最佳测试速度。

**# of Points**(点数): 当采集到指定的数据点数,测试结束。根据数据采集设置采集数 据(见章节III.6)。数据点数的范围为1-9,999。

**# of Revolutions**(转数): 当转子达到指定的旋转圈数时,测试结束。根据数据采集 设置采集数据(见章节III.6)。转数的范围为1 – 9,999。

**Torque**(扭矩): 当检测到指定的扭矩值时,测试结束。根据数据采集设置采集数据 (见章节III.6)。测试扭矩的值的范围为-10.0 – 100.0。

**Viscosity**(粘度): 当检测到指定的粘度值时,测试结束。根据数据采集设置采集数

据(见章节III.6)。测试的粘度范围为0-10.000.000.000 cP。

注意:选择粘度结束条件应该考虑到所选转子和速度组合的测量范围。在粘度测试设置 中,通过选择转子来查看测量范围。如果选择粘度结束条件大于设定转子和速度的测量范围, 结束条件中显示的值将为 EEEE。这种情况下,将永远达不到结束条件。

**Temperature**(温度): 当温度达到设定值的允许公差范围内,测试结束。允许公差规 定了测量温度应该距离设定的目标温度值的允许范围。通过连接博勒飞的温度探针 (DVP-94Y, CPA-44ZPY cup, SC4-XXRPY chamber)来测试温度。根据数据采集设置采集 数据(见章节Ⅲ.6)。

## Temperature温度:-100 – 300 C

#### Tolerance $\triangle \tilde{\equiv}$ : 0.0 – 9.9 C

提示:允许公差范围的值越小,则要达到结束条件所需的时间更长。

提示:可以考虑使用较大的公差范围值作为结束条件,接着用热平衡(结 束条件时间)作为第二步。这个二步法可以减少由温度传感器变化 而导致测试时间的变化。

#### **III.9** 附加测试参数

粘度测试设置界面中包含一个"更多/更少"栏。当按下按键,"更多"栏会显示几个附加的 测试参数,包括:QC 界限、说明、记录和密度。这些参数总是可以在"更多/更少"栏中查看 和激活。

**QC Limits**(**QC** 界限):选择测试结果的可接受范围。范围可以通过粘度、扭矩、时 间、温度或剪切力确定。粘度和剪切力的可能范围由所选转子和速度的组合确定。在测试过 程中,QC 界限会对操作者发出视听信号。数据组未包含背离 QC 界限的数据。

在测试过程中,出现背离 QC 界限时,则那个指定的参数周围会出现一个黄色的闪烁框。 请注意时间参数无专门的显示。出现背离 QC 界限时,会导致嘟嘟声和一条警告信息(见图 III.11)。在警告信息出现的时候,仍会继续采集数据。

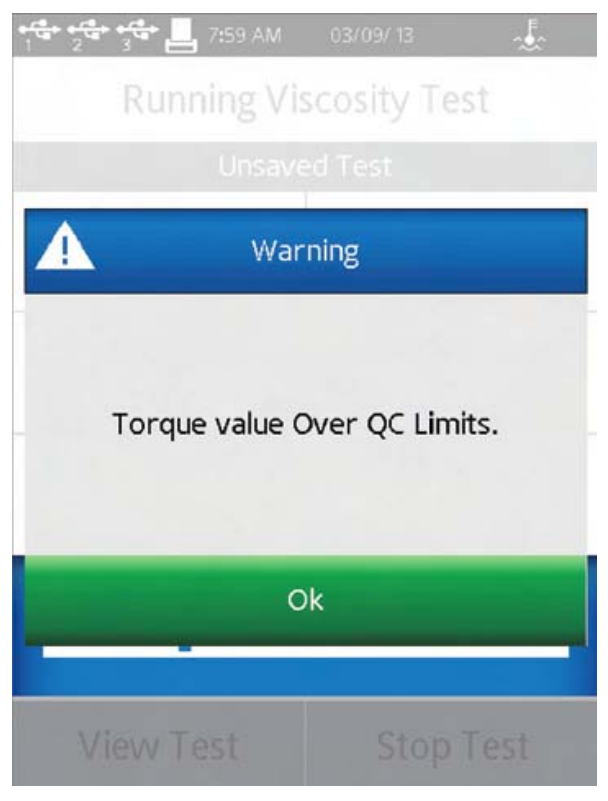

图 **III-11** 

当粘度和扭矩作为 QC 上下限控制的参数时,所选显示的参数在测试过程中会显示, QC 上下限会展示在实时图中(见图 III-12)。QC 上下限用虚线表示。

提示: 在"用户设置" 中可以关闭声音报警。

提示: 背离 QC 上下限的数据不是数据组的一部分。在查看结果的时候,用户可以使用 Notes 记录背离 QC 上下限的情况(见章节 III.11)。

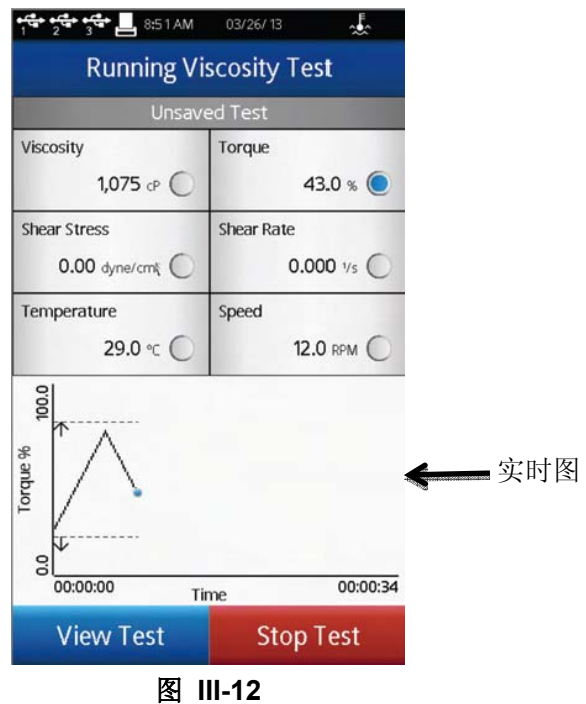

**Instructions**(说明):记录操作的特殊说明。当程序运行的时候,这个信息会立刻出 现(见图 Ⅲ-13)。操作者必须确认接受该消息,程序才会继续。

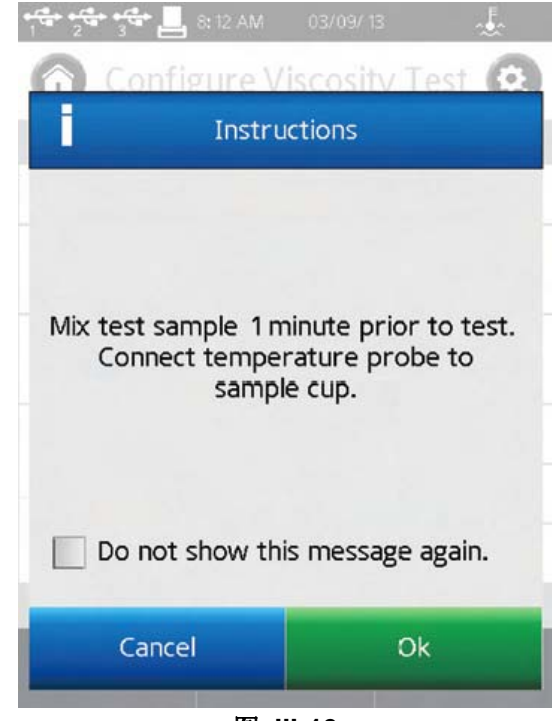

图 **III-13** 

提示: 如果操作者在说明信息对话框选择了"Do not show this message again"(不再

显示本条消息),则该说明信息将不会再显示在任何测试中。在用户设置 (Display)部分可以重置该说明信息的显示。

提示: 在测试过程中, 可以通过在查看测试界面(View Test) 的更多/更少栏来选择再 次查看说明信息。

**Reports**(记录):在测试结束的时候,确定数据显示的方式并指定数据文件保存的路 径。根据测试结果,用户可以选择显示为下列任意一种:图、表、路径模型或采集数据点的

平均值。在结果(Results)部分提到,向下的箭头 可以用于改变界面视图。

Post Test Averaging(测试后平均)可以定为测试平均或步骤平均。测试平均中,你可 以选择程序(由PG Flash创建)中的某一步骤进行平均并显示。当有单一的测试步骤时, 你可以使用步骤平均。数据平均的更多细节,参见章节III.12。

保存数据文件的路径可以作为测试记录的部分预先设置。

提示: 选择数据路径有助于DV3T内存储器中的数据管理。通过预选定数据路径, 操作 者可以直接将指定的测试数据放入指定的区域中。

提示:如果你选择的路径为优盘,当优盘被取走时,就会显示出错信息。

**Density**(密度):输入待测样品的密度。当选定显示的单位为运动粘度单位时,这个 密度值将被用来计算粘度(见章节 IV.4.2)。

#### **III.10** 运行测试

在粘度测试设置界面的屏幕上,按下 Run 按钮则开始进行粘度测试。当 Run 键被按下 时,显示界面将变为运行粘度测试界面(见图 III-14)。

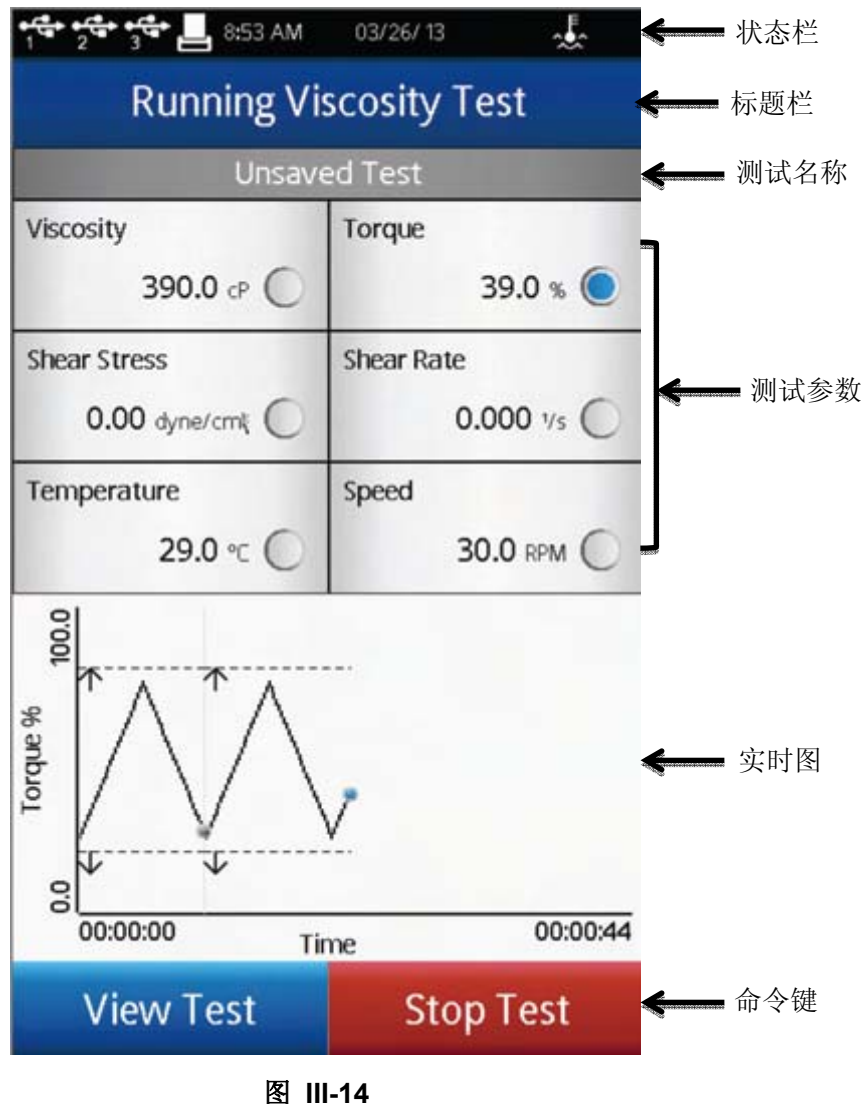

运行粘度测试界面提供当前测试的信息:扭矩、粘度、剪切力、剪切率、温度和速度。

扭矩为流变仪扭矩传感器发生的偏转。扭矩用百分比表示,范围为0–100%。如果扭矩 读数在10和100%之间,DV3T可以提供符合精度要求的测试结果。如果扭矩的读数在10% 以下,数据区的标签会闪烁,表明处于出错状态。博勒飞不推荐在扭矩低于10%的范围内采 集数据;但是,此情况下的数据采集是不受限制的。

提示: DV3T 上的扭矩与博勒飞表盘式粘度计上读取的表盘示数, 或者博勒飞数显式粘 度计(DV-S, DV-I, DV-II, DV-III)的%扭矩读数是一样的。

粘度是基于选定的转子和转速所测出的扭矩计算出来的。粘度单位的设定在设置菜单

中全程设置(Global Settings)部分内。如果扭矩小于 10%,数据区的标签会闪动, 表明处于出错状态。

**剪切力**是基于选定的转子所测出的扭矩计算出的。剪切力的单位设定在设置菜单 中全程设置(Global Settings)部分内。如果扭矩的读数在10%以下,数据区的标签会闪烁, 表明处于出错状态。

提示:转子没有SRC值时,剪切力显示为零。

剪切率是由选定的速度根据选择的转子计算出的。 提示:转子没有SRC值时,剪切率显示为零。

温度是由连接博勒飞温度探针所测得的输入值。DV3T 配备 DVP-94Y 探针, 可以插入 测试样品或水浴中。锥/板型 DV3T 可以使用样品杯,样品杯中有一个嵌入式的温度探针。 某些博勒飞的附件包含了温度探针(Thermosel 加热器)或可选样品杯内有嵌入式温度探针

(小量样品适配器 SSA)。温度的单位设定在设置菜单 中全程设置部分内。

当未连接温度探针时,温度显示为----。

速度为在粘度测试设置界面中所选择的速度。

提示: 用屏幕下方的命令按键将运行粘度测试界面转到杳看测试界面(View Test)可 以改变速度。

提示:在查看测试界面改变速度,测试名称将会变为未保存。

测试设置的状态显示在数据区域上方的灰色栏内。已保存的设置会显示测试文件的名 称。未保存的设置显示为 Unsaved Test(未保存测试)。

实时图显示在运行粘度测试界面的下方。该实时图显示整体测试过程的所有测量。Y轴 可以表示任何测试参数。图中显示的参数会以蓝点展示。例如,图III-14中展示了扭矩。任 何数据参数都可以在触摸屏上进行选择。

实时图在数据线上以蓝点表示测试中采集的数据点。测试结果中,实时图会显示以回顾 测试。一旦点击OK键,只有测试中采集的数据点可以回顾/保存。实时图在结果那一页中将 不再展现。

当QC上下限和Y轴参数相同时,QC上下限会在实时图中展示。(见章节III.9)

在运行粘度测试的界面上有两个命令按键:停止测试和查看测试。

停止测试:立即停止当前测试。用户可以见到一个确认对话框。在您选择对话框中的 Yes 之前,测试将会继续进行。此时,如果在测试中已经采集了数据,则将进入结果界面(见 章节 III.11)。如果未数据采集,则将返回粘度测试设置界面。

提示: 如果操作者在确认对话框中选择了"Do not show this message again"(不再出 现这条消息), 则以后这个确认对话框在点击 Stop Test (停止测试) 时不再出现。这个情况

可以在用户设置 少中的显示部分重新设置。

查看测试:将界面由测试转到测试参数,包括转子、速度、温度、结束条件、数据采集、 QC 上下限、说明和密度。查看测试界面包括实时扭矩显示和时间参数(显示测试运行的总 时间) (见图 III-15)

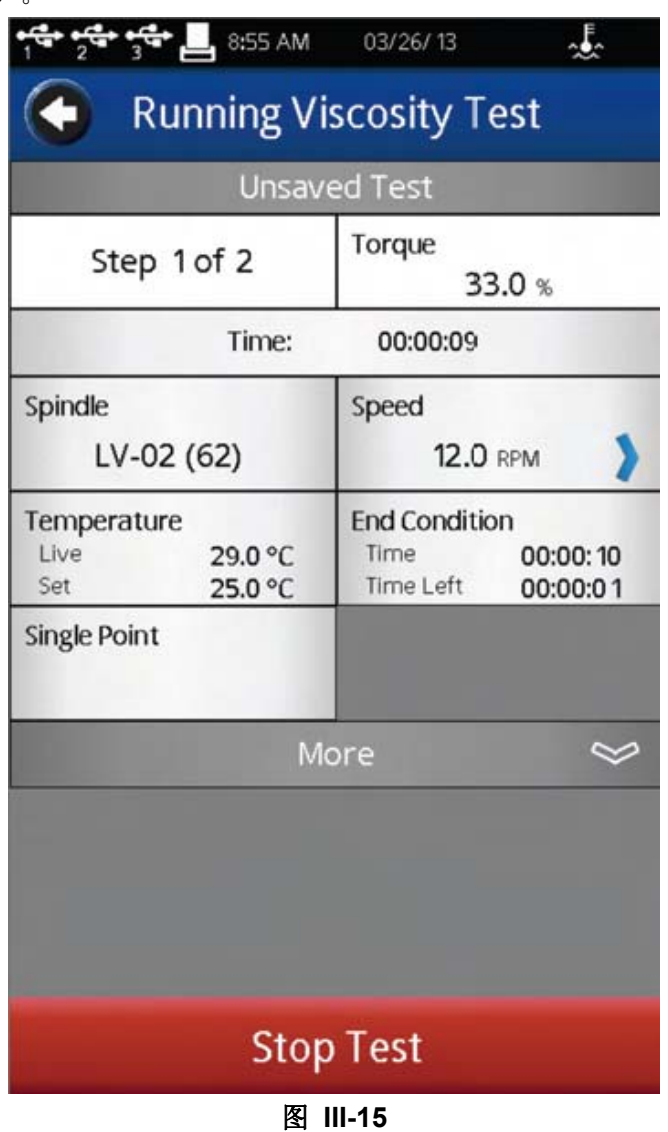

更多/更少栏可以用于改变参数显示的数量。

在这个界面中,速度参数处于激活状态。操作者无需返回粘度测试设置界面就可以改变 测试的速度。

提示:如果速度在执行一个已保存的测试过程中改变了,则测试的状态会变为"Unsaved Test"未保存测试。这也同样体现在已保存的采集数据上。

查看测试界面包括停止测试按键和一个返回箭头的引导键。这个返回箭头用于从当前显 示界面返回到运行粘度测试界面。

#### **III.11** 结果

测试数据可以在结果界面中查看。在测试结束或数据通过主菜单的"查看结果"选项导入 数据时会出现这个界面。

DV3T使用综合数据格式。数据文件包括整组测试结果和根据测试协议得到的计算值。 所有的测试参数都可以在结果界面中查看。

DV3T 流变仪每个文件可以容纳多达 5000 个数据记录。当查看大的数据文件,从多结 果选项列表中移动需要额外的时间。在 DV3T 准备这些数据时,屏幕可能会出现延时现象。

结果界面包括以下的导向图标和命令键。

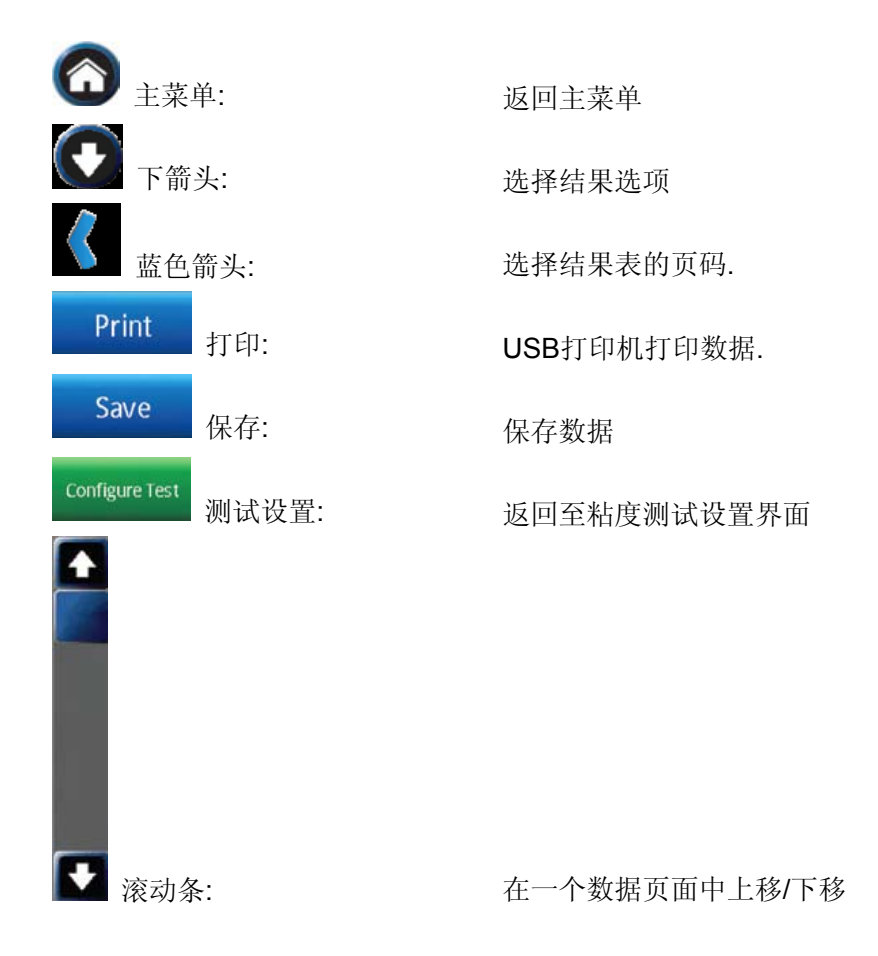

结果界面提供了查看数据的几个选项。这些选项都可以在屏幕顶部的导向栏通过下拉箭 头看到(见图 III-16)。

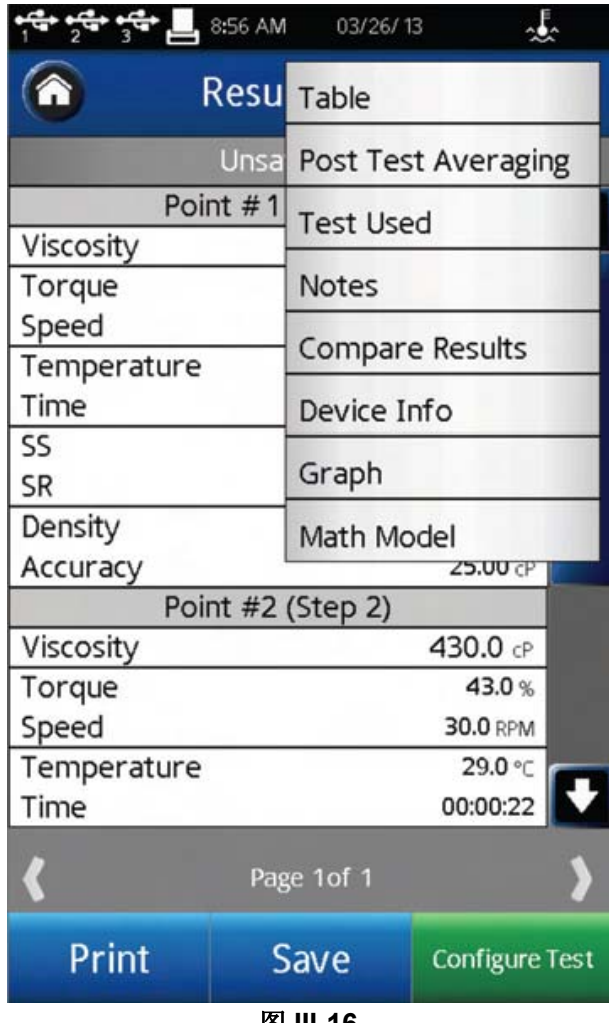

图 **III-16** 

表格: 显示所有的数据点。数据显示在滚动列表中,每页最多50条。如果数据总数超 过50,则附加页会提示在屏幕下方。附加页可以通过蓝色箭头进入。

每个数据点包括:粘度、扭矩、速度、温度、时间、剪切力(SS)、剪切率(SR)、 密度和精确度。

测试后平均:计算测试的平均偏差和标准偏差,计算参数包括:粘度、扭矩、剪切力和 温度。

测试后平均的计算与数据采集设置无关。如果数据采集设置为多点平均,则测试后平均 会计算平均数据的平均值。

使用多步骤程序时, 测试步骤的数据平均按报告设置中指定的执行(见章节 III.9)。

使用的测试:显示用于生成数据的测试参数。在这个界面,有设定测试按钮。选择设定 测试,使 DV3T 按程序运行相同的测试采集数据,在粘度测试设置界面中查看。

注意:记录该测试或数据的任何相关文件信息。这个信息会随着数据的保存一起储存。

结果比较:导入两个数据组,并排查看。

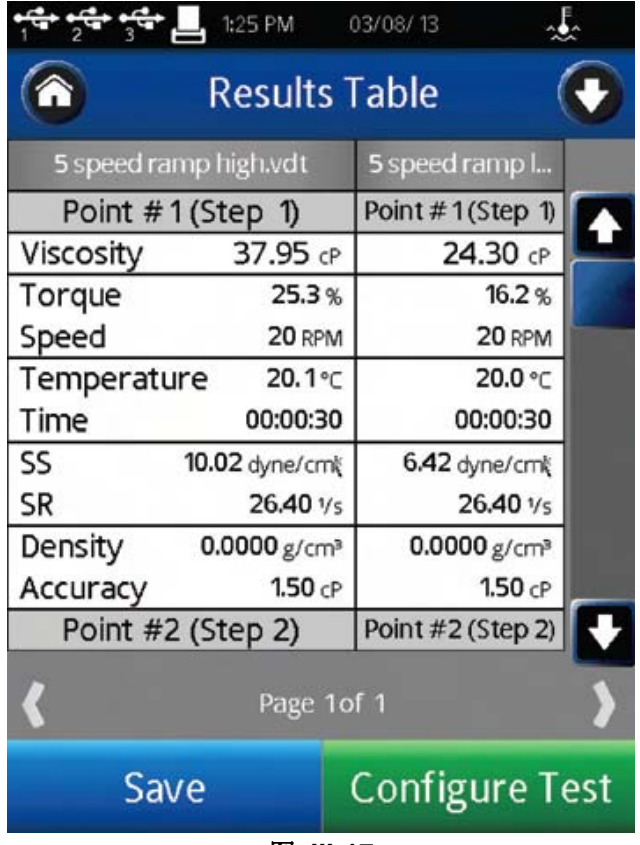

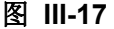

设备信息:显示关于数据文件的基本信息以及采集数据所用的 DV3T 流变仪的细节: 测试开始、完成及保存的日期和时间;如果用户账户处于激活状态,保存数据的用户信息; 流变仪序列号、硬件版本、流变仪扭矩范围(LV、RV、HA、HB 或其他)。

图谱:显示所收集数据的曲线图。数轴默认测试部分中选择的参数。在各个区域选择蓝 色的下拉箭头,可以改变各数轴显示的参数。可以选择单独的数据点作为 X / Y 坐标值显示。 所选择的点用蓝点表示(其他点都显示为灰点)。

提示:有些转子的选择不能进行剪切应力和剪切速率的计算。此类的转子所有数据点的 剪切应力和剪切速率为零。

提示: 如果温度探头没有连接到 DV3T, 温度区域将不显示任何数据。在这种条件下图 上不会显示温度。

如果连接打印机,可以打印曲线图。图上的按钮可以进行放大、缩小和还原。

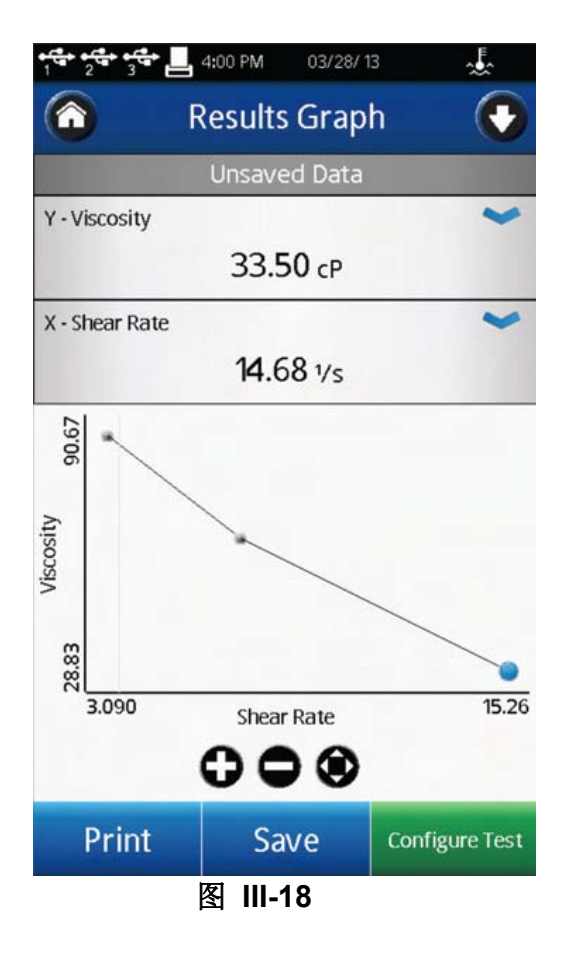

数学模型:通过几种定义的方程分析采集的数据。所选的数学模型将会默认按照测试报 告的选项。按下蓝色的下拉箭头,您可以更改所选模型。

DV3T流变仪的数学模型包括: Bingham, Casson, NCA/CMA Casson, Power Law, IPC Paste以及Thix Index。每个数学模型都是以参数值和合适的拟合计算显示。此外,该模型 的曲线图会显示(Thix Index没有曲线图)。该图只是一个可视化辅助,不能打印。图III-19 展示了一组典型数据的幂律方程。如果点击i(information)键,会显示一个简短的定义方 程。

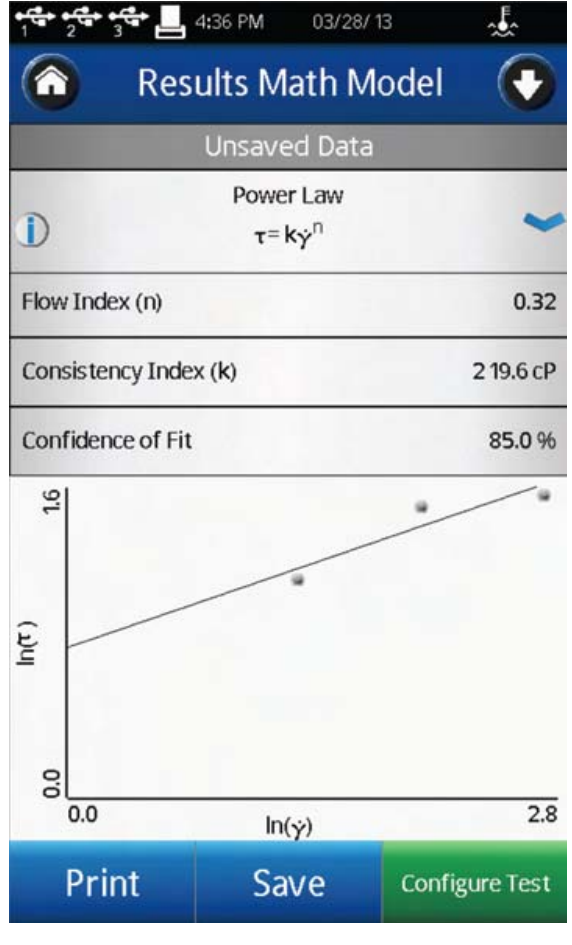

图 **III-19** 

有关数学模型的详细信息,请参阅章节 VII。

## **III.12** 数据平均

DV3T 流变仪提供两种平均数据的方法:实时平均和测试后平均。测试时,样品带入了 可以导致测量结果改变的气泡或悬浮颗粒的情况下,数据平均有重要的作用。当测试样品的 流变特性,如触变性、假塑性(剪切变稀)改变引起测试结果的变化,数据平均的意义可能 不大。有触变性的物料在测试中随着时间的推移,粘度降低。有假塑性的物料随着转子速度 的变化,粘度也会发生变化。

提示:对于有触变性物料,若要求平均值,应该在测试粘度发生明显变化之后再开始平 均数据采集的过程。这样可以降低平均值的变化幅度。

提示:对于假塑性物料,若要求平均值,在不同速度(或剪切率)条件下采集的数据不 能在一起求平均值(Test Averaging)。

数据实时平均用于样品的实际测试中。在指定的时间间隔结束时,数据会以平均值的形 式被采集;在文件中保存的每个数据为一个平均值。粘度测试设置界面的数据采集部分中可 以设定这种平均模式。

单点平均需要设定平均持续时间,即平均读数的时间。这个时间参数可以作为测试结束 的条件。在这种情况下,指定的时间(平均持续时间)内计算所有数据的平均值将作为一个 单个数据点被采集。

多点平均 需要确定1) 数据间隔,即采集数据的频率;2)平均持续时间,即平均读数 的时间。这两个参数相互协调,生成多个数据点。每个数据点则是在指定的时间间隔内平均 持续时间中得到的所有测试数据的平均值,。

测试后的数据平均是在测试完成后,通过结果界面进行的。用单个步骤或多个步骤测试 采集数据可以得到平均值和标准偏差。如果测试使用实时平均(如上所述)模式采集数据, 则测试后的数据平均可以得到所有平均数据点的平均值。

测试后的数据平均可以在粘度测试设置的报告部分中设定(见章节III.9)。当设置为测试 的一部分时,平均值会在结果结束的时候立即显示。如果在报告中没有指定,测试后平均可 以在结果界面的下箭头中选择(见章节III.11)。

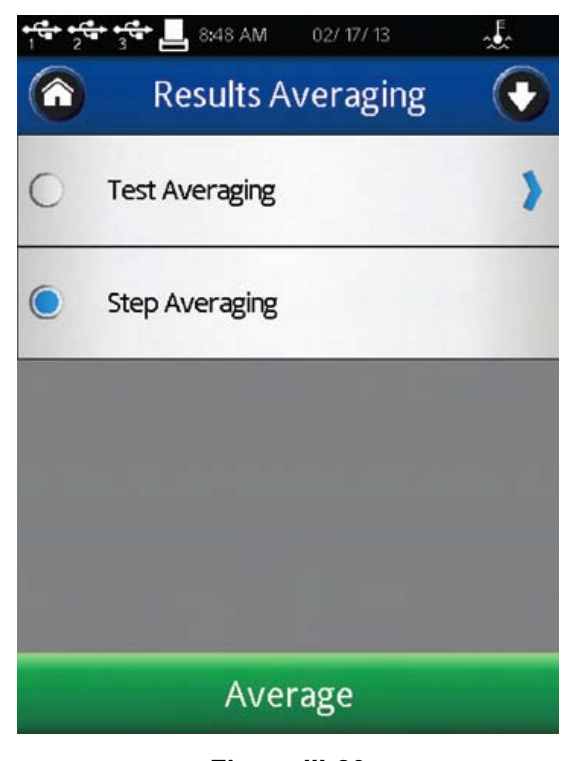

测试后平均有两个选项:步骤平均和测试平均(见图III-20)。

**Figure III-20** 

步骤平均:在单一步骤的测试中,对所有采集数据进行计算平均值和标准偏差。图 III-21 展示了步骤平均。

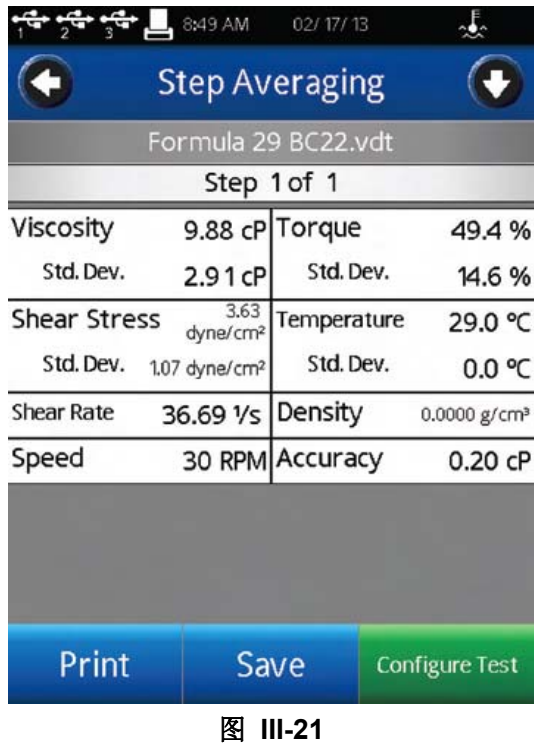

**测试平均:** 在指定步骤中, 对所有采集数据进行计算平均值和标准偏差。图 III-22 中展 示了测试平均。

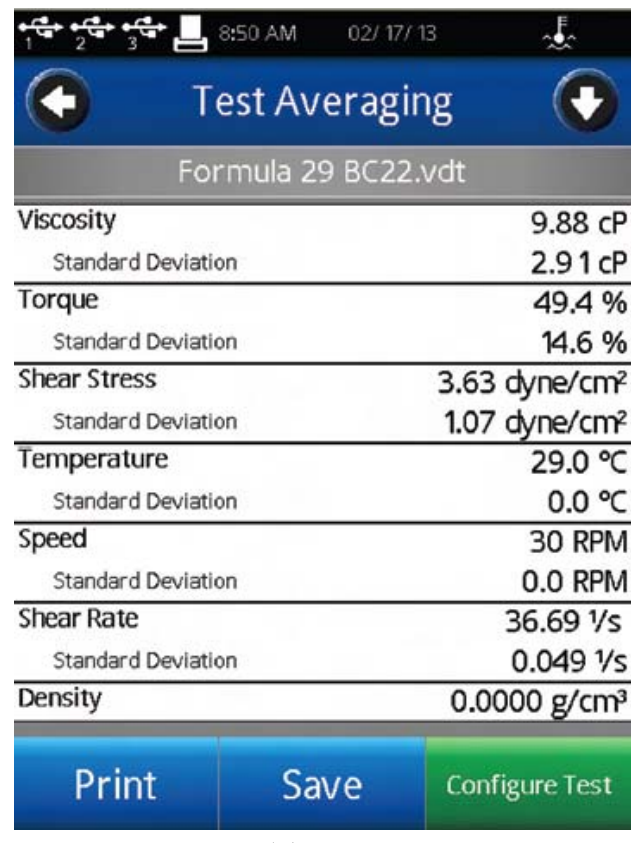

图 **III-22**

# **IV.** 屈服测试操作

#### **IV.1** 快速入门

DV3T 流变仪的屈服测试和 Brookfield YR-1, DV-III Ultra 流变仪的方法相同。如果你 使用过博勒飞的其他设备,本章节会给出测试的简单步骤。如果您未曾使用博勒飞流变仪, 请跳过本章节,第 IV.2 节有详细的说明。

- A) 组装并调整DV3T流变仪水平(章节I.4)。
- B) 开启电源。
- C) 流变仪自动调零(章节II.2)。
- D) DV3T会显示粘度测试设置面。点击导向栏的主菜单按键。在主菜单中选择"设 置屈服测试"。
- E) 选择:转子、浸入标志和运行速度。
- F) 将桨式转子连接到DV3T。 注意: 左旋螺纹。如果配备了EZ-Lock, 请按照正确的步骤连接转子(见章节 III.3)。用G型升降支架降低DV3T,将转子轻轻浸入测试的样品中。
- G) 按下Run按键。屏幕会转到"运行粘度测试"界面。

H) 当屈服测试完成时,DV3T将进入屈服测试完成界面。记录下应力(屈服应力)、 扭矩和温度。

I) 按下设定测试,运行另一个测试。按下Home图标,可以返回主屏幕。

#### **IV.2** 测试前的准备

A) 流变仪:DV3T 应开启,调整水平并调零。调整底座上的两个水平螺丝,用仪器前方 的气泡水平仪判断水平。调整直至气泡在中心位置。在仪器自动调零之前应该调整水 平并在每次测试之前检查仪器的水平状态。

#### **DV3T**的正确操作,仪器处于水平状态是最基本的要素。

B) 样品:测试的屈服值很大程度上取决于测试前样品的处理。插入桨式转子前,样品应 尽可能小地受到干扰。如果可能,博勒飞推荐在盛放样品的容器中测试样品。如果必 须将样品转入新的容器测试,则推荐在屈服测试中应加入预剪切和/或等待时间。预剪 切和等待时间将为每个样品保证一个同样的测试前过程,有助于样品和样品之间的比 较。

博勒飞推荐使用桨式转子测试屈服值。桨式转子提供了一种独特的设计,使得插入转 子的时候对样品的影响最小化。

许多样品在屈服测试的时候必须控制在一个特定的温度。当样品需要控温,请确认容 器、转子以及样品都处于温度控制的条件下。

#### **IV.3** 选择转子**/**速度

DV3T测试屈服力的范围很宽。例如,DV3TRV可以测0.5-400 Pa范围内的流体。这个 范围通过选择不同的桨式转子在不同的速度下测试得到的。有关详细信息请参阅附录B。

未知流体选择转子和速度的过程通常需要反复试验。合适的选择可以是仪器测试的%扭 矩范围落在10-100之间。反复试验中,有两条一般规律:

1)粘度测量范围和转子的大小成反比。

2)粘度测量范围和转速成反比。

换句话说,测量高屈服,选择一个小的转子和/或一个低的转速。如果选择的转子/速度 得到的结果读数高于100%,则要减小转速或选择一个小一点的转子。

当试验证明几种转子/速度的组合都可以得到在10-100%之间的满意效果时,在这种情 况下可以选择这几种转子中任意的一种。

## 如需比较屈服数据时,确保使用相同的测试方法:相同的仪器、转子、转速、容器、温 度和测试时间。

桨式转子是DV3T的可选配件而非标准配件。DV3T LV流变仪提供4个转子组合一个窄护 腿;DV3TRV流变仪配备6个转子好一个宽护腿;DV3T HA和DV3T HB配备一组6个转子, 没有护腿。(更多关于护腿的详细信息请参阅附录F)奖式转子不和护腿一起使用。

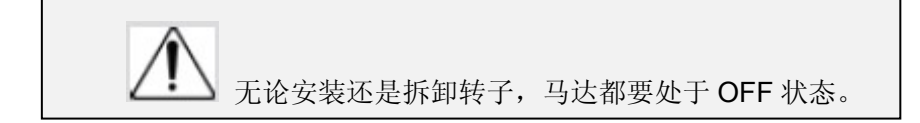

转子通过下轴的连接螺母接到流变仪上的(见图IV-1)。请注意转子为左旋螺纹。下轴 应该固定,并用一只手轻轻抬起,同时将转子向左旋转。转子螺母和下轴的连接表面应该光 滑洁净,防止转子的偏转。转子可以通过旋转螺母外侧的编码识别。

如果您的仪器有 EZ-Lock 转子系统,转子的连接按照以下步骤:

一只手拿着转子,同时另一只手轻轻向上滑动有弹簧顶住的外套管到最高位置,如图 IV-2 所示。插入 EZ-Lock 转子连接,使连接头的底部和轴的底部平齐,滑下套管。套管应 该可以轻松滑下,固定转子/连接头后就可以了。(转子根据编码识别,编码在 EZ-Lock 转子 连接头上可见)

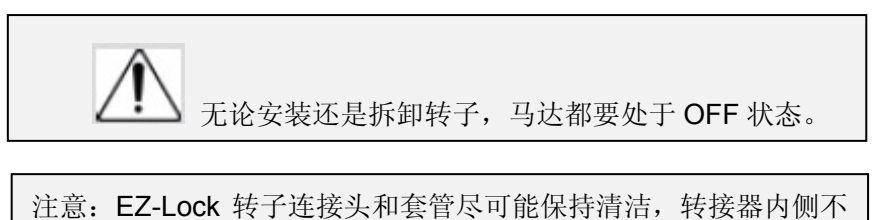

可有碎屑存在。

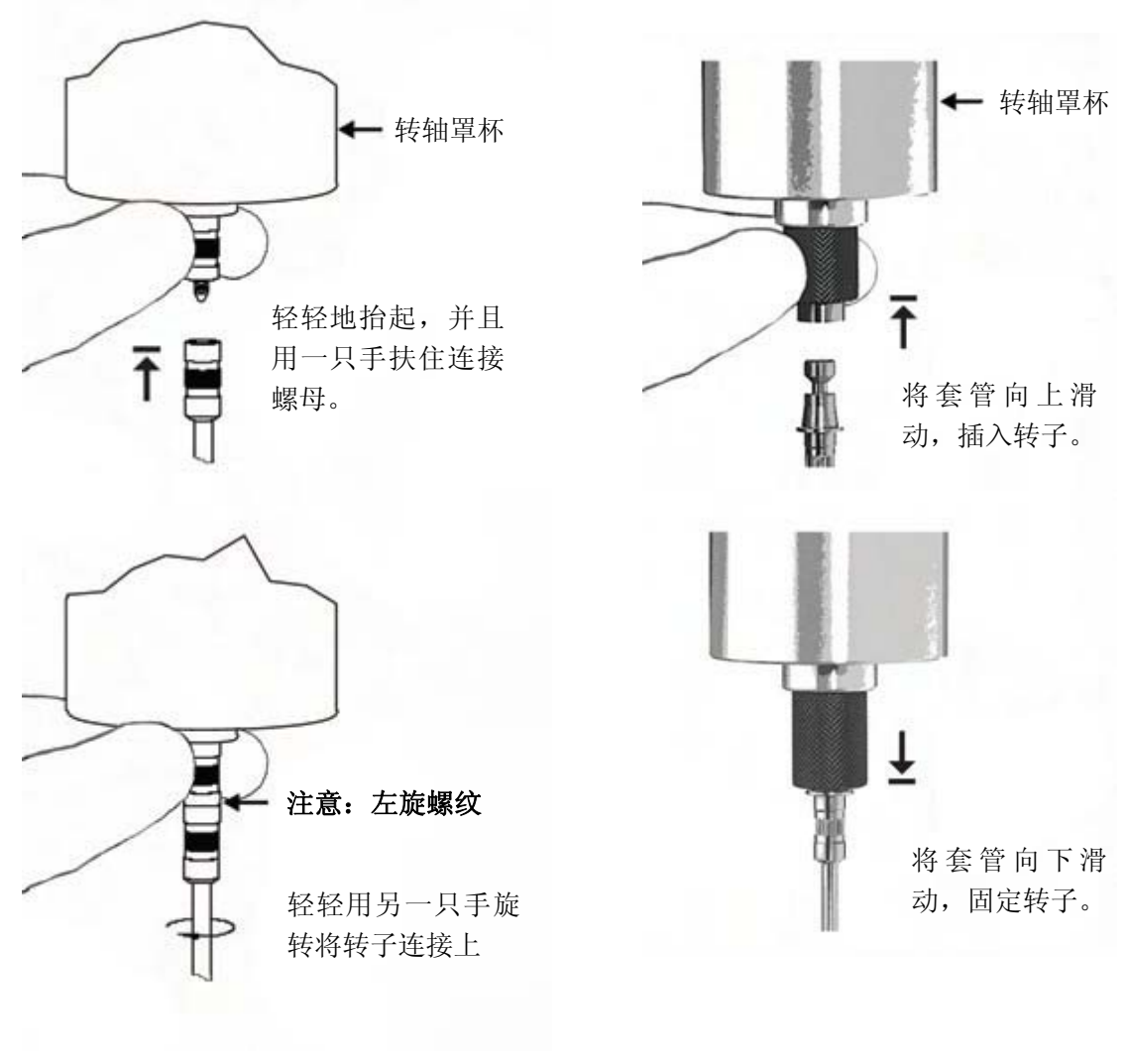

图 IV-1 **图 DIV-2** 

## **IV.4** 温度控制

DV3T流变仪通过使用博勒飞温度控制设备,如Thermosel加热器(HT-106控制器)和带 SD或AP控制器的水浴(如TC-550SD)控制温度。Thermosel加热器或水浴可以用于控制 测试样品的温度。

DV3T通过一个专用的电缆连接到温度控制装置。Thermosel加热器需要DVP-141电缆。 水浴需要DVP-207电缆。这些电缆可从博勒飞购买。

当配置温度控制设备控制温度时,DV3T可能有两个温度的输入:

- 1) DV3T提供的温度探针 (DVP-94Y, CPA-44PYZ 或 SC4-13RPY);
- 2) 温度控制设备(水浴或加热器)提供的温度探针

只有一个温度探针可以用于实时温度显示、控制和数据采集。在温度菜单中选择使用的 探针(见图IV-3)。

提示: 锥/板和小量样品适配器 SSA 的嵌入式温度探针可以用于设定水浴的控温点。这 个选择可以改善样品的温度控制,防止在套管或水浴夹套中要考虑的任何热量损失。要使用 嵌入式温度探针, 在温度菜单中选择"Probe(探针)"。

每次 DV3T 通电时,必须开启温度控制。确保温度控制设备在发起通信前通上电。在"设 置"菜单中选择"设备设置"。在温度菜单选择您想要得到的温度(见图 IV-3)。温度补偿在 章节 IV.1 中有描述。

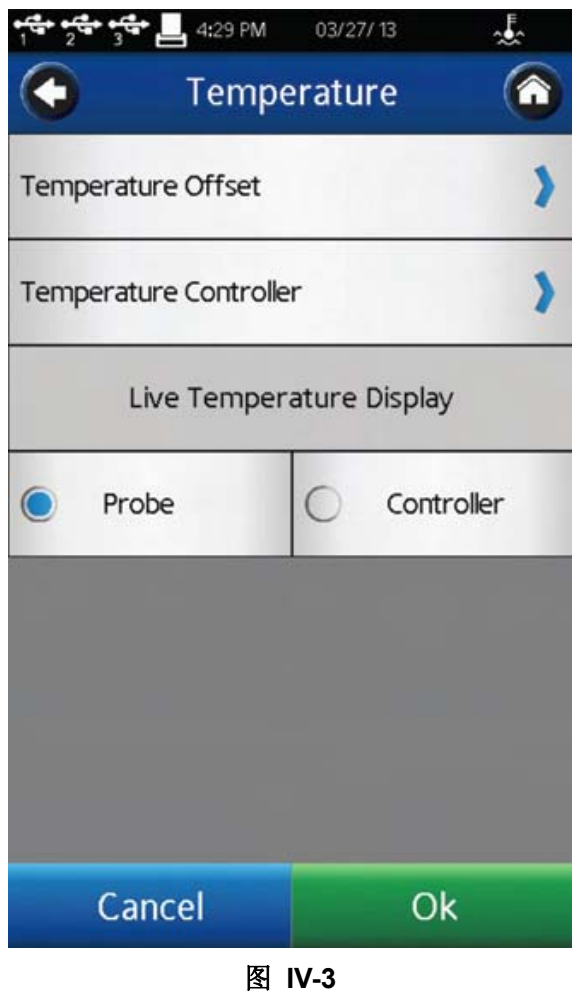

选择温度控制器,您将看到默认温度菜单(见图 IV-4)。 此菜单允许用户:1)启动与温度控制器的通信连接;2)设置一个默认温度。

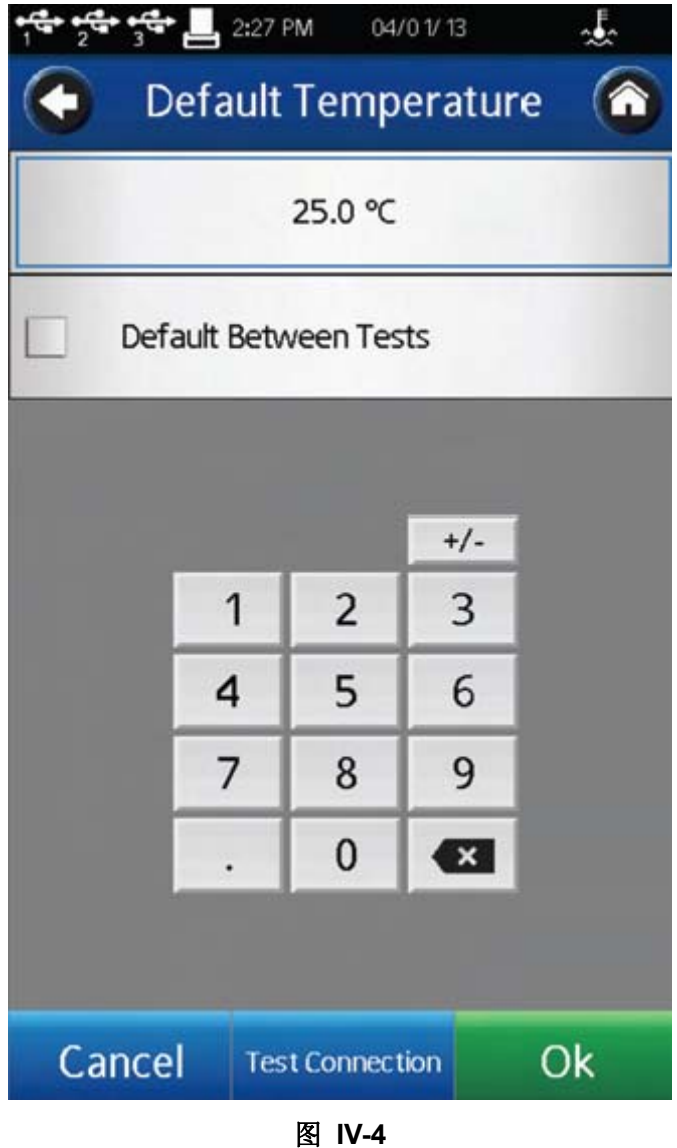

点击"测试连接",启动温度控制。消息框可以确认连接状态。

默认温度是测试结束时该控制设备将返回到的温度值。只有当复选框被选中,才能设置 此值。当该复选框是未被选中的,温度控制器将保持在测试中所使用的最后一个设置点。

提示:当测试涉及多个温度设定点,测试中设置默认温度为第一个设定点。这将减少从 一个测试运行到下一个测试的过渡时间。

#### **IV.5** 测试参数

屈服测试设置界面包括确定测试方法的几个参数:转子、浸没标记、预剪切速度、预剪 切时间、零速度、等待时间、运行速度、扭矩减少和温度。所需要的参数为转子、浸没标记、 运行速度和扭矩减少。所有其他参数显示在更多/更少栏,为可选参数,包括:屈服上下限、 说明和保存路径。

转子

转子编码

一个代表转子的二位数字代码在测试时必须输入。关于 DV3T 流变仪使用转子的更多 详细信息请参阅附录 A。输入正确的转子代码对于正确的应力计算是很重要的。博勒飞推荐 屈服测试使用桨式转子。

浸没标记

每个桨式转子有两个浸没标记。主要的浸没标记位于转子轴上。通常情况下,转子应该 插入样品中,使样品到达这个标记。如果样品的容器太小不能到达这个浸没标记,也可以使 用第二浸没标记。这个浸没标记位于桨式转子片的中间位置。关于提及转子和浸没标记的详 细信息请参阅附录 D。

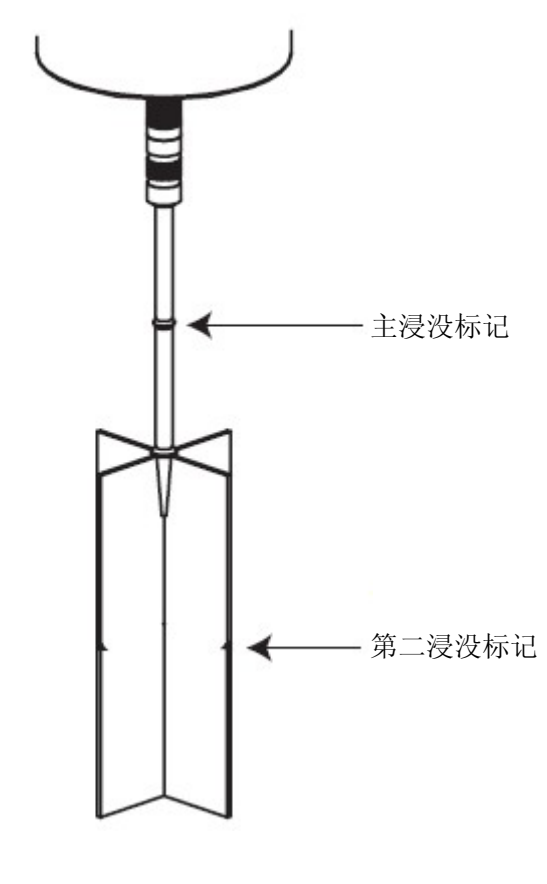

图 **IV-5** 

注意: 选择合适的浸没标记对正确的应力计算是很重要的。

#### 预剪切速度和时间

可选的预剪切步骤可以包含在测试参数中。用户必须提供预剪切速度(0.01 - 250 rpm) 和预剪切时间(1秒 - 5分59秒)。

预剪切是测试样品屈服特性前的剪切。这个过程破坏了样品的结构。如果研究者想要消 除之前样品测试的剪切过程(例如碰撞、传送)和观察样品结构的恢复是很有用的。可以假 设一个例子:挤出的番茄酱粘在薯条上结构会重建。预剪切后再测试的物料比没有预剪切即 开始测试的物料所得的剪切力要小。这可以用于比较不同材料恢复的速率。在预剪切样品测 得的屈服应力为"动态屈服",而测量的最初未受干扰的材料的屈服应力则是"静态屈服"。强 烈建议每个测试在预剪切之后要进行调零。下一节将说明如何进行这个操作。

提示:如果没有要求预剪切,设置预剪切速度和预剪切的时间为零。

#### 归零

此项是可选的,但是强烈建议使用。扭矩调零步骤可以包括在测试参数中。零速会使流 变仪的电机在适当的方向旋转直到达到0%扭矩。

由于转子放入样品的过程中有时会导致细微的偏转,这个步骤很有必要。这会导致一个 很小但可能很重要的扭矩施加到了样品上。在测试开始前,缓慢的归零速度用于消除这种初 始扭矩,将对样品结构的影响最小化。

预剪切后归零是一个必不可少的步骤。

归零步骤确保了每个测试起点的一致。应用的步骤速度必须在一个合适的范围内(0.01 - 0.50)。更快的速度获得"零"值更快,但是会导致起始点的变化。当%扭矩值为0.20%,DV3T 将重置零速到0.01rpm。

#### 等待时间

可选的等待时间步骤可以包含在测试参数中。等待时间是调零后实际测试运行前的创建 一个延迟时间。在这个延迟中, 电机的轴为零(0) RPM。

等待时间在调零完成和屈服测试开始之间样品的静置时间。一些样品在剪切后结构恢复 比较慢,如处理过程中,将样品倒入烧杯中等。一些低粘度的涂料也可能有一个低的屈服应 力。例如,浸入转子后等待30秒,可以使样品结构恢复,得到更稳定的测试方法。

#### 运行速度

运行速度是DV3T测试材料的电机速度。在较快的速度测试,物料通常会表现地比较剧 烈。即应力-应变曲线的斜率随速度的加快而增加。这是因为物料结构消除被施加应力的时 间不足。在大多数情况下,加快速度,仪器测出的屈服应力也相应增大。使用桨式转子的时 候,多数屈服测试在相对低的速度 (<1 rpm)下可以将惯性效应最小化。可接受的运行速度 范围为0.01 - 5.0 RPM。

## 扭矩减小

扭矩减小是连续数据点之间扭矩值的百分比变化。即材料屈服或开始破裂则会使测得的 扭矩值开始减小。在基本时间增量期间,一旦扭矩没有增加,则这个参数100%值会导致测 试停止。一些用户可能希望看到屈服点后扭矩下降。设置此参数值大于100%,在屈服点后 用EZ-Yield™ 软件采集数据,更容易观察到扭矩的减少。可是,这也会影响屈服应力值的 计算。

提示:博勒飞推荐扭矩减小值为100%。

## 屈服上下限

这些应力值可以作为一种质量控制的工具。如果屈服应力的结果超出这些上下限范围, 响应的消息会显示并打印出结果。输入零(0)可以禁用此项QC功能。

#### 说明

记录操作的特殊说明。当程序运行的时候,这个信息会立刻出现(见图IV-6)。操作者

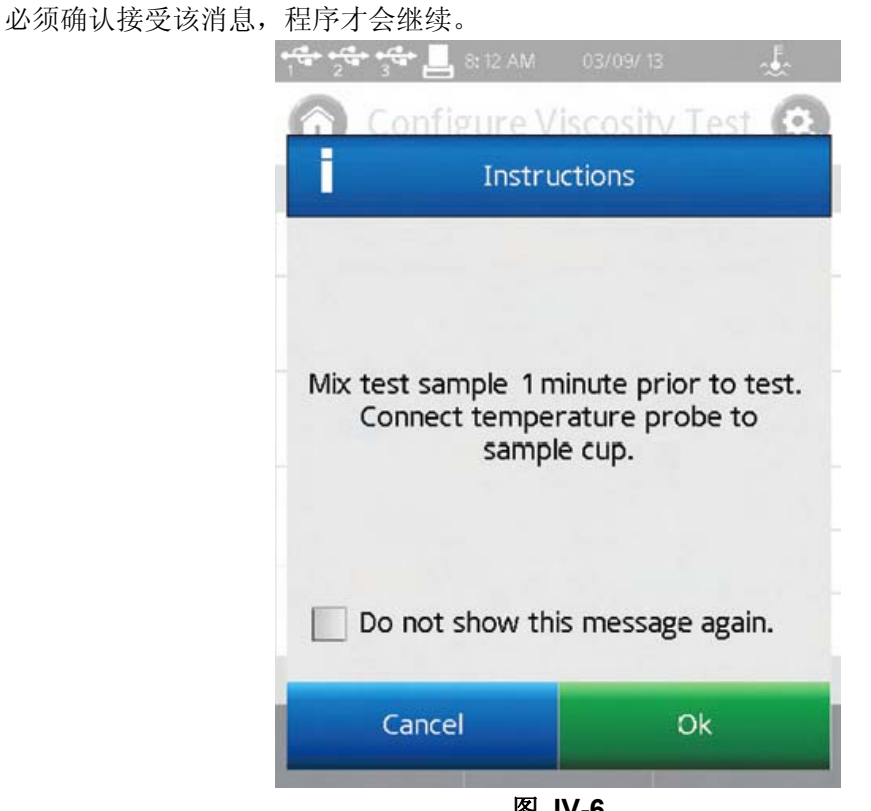

图 **IV-6** 

提示:如果操作者在说明消息的复选框中选择"不要再显示此消息",则该说明在任何测 试中不会再出现。在"用户设置" <sup>第4</sup>的"显示"部分中可以重置显示消息。

提示: 在测试过程中, 在"查看测试"界面选择指令(更多/更少栏)可以查看说明。

## 保存路径

定义测试结果的存储位置(内存储器或优盘)。

提示: 选择路径有助于整理DV3T内存储器数据的存储。通过预选择路径, 操作者可以 指定测试的数据存储到指定的位置。

提示:如果你选择一个优盘的路径,而优盘已经被移除,界面上会显示错误信息。

#### **IV.6** 运行屈服测试

在屈服测试设置界面上点击运行(Run)按钮,则开始屈服测试。当点击运行(Run) 时, 界面会转为屈服测试运行界面(见图 IV-7)。

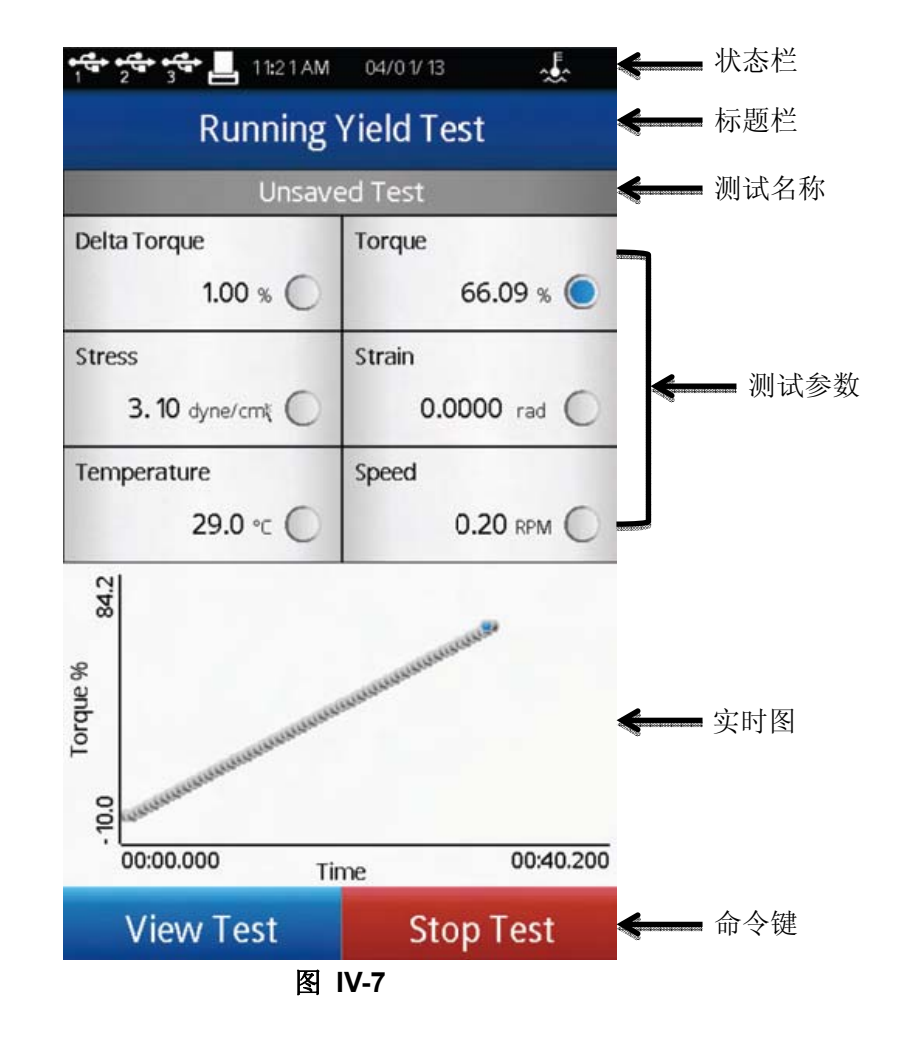

在当前测试运行屈服测试界面信息:Δ 扭矩、扭矩、应力、应变、温度和速度。

**Δ** 扭矩是当前的%扭矩值和之前的%扭矩值之间的差异值。随着样品接近其屈服点, Delta 扭矩百分比应该减小。如果测试的扭矩减小为 100%, 则%扭矩减少量=100 时, 屈服 点出现。

扭矩是流变仪扭矩传感器的偏转。它以百分数(%)表示,且范围为 0-100%。 当扭 矩读数在 10 到 100%之间时,DV3T 可以提供符合精度要求的测量结果。如果扭矩的读数 在 10%以下,数据区的标签会闪烁,表明处于出错状态。博勒飞不推荐在扭矩低于 10%的 范围内采集数据;但是,此情况下的数据采集是不受限制的。

提示: DV3T 上的%扭矩读数和 DV-III Ultra, YR-1 流变仪上得到的扭矩读数是一样的。

应力是基于速度、扭矩和转子计算出的。

应变是加于样品上的表观应变。这种表观应变是转子在样品中偏转的角距离。

温度是连接博勒飞温度探针所得到的值。DV3T 提供的 DVP-94Y 探针可以插入到样品 或水浴中。锥/板型 DV3T 的样品杯包括了一个内嵌的温度探针。一些博勒飞附件包含温度 探针(Thermosel 加热器)或可选内嵌温度探针的样品杯(小量样品适配器 SSA)。温度单

位的设置在设置菜单 的全程设置部分中。

当未连接温度探针时,温度显示为----。

速度是屈服测试设置界面选择的速度。

测试设置的状态栏是在测试参数上方的灰色栏。一个已保存的设置会显示测试文件的名 称。未保存的设置则会显示为 Unsaved Test。

实时图显示在运行屈服测试的下方。这张图会显示测试过程中的所有测量值。Y 轴可以 表示任何测试参数。在图上显示的参数用蓝色点表示;例如,在图 IV-7 中扭矩在图上显示。 任何参数都可以通过触屏选择。

实时图将显示所有采集的数据点,而作为测试一部分的最后一个数据点则用蓝色圆点表 示。测试结束时, 实时图会显示以供审阅。一旦点击"OK"按钮, 界面会转到结果界面。

当 Y 轴和 QC 上下限控制的选项相同时, QC 上下限会显示在实时图上(见章节 Ⅲ.9)。

在运行屈服测试界面上,有两个命令键:"停止测试"和"查看测试"。

停止测试:立即停止当前测试。用户可以看到一个确认框。测试会继续运行,直到用户 在确认框中选择"Yes"。用户将看到采集数据的结果界面。

查看测试:界面从测试转为测试参数。查看测试界面包括一个实时温度显示。在查看测 试界面包括停止测试命令键和一个带返回箭头的导向栏。返回箭头用于将界面返回到屈服测 试运行界面。

## **IV.7** 结果

在结果界面可以查看测试数据。在测试结束或从主菜单 看到这个界面。

DV3T 使用综合数据格式。数据文件包括了完整的测试结果和根据计算公式得到的计算 值。测试的所有参数都可以在结果界面中查看。

DV3T 流变仪每个文件允许最多 5000 个数据点。当查看大的数据文件,从列出的多个 结果选项移动需要额外的时间。在 DV3T 准备数据的时候,屏幕上可能会有一些延迟。

结果界面上包括几个导向按钮和命令键。

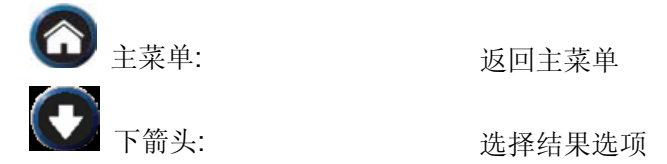

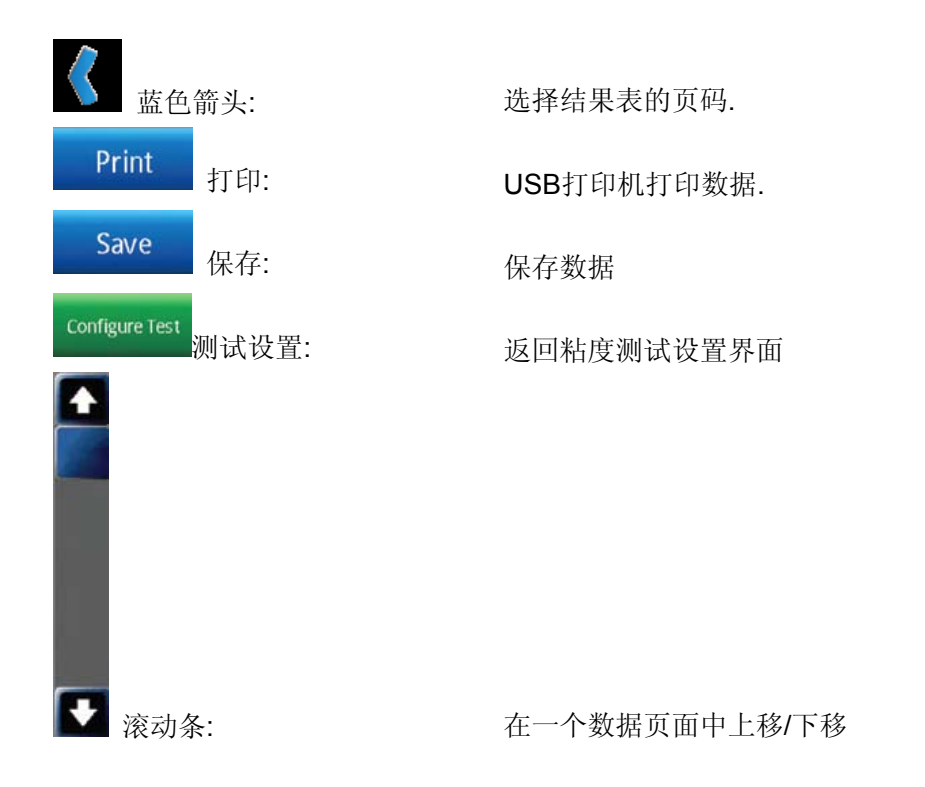

结果界面提供了查看数据的几个选项。这些选项都可以在屏幕顶部的导向栏通过下拉箭 头看到(见图 IV-8)。

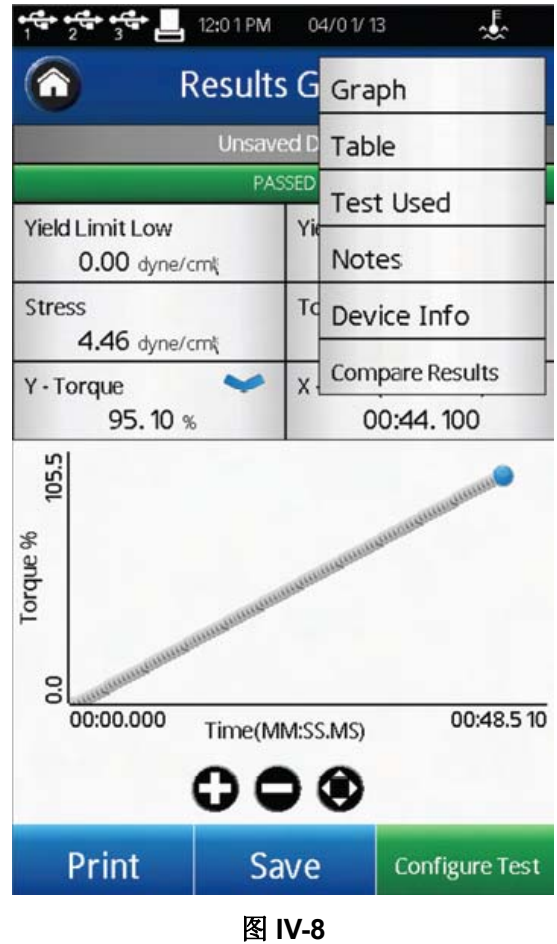

表格: 显示所有的数据点。数据显示在滚动列表中,每页最多 50 条。如果数据总数超 过 50,其他页码会显示在屏幕的下方。其他页码中的数据查看可以用蓝色箭头进入。

每个数据点包括:粘度、扭矩、速度、温度、时间、剪切力(SS)、剪切率(SR)、 密度和精确度。

使用的测试: 显示用于生成数据的测试参数。在这个界面,有设定测试按钮。选择设定 测试,使 DV3T 按程序运行相同的测试采集数据,在粘度测试设置界面中查看。

注释: 关于测试或数据的任何相关文件信息。这个信息会随着数据的保存一起储存。

结果比较: 导入两个数据组,并排查看。

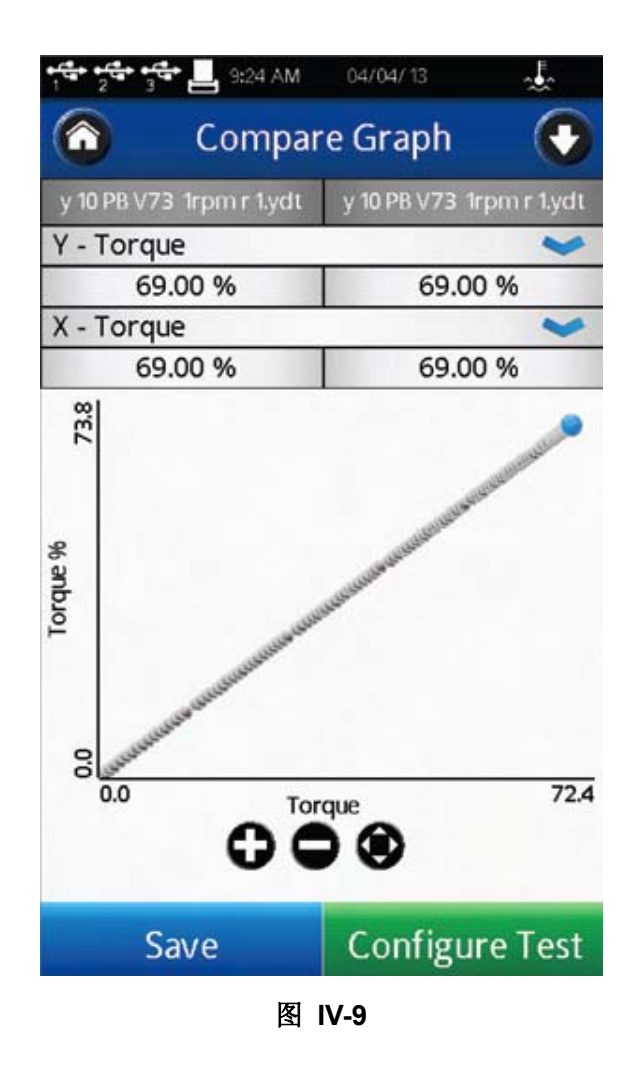

设备信息:显示关于数据文件的基本信息以及采集数据所用的 DV3T 流变仪的细节: 测试开始、完成及保存的日期和时间;如果用户账户处于激活状态,保存数据的用户信息; 流变仪序列号、硬件版本、流变仪扭矩范围(LV、RV、HA、HB 或其他)。

图谱: 显示最终的数据点和曲线图。在合适区域内选择蓝色的下拉箭头, 可以改变各数 轴显示的参数。图谱的缩小、增大和重置功能指示在 X 轴下面。

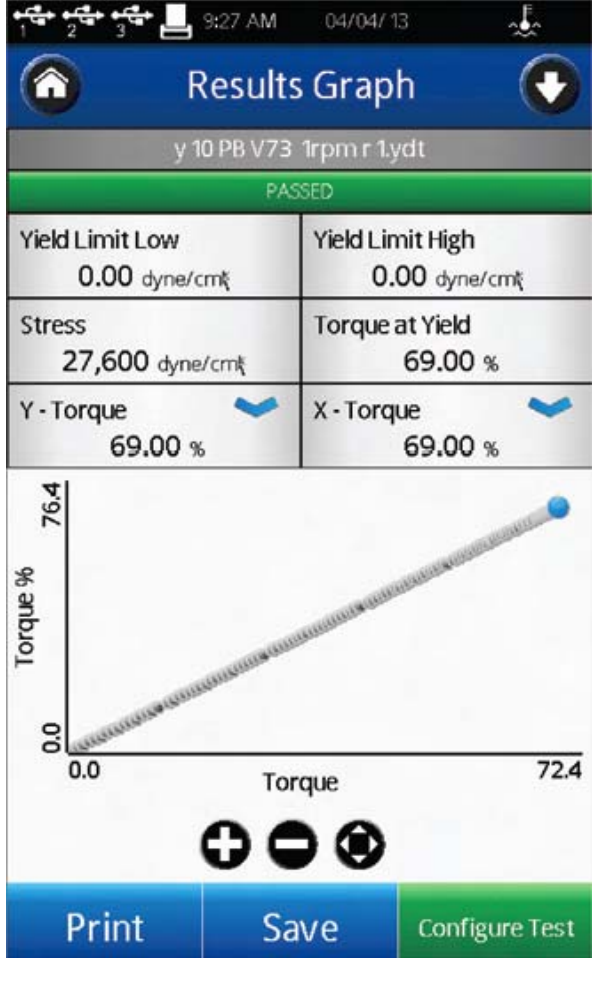

图 **IV-10** 

# **V.** 设置

DV3T 流变仪的设置菜单有多种控制方法和功能。通过设置导向图标 第可以进入设置 菜单,设置图标常出现在标题栏中。图 V-1 为设置菜单,有以下部分:设备设置、用户设置、 全程设置以及管理功能。全程设置包括 DV3T 中所有会影响完整功能的项目。管理功能包 括管理员等级控制的相关项目。

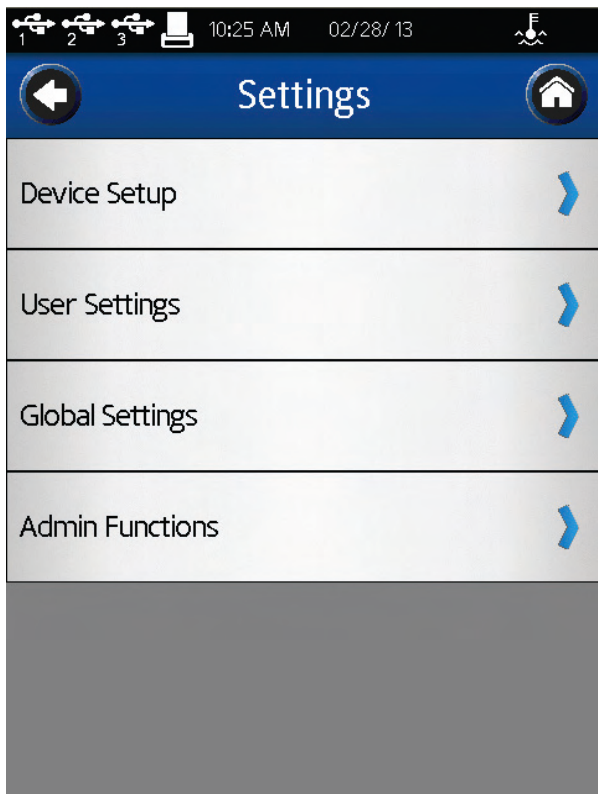

图 **V-1** 

## **V.1** 设备设置

设备设置菜单包括仪器系统的相关设置和 DV3T 的连接。包括六个设置:

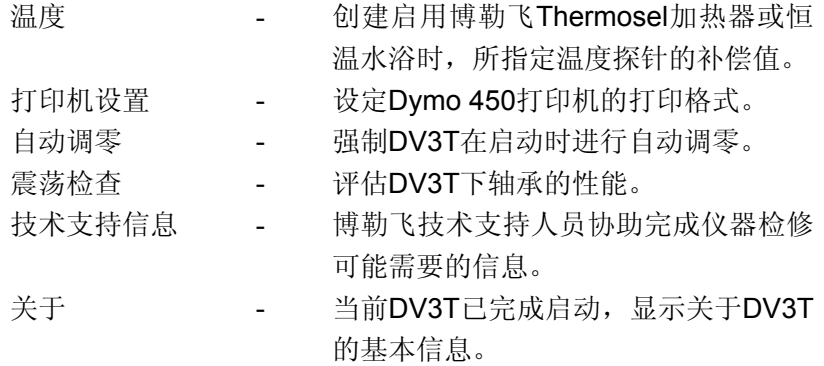

温度菜单提供三个功能:温度补偿、温度控制以及温度显示/设置。

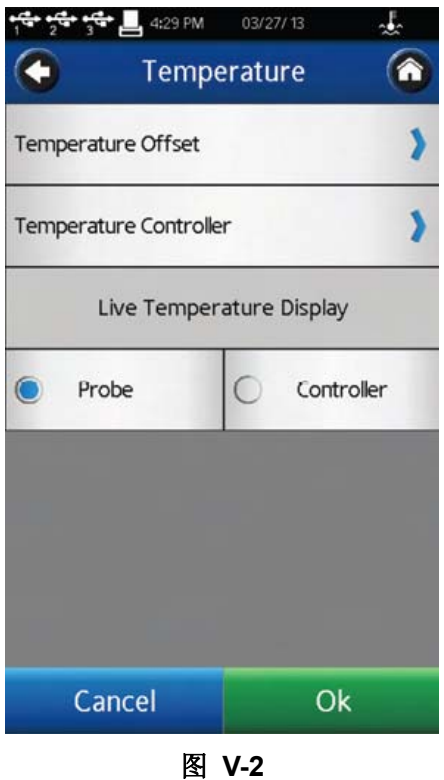

温度:温度补偿设置允许用户连接温度探针创建最多10个温度补偿值。博勒飞提供了 几种 DV3T 使用的温度探针: DVP-94Y 浸入式探针(DV3T 提供)、CPA-44PYZ 嵌入(锥/ 板型 DV3T 流变仪可选项)以及 SC4-13RP 嵌入式探针(小量样品适配器 SSA 可选项)。 这些探针可在用户端针对当地标准参考温度计进行校正,以确定补偿值(实际温度与探针读 数的差值)。这个补偿可以输入 DV3T 流变仪,并由使用者命名辨认。

在设备设置菜单中选择温度,进入温度补偿菜单(见图 V-3)。在这个菜单,通过点击 界面下方的"添加探针补偿"命令键创建新的补偿值,也可以点击名称旁边的圆圈选择要使用 的补偿值。在图 V-3 中, 蓝色圆圈表示选择了补偿 DVP-94Y3。

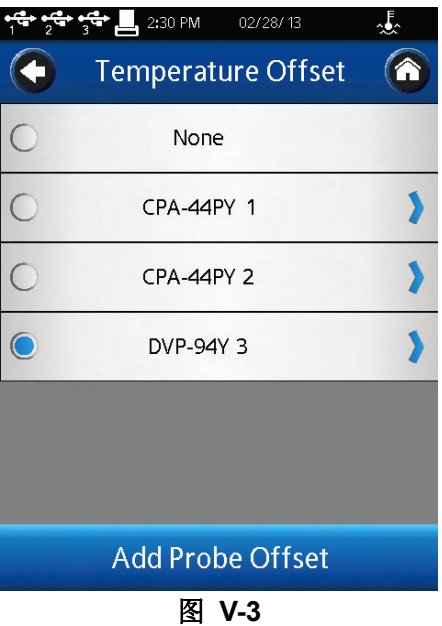

温度补偿的创建要求输入补偿值和名称。这个补偿值必须在-9.9 到 9.9 C 之间。名称 可以长达 14 个字符数。要删除已存在的温度补偿,先从列表中选择这个补偿,之后在屏幕 的下方点击"删除"命令键。

使用的温度补偿会在粘度测试设置界面温度区间的实时指示旁边以(0)表示。

温度菜单也允许用户通过连接控制温度控制器,如 Brookfield Thermosel 加热器 (HT-106 控制器)或水浴(型号为 TC-XX0SD 或 TC-XX0AP)。详情请参阅见章节 II.4。 在温度菜单(见图 V-4)中选择确定外部温度控制器。

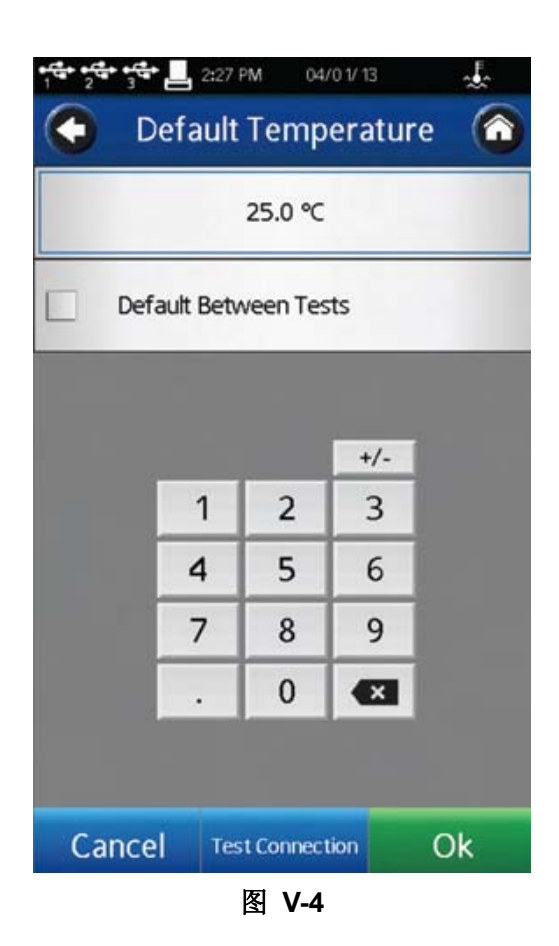

当"测试连接"命令按钮点击后,建立通信。每次 DV3T 流变仪开启后都必须要点击这个 按钮。在点击测试连接按钮之前,请先确认温度控制器已经开启。

默认温度界面允许用户设置一个默认温度。默认温度是 DV3T 不进行测试(粘度测试或 屈服测试)时的设定点。设定默认温度,需首先输入一个温度值,然后再在"默认测试之间" 复选框上打勾确认。

提示:当测试程序变化,包括改变温度以及在测试中设定与首个温度控制点相同的值, 使用默认温度。在测试结束时,控制装置会重置到第一个温度设定点,将测试之间的时间间 隔最小化。

在温度界面,你可以选择温度探针用于数据采集和温度控制。当 DV3T 通过外部设备 控制温度时,可以选择两种温度探针采集数据:1)温度探针连接到 DV3T(探针)上;2) 温度探针连接温度控制设备(控制器)。在温度菜单中点击探针或控制器进行选择。

打印机设置**:** DV3T配备使用Dymo 450打印机。流变仪不能使用其他打印机。通过打印 机设置,用户可以选择3种不同的配备进行打印。

标签(小): 小标签 (1.13inch x 3.5inch)可以进行单个数据点的打印。标签纸可以从 博勒飞购买,产品编号GV-1048。

标签(大): 大标签 (2.31inch x 4.0inch)可以完整打印单个数据点的参数。标签纸可以 从博勒飞购买,产品编号GV-1049。

收据式: 连续的纸卷可以打印多个数据点。这种纸可以从博勒飞购买,产品编号 GV-1047。

通过选择所需的打印机设置,选中的项目左边会有蓝色的圆圈。选择OK命令键以确定 设置。

自动调零**:** 在电源开启之后,DV3T 流变仪会自动运行自动调零。这个操作使仪器传感 器修正零值。这个零值不应随时间的推移而变化,可是,如果用户认为零值不正确,用户可 以让仪器自动调零,不需要关闭粘度计。当选择自动调零功能,DV3T 会立即开始自动调零 模式, 此时用户可以看到自动调零界面(图 II-2)。完成自动调零后, 用户将返回设备设置 菜单。

震荡检查**:** 震荡检查是检查DV3T流变仪下轴承的性能。下轴承可以是宝石尖座或滚珠 轴承。下轴承的性能正常对于流变仪的正确操作至关重要。不合格的下轴承一般会引起粘度 测试低于预测值。

震荡检查操作如下:

- 取下转子,并保持DV3T粘度计水平放置。
- 将流变仪的连接头轻轻向上推。
- 转动连接直到%扭矩读数为10 15 %。
- 轻轻放开连接头。
- 读取读数。%扭矩读数应该顺利降低,震荡约0.0%。

在设备设置菜单中选择震荡检查,用户会先看到水平放置流变仪和取下转子的指导。下 图展示了震荡检查界面,界面中为水平和转子取下的确认。

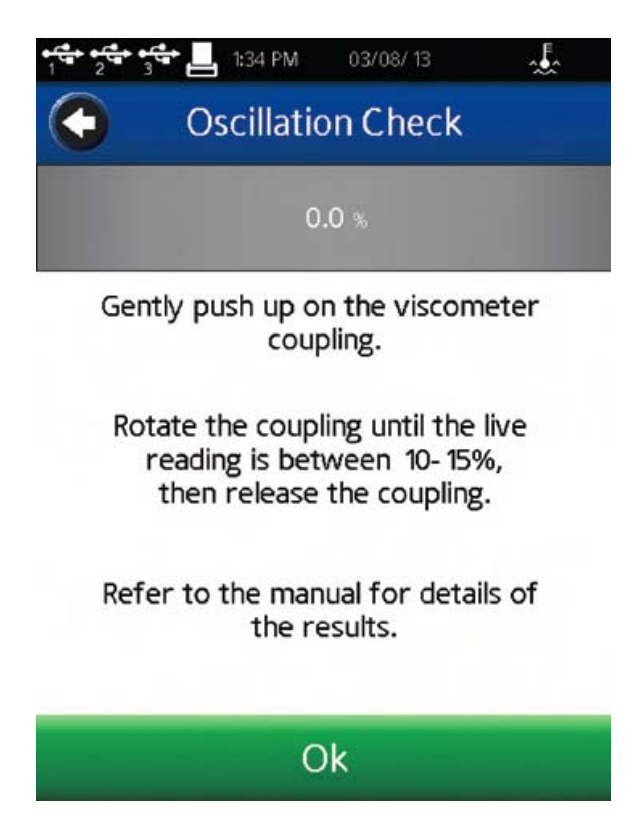

图 **V-5** 

成功的震荡检查,%扭矩下降很顺利,最后的值在0.0的+/-0.2之间。任何高于0.2 %或 低于-0.2%的值表明应该进行校正检查(见附录E)。

提示: 高扭矩范围(HA和HB)不需要很多震荡便能快速回到零值。这是正常现象。

震荡检查不保证有适当的校正,只是反映了流变仪下轴承的性能。仪器校正只能通过校 准用标准液来验证,如博勒飞硅油型标准液和矿物油标准液。

技术支持信息**:** 在技术支持信息菜单中的信息旨在解决博勒飞的产品问题。当联系博勒 飞寻求技术支持,您可能需要提供技术支持信息菜单选项中的信息。这个部分没有设置, DV3T流变仪的性能也不会对这个部分产生影响。

关于**:** DV3T 流变仪的开启运行过程中会显示 About(关于)界面。用户可以在任何时 候进入设备设置菜单(见图 VI-4),选择 About 以查看 About 界面。About 界面的信息包 括:扭矩范围(LV、 RV、HA、HB)、型号、版本简介、流变仪序列号、TK 型号(扭矩表)、 转子型号(转子表)。

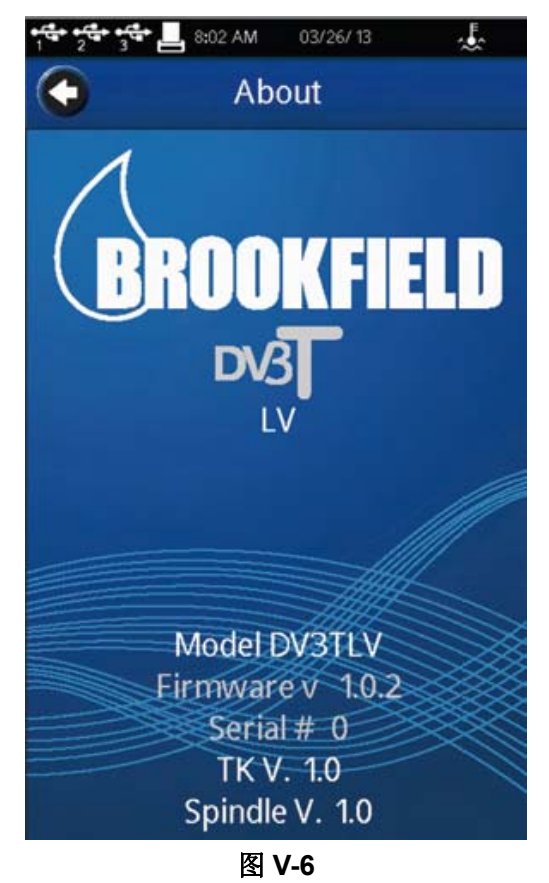

提示: 向博勒飞寻求技术支持时, 需要提供 About 界面的信息。

点击在标题栏内的左箭头导向按钮可以从 About 界面返回。

#### **V.2** 用户设置

用户设置界面包括指定用户的相关设置。DV3T 可以用于设置单一用户设定(有一个或 多个操作者)或通过密码登录多个用户。包括三种用户设置。

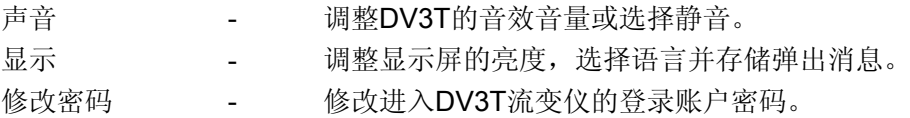

提示:每个用户可以设置其偏好的音量和显示效果。

声音**:** 声音菜单用于调整DV3T使用音效的音量。此外,可以切换开启/关闭的声音包括: 点击按钮、测试结束提醒、QC界限警报、全程警告和对话框的弹出声。

提示:在管理功能设置菜单中使用重置功能可以将声音设置恢复到出厂状态。

显示**:** 显示菜单可以调整屏幕亮度、选择语言和管理弹出消息。屏幕亮度调整将应用到 DV3T 所有界面。

注意:如果 5 分钟没有触碰显示屏,则屏幕的亮度会自动变暗。亮度会到达最低值。 只要一碰触摸屏,显示的亮度又会恢复到设定的亮度值。

按下语言区间可以进行语言设置,从列表中选择合适的语言。选中的语言会被立即应用。

通过复选框(见图 V-7)可以开启/关闭弹出消息。这个复选框适用于所有的弹出消息。 通过消息框中的复选框,可以逐个关闭弹出消息。弹出对话框被关闭后将不再显示。使用在 显示设置界面下方的还原隐藏弹出消息(Restore Hidden Pop-Ups)命令键,可以还原弹 出消息窗口。

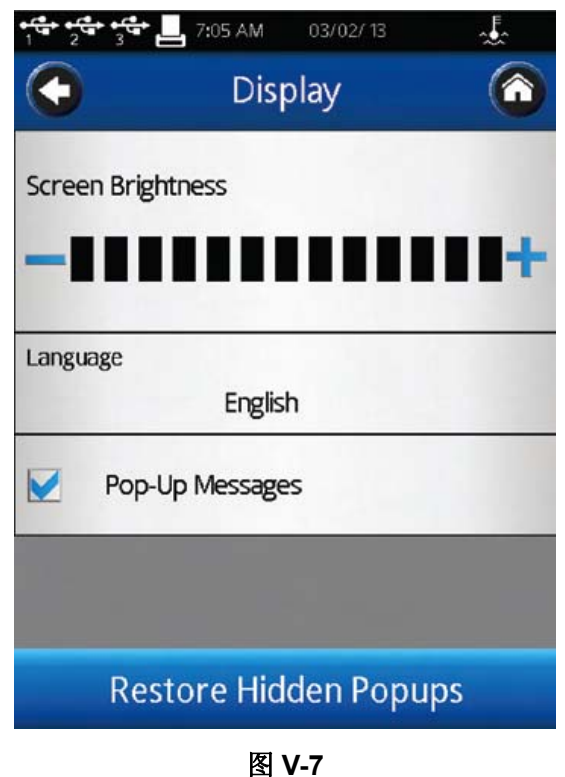

修改密码:特定的用户可以在任何时候修改密码。用户要先键入当前的密码,接着会出 现提示输入新的密码,并确认新的密码。

提示:如果管理者的密码遗失,可以重设密码。请联系博勒飞或代理商。记下"关于"界 面中的信息(见章节 V.1)。

#### **V.3** 全程设置

全程设置菜单包括所有影响 DV3T 操作的设置,涵盖所有用户和菜单。这些操作不受 用户登录的影响。五项全程设置包括:

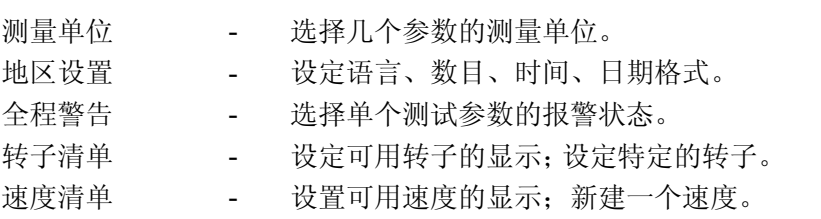

测量单位**:** 测量单位菜单显示当前选择的测量单位。每个单位可以点击蓝色向下箭头改 变,并选择需要的值。测量单位是数据文件保存的一部分。可选择的单位如下:

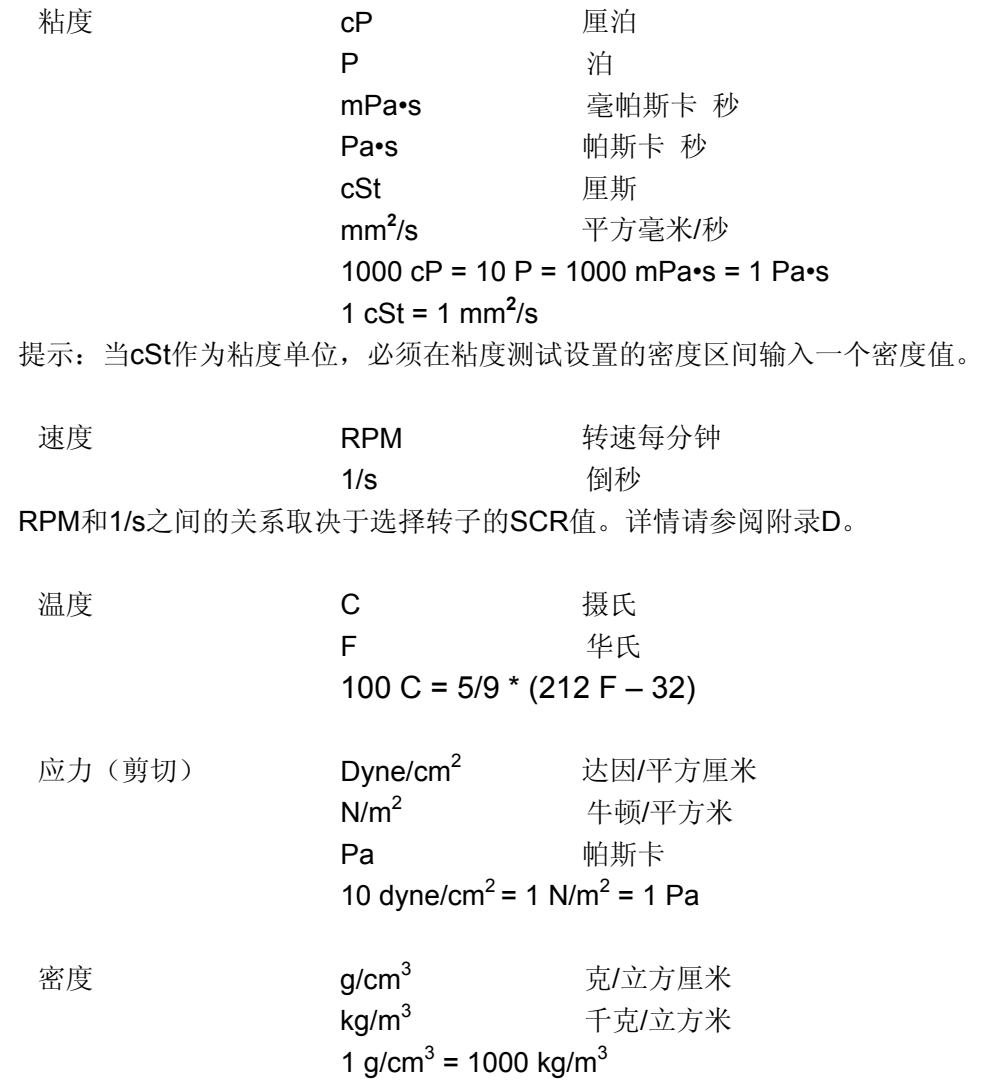

提示:密度和粘度都对温度敏感。在粘度测试设置中使用密度值,需确定输入的密度值 所对应的温度与粘度测量的温度相同。
地区设置**:** 地区设置菜单显示当前的默认语言、数字格式、日期格式和日期分隔符。每 个设置可以点击蓝色向下箭头改变,并选择需要的值。地区设置是数据文件保存的一部分。 语言设置确定了DV3T的默认语言。每个用户可以用各自的账号选择自己使用的语言(见 章节 V.2)。

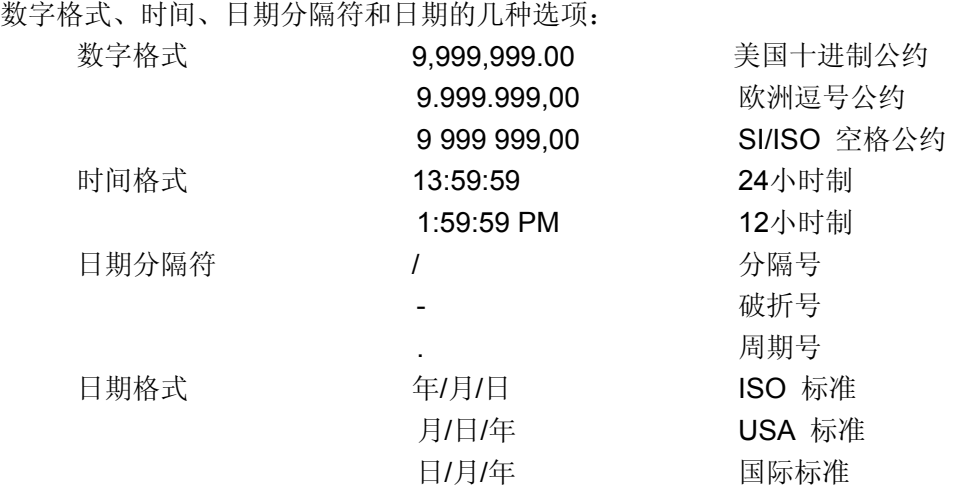

全程警报**:** 全程警报设定一个单一参数的可接受范围。无论何时测试值超出这个范围, 声光警报会启动。全程警报可以应用到任意运行的测试中。QC界限也设定了测试参数的可 接受范围;但是,QC界限只应用到定义该QC的测试中。

全程警报可以设置四种测试参数中任意一个:剪切力、温度、扭矩和粘度。一旦选定一 个参数,必须键入参数的最低值和最高值。这些界限与所选择的转子和转速无关。当全程设 置开启,DV3T会有声音报警,并在屏幕上显示警报消息(见图 V-8)。出错消息会显示关于 警报条件的一些详情。测试和数据的采集在警告消息显示的时候仍会继续进行。声音报警会 一直持续,直到操作者在警报对话框中点击OK按钮。

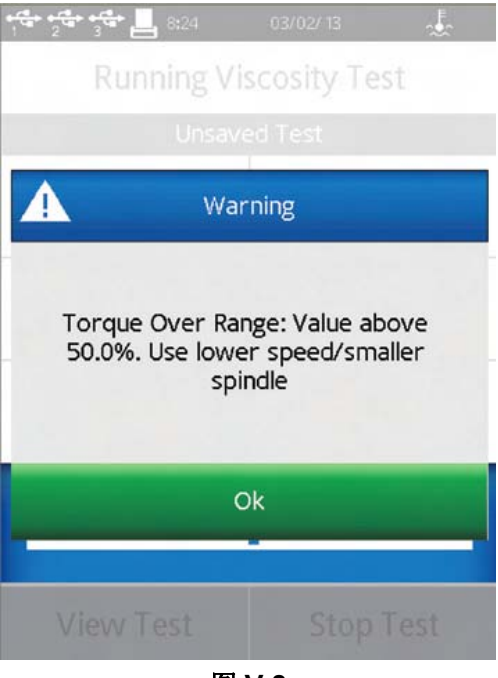

运行粘度测试时,出现全程警报的数据参数周围会显示有色的方框。当报警条件第一次 达到,方框的颜色为黄色。如果测试参数回到可接受的范围内,有色方框会消失。当再次触 及报警条件,这个有色框将会变红(见图 V-9)。声音警报只会响一次。

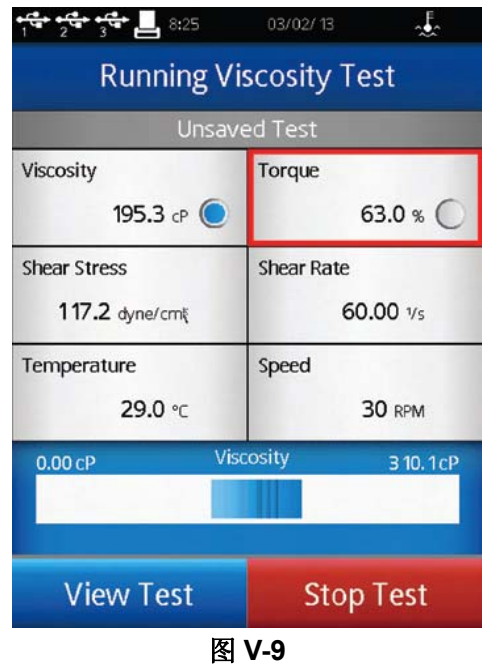

提示:全程警报的声音可以在用户设置的声音菜单中关闭。

全程警报在测试参数的下拉式菜单中选择 None(无)的时候是无效的。你必须点击 OK 确认你选择的全程报警。

转子列表**:** 使用数字键或滚动列表可以进行粘度测试设置中转子的选择。(在设定转子 界面中使用导向按钮进行选择。)滚动列表的内容在转子清单菜单中定义。通过复选框每个 转子可以被单独选择或删除。转子有名称和编号,根据转子的编号键入数字,按编号数字排 列。

在粘度测试设置选择转子时,特殊的转子不会出现在可选转子的滚动列表中。如果用户 通过输入数字选择转子,特殊转子的选项会显示为无效输入的信息,阻止转子的选择(见图 V-10)。

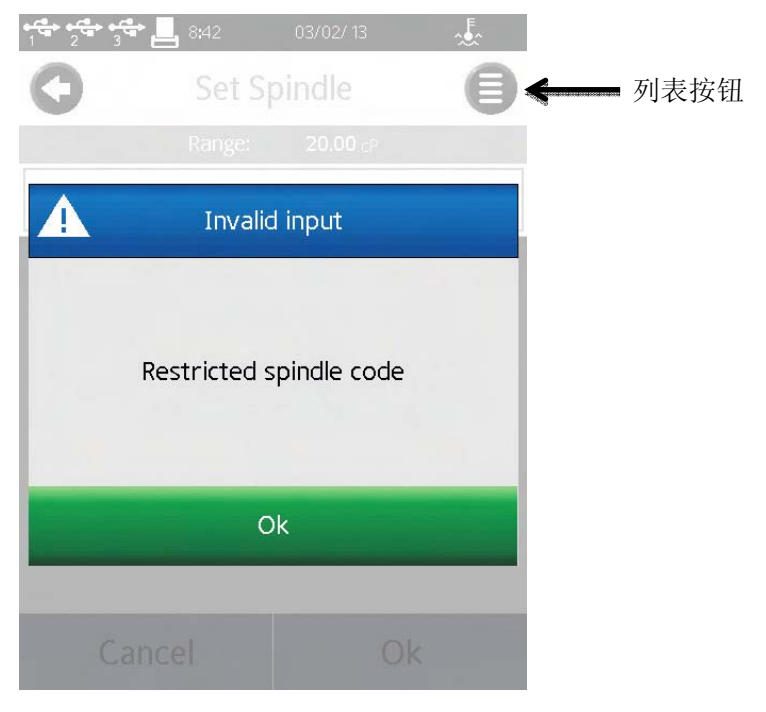

图 **V-10** 

提示:为了确保每次输入转子编号的正确性,可创建一个测试并保存在DV3T存储器中。 提示:转子的选择可受限于用户登录权限。利用此权限并结合已保存的测试设定,可确 保对关键测试都是使用正确的转子。关于用户和权限的详细介绍见章节V.4.2。

若用户开发一个新型转子或使用标准博勒飞转子在非标准的测试容器中测试时,可以创 建特殊转子。特殊的转子一旦创建,用户可以在粘度测试设置界面中的转子选择查看到。

在编辑转子清单的菜单中选择特殊转子命令按钮,创建特殊转子。特殊转子需要一个编 号、一个名称和一个SMC值。可选值包括SRC和YMC。

编号 编号是用于选择转子的数值。这个值必须唯一且不能与标准博 勒飞转子编号相同。编号的可接受范围为100-199。

名称 这个名称必须是专属于这个转子的。这个名称会显示在转子的 区域中。名称可以由字母和数字字符组成。

SMC SMC (转子转化常数) 是用于将测量的扭矩值转化为粘度。 SMC合理的范围为0.001 – 500。 附录D中的测量范围方程式可以确定SMC值。需要进行一些转 子的试验和粘度标准的校准。 测量范围 (cP) = TK \* SMC \* 10,000/RPM 扭矩常数(TK) 可以在附录D的表D-2中查到。

SRC SRC (剪切率常数) 用于将RPM转换为剪切率, 并计算剪切力。 SRC的合理范围为0.001 – 500。 如果已经知道转子的剪切率特征,SRC值可以确定。关于剪切 率和一些推荐公式可以参考博勒飞出版物《More Solutions to Sticky Problems》。

### YMC YMC (屈服转化常数) 用于将测试得到的扭矩转化为屈服应 力。

速度列表:在粘度测试设置中通过数字键或滚动列表可以选择速度。(通过设定转子界 面的导向按钮选择。)当选中滚动列表,输入的速度受限于经典博勒飞 LV 和 RV/HA/HB 流 变仪所设的速度设定。滚动列表的内容在速度列表菜单中设定。每个速度可以通过使用复选 框单独选择或取消。使用"选择所有"(Select All)复选框选择或取消所有的速度。选择所 有 LV (Select All LV)(或 RV/HA/HB)复选框可以选择或取消所有的 LV 速度。经典博勒飞 速度设定定义如下:

LV: 0.3, 0.6, 1.5, 3, 6, 12, 30, 60 RV/HA/HB: 0.5, 1.0, 2.0, 2.5, 4, 5, 10, 20, 50, 100

此外, 选择显示屏下方的"新增速度"命令键可以添加一个新速度到列表中。DV3T 可选 的新增速度范围为 0.0 – 250RPM。

通过数字键输入的速度不会受到限制。

提示: 为了确保输入正确的速度, 可创建一个测试并保存在 DV3T 存储器上。

提示:转子的选择可受限于用户登录权限。利用此权限并结合已保存的测试设定,可确 保对关键测试都是使用正确的转子。关于用户和权限的详细介绍见章节 V.4.2。

#### **V.4** 管理功能

管理功能菜单包括设置 DV3T 的相关权限和基本仪器管理。当要求登录的情况下,只 有管理者可以进入管理功能菜单。用户和高级用户没有进入管理功能的权限。这个管理功能 可以进行九项设置:

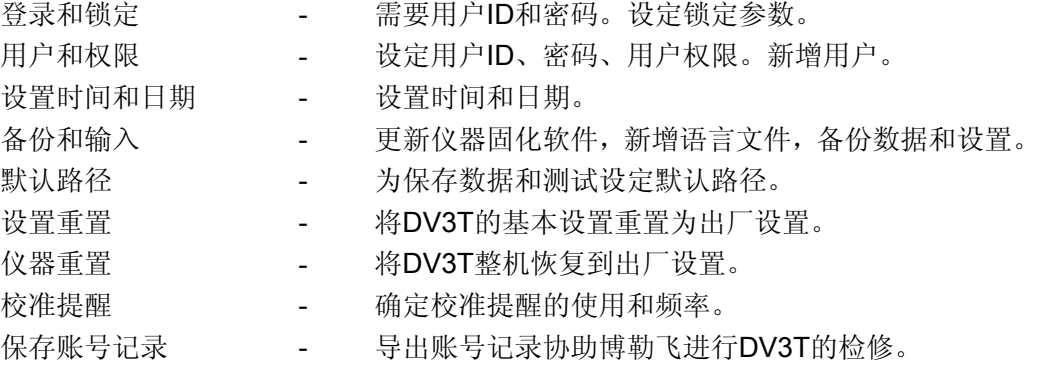

登录和锁定菜单中用户可以设定登录的要求,并在运行粘度测试时切换锁定功能(见图 V-11)。

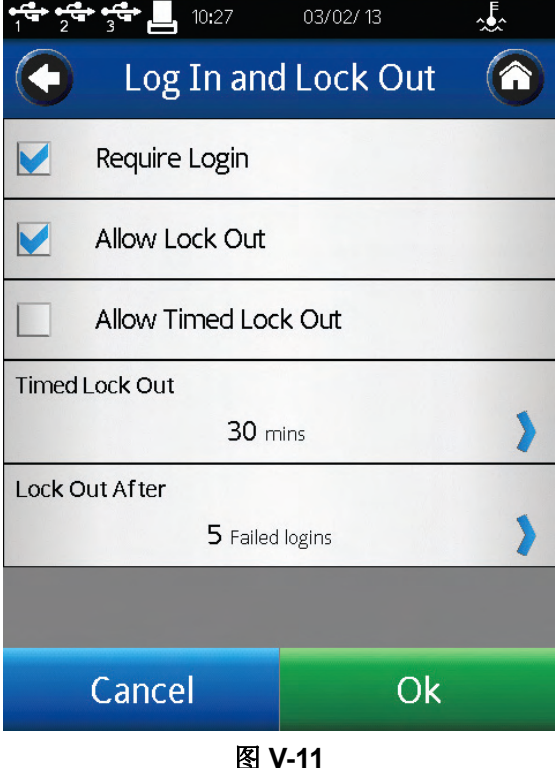

登录复选框控制登录要求。当选中登录,DV3T需要在操作仪器之前输入用户ID和密码。

仪器在通电时或在主菜单选择用户图标 3时, 仪器屏幕上会显示登录界面。用户必须在下 拉菜单中选择他们的用户ID,并输入他们的密码。在复选框中未选择登录,则不需要登录操 作。

"允许锁定"复选框可以控制运行粘度测试的锁定功能。这个功能只有在用户登录时可 用。选中"允许锁定",用户可以在 DV3T 的测试过程中锁定。在运行粘度的导向栏中可以找

到锁定图标 ,点击这个图标可以设置锁定。在锁定情况下任何触屏操作,屏幕都会显 示用户登录界面。DV3T 不会有任何操作直至输入正确的密码。只有在启动锁定用户 ID 的 状态下可以解锁 DV3T。在锁定过程中测试仍将继续采集数据。

"允许时间锁定"复选框控制自动锁定功能。设置时间锁定的值为 1-99 分钟。测试开始 (点击 Run 运行),屏幕在指定时间中没有被触碰的话,DV3T 会自动锁定。例如:时间 锁定设为 1 分钟; 测试运行 30 秒后, 操作者点击"查看测试"核对测试参数; DV3T 在点击 那个按键 1 分钟后自动锁定(即测试开始运行 90 秒后)。

提示:如果操作者离开,让DV3T独自进行测试,Lock Out锁定功能可能有用。

Lock Out After 可以设定用户 ID 被锁定前, 登录失败的次数。Lock Out After 的范围为 1-20。一旦有一个用户 ID 被锁定, 则管理者必须重置密码。

#### **V.4.2** 用户和权限

DV3T 可以设置用户账户的访问权限,增强数据跟踪功能。DV3T 中有两个用户等级, 每一个等级可以由管理者设定。所有的用户账户都需要用密码访问 DV3T。

用户设置分为四类:一般设置、数据访问功能、粘度测试设置和屈服测试设置。表V-1 展示了针对高级用户和普通用户的出厂用户设置。在Users and Access Menu (用户和权限 菜单)中,通过Power User Level Access(高级用户权限)和 User Level Access(用户 权限),管理者可以定义高级用户和普通用户。表格有复选记号标记则用户可用,没有复选 记号则用户不能使用。

提示: 用户和用户权限设置可以导入到优盘中。这个文件可以导入到另一台DV2T或 DV3T,快速复制用户设置。

登录所使用的用户ID会反映在保存的数据组中。在结果界面中选择设备信息可以查看这 个参数。

提示:只有从存储器导入数据组,才可查看用户ID信息。未保存的数据组,不会显示用 户ID。

在用户和权限菜单中可以管理用户账户:编辑用户、新增用户和删除用户。

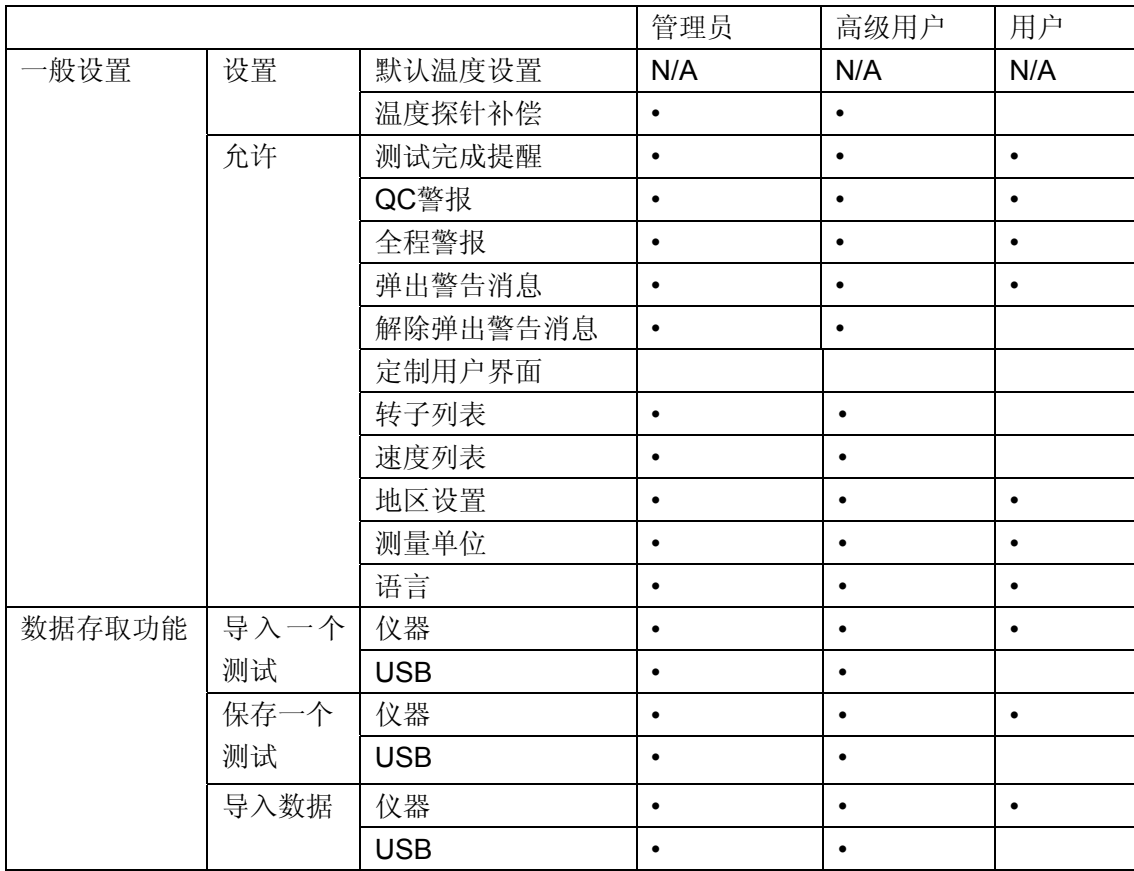

#### 表 **V-1:**出厂默认的用户设置

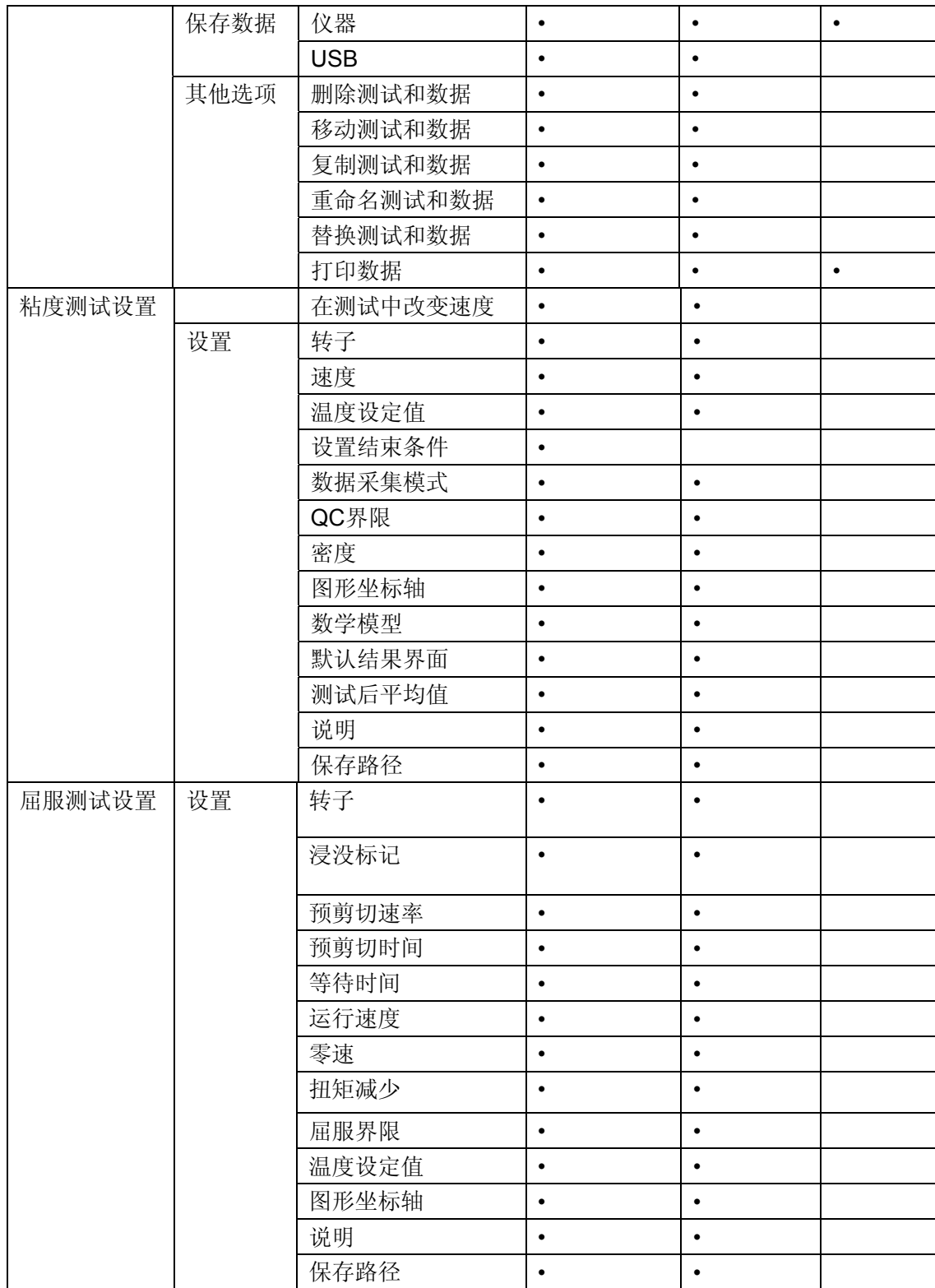

#### **V.4.3** 设置时间和日期

时间和日期显示在每个界面顶部的状态栏中。这些参数在 Set Time and Date menu(设 置时间和日期菜单)中设置。时间和日期的格式可以在地区设置中设置(见章节 V.3)。当 日期和时间都和您的所在地相同时,点击 OK 确定修改。

#### **V.4.4** 备份和导入

关于结果的保存、测试和用户设置,DV3T 提供了几个选项。备份和导入菜单选项可以 创建备份文件、更新仪器软件和更新语言文件。

备份:DV3T 内存储器中创建备份文件包括:设置、用户资料、结果和测试。这个备份 文件保存到优盘中,可以导入(恢复)到任何一个 DV3T 流变仪。

在优盘中选择备份文件保存的位置。使用新建文件夹的按键可以新建一个文件夹。点击 备份按钮创建备份文件。

还原**/**恢复:导入一个事先保存的备份文件。备份文件中的信息包括:设置、用户资料、 结果和测试。现有的用户资料不会被覆盖。备份文件中的用户资料会添加到DV3T已有的用 户资料中。

在优盘中找到备份文件。点击 Restore(恢复)按钮导入备份文件。

自动备份:根据计划表创建备份文件。这个备份的频率可以设置为每天、每周或每个月。 必须指定路径,并使用优盘。勾选 Allow Automatic Backup(允许自动备份)复选框激活这 个功能。当前的备份文件会覆盖之前在这个保存路径中的备份文件。

提示: 您可以使用多个优盘保存历史备份文件。

导入:从备份文件导入设置。用户资料、结果和测试不包括在内。 在优盘中找到备份文件。点击导入按钮,从备份文件导入设置。

添加语言:添加到DV3T的语言文件可以从博勒飞获得。将存有语言文件的优盘插入 DV3T,从备份和导入菜单选择添加语言的路径。点击导入命令按钮,将新语言导入到DV3T。 用户设置菜单的显示部分可以选择语言。

更新软件:博勒飞 DV3T 的内置操作软件可以用优盘更新至新版本,新版本软件可以 从博勒飞公司获得。将存有操作软件的优盘插入 DV3T。在备份和导入菜单中选择路径,找 到更新软件。点击更新命令按钮,将新的软件导入到 DV3T。

#### **V.4.5** 默认路径

路径是数据或测试存储的位置。DV3T 可以存储在内存储器或外接优盘中。这个路径也 包括已被创建的文件结构。

这个默认路径作为结果保存的初始位置。在报告界面中定义的默认路径-粘度测试设置 (已保存或未保存测试)优先于默认路径。

DV3T可以根据用户ID和测试名称创建文件结构。这个选项设定指定数据路径使用的格 式。例如:设置操作的默认路径 ->测试名称。用户以DAVID登录,运行测试INK 5。数据默 认路径将如图V-12所示。

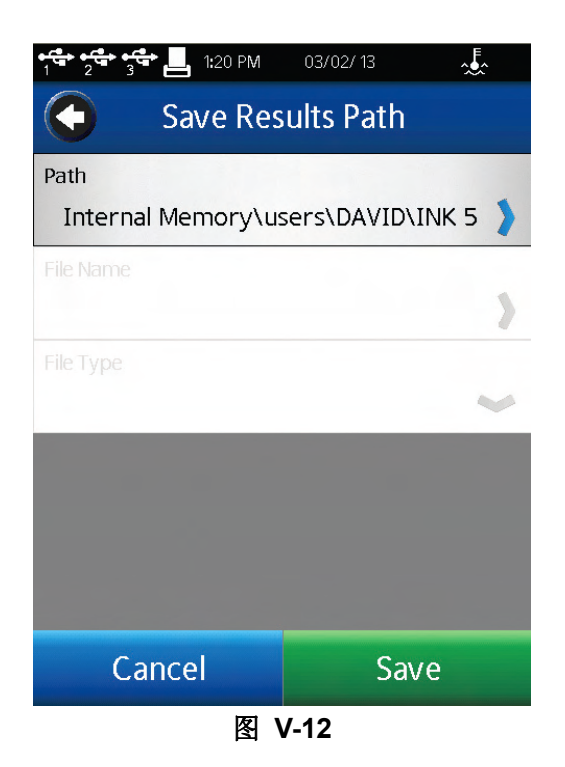

提示:数据保存时,默认路径可以被覆盖。

#### **V.4.6** 设置重置

设置重置可以将 DV3T 的设置(设备、用户和全程)恢复到出厂设置。内存储的数据 不会受影响。用户账户不会受到影响。

#### **V.4.7** 设备重置

# 数据可能丢失!

设备重置将 DV3T 恢复到出厂默认状态。所有的数据、测试和账号记录会从内存储器 上删除。所有的用户账户会被删除。

提示:在选择设备重置之前,将所有的数据文件和测试文件复制到优盘。

#### **V.4.8** 校准提醒

DV3T 可以编程为用户提供校准的提醒。必须设置两个参数:频率(以月份为单位)和 开始日期。当这两个参数键入的时候, 校准提醒界面(见图 V-13)会计算并显示提醒的日 期。

勾选复选框中的校准提醒,启动该功能。

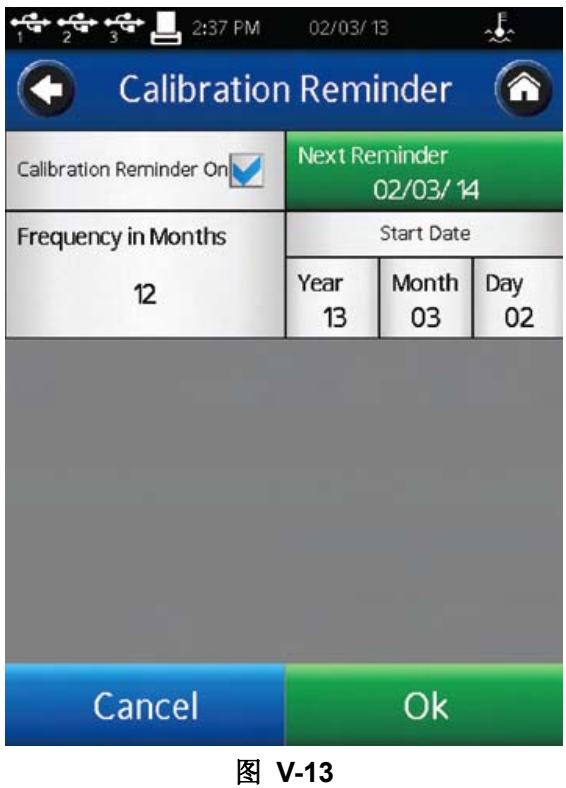

校准提醒会在第一次通电时, 或指定日期时出现。在 AutoZero(自动调零)之前, 用 户需要点击消息框(见图 V-14)的"OK"。

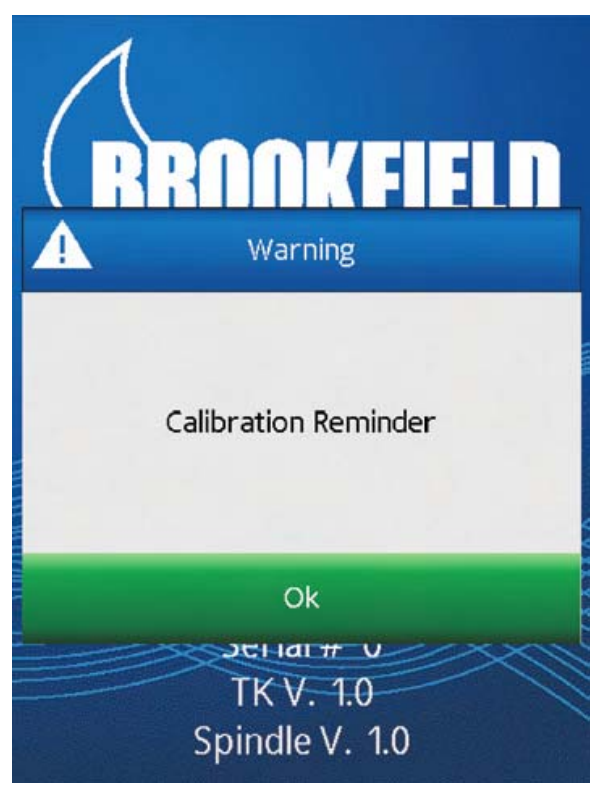

图 **V-14** 

当设备返修,博勒飞会重置校准提醒。

#### **V.4.9** 保存账号记录

账号记录是采集仪器的检测值,以协助博勒飞对仪器进行检修。您有可能需要提供账号 记录文件。使用"保存账号记录"在优盘中创建账号记录文件。将会有两个文件被创建: Users.bin 和 Service.bin。

# **VI. PG Flash** 软件

DV3T 的粘度测试程序可以通过 PG Flash 软件在电脑上创建。所有的 DV3T 流变仪都 提供PG Flash光盘,光盘内含有几种不同的博勒飞实用软件。PG Flash软件在Windows XP 或更高版本的电脑系统中运行。

PG Flash 软件提供了所有可以在 DV3T 中运行的粘度测试控制。另外,可以创建 DV3T 使用的多步骤粘度测试程序。电脑上创建和保存的测试可以保存在优盘,再通过加载测试功 能,将优盘的程序导入到 DV3T 上。

PG Flash提供:

- 通过PC界面创建粘度测试。
- 通过PC界面创建屈服测试。
- 在PC或优盘存储粘度测试。
- 创建单步粘度测试。
- 创建多步骤粘度测试。

PG Flash要求的Windows操作系统:

- Windows™ 2000或更高
- 500 MHz 处理器
- 256 MB 内存
- USB接口
- 1280x768 显示器分辨率

图VI-1展示了PG Flash界面。这个屏幕被分为四个区域:仪器栏、常规参数、测试参数 和程序表格。

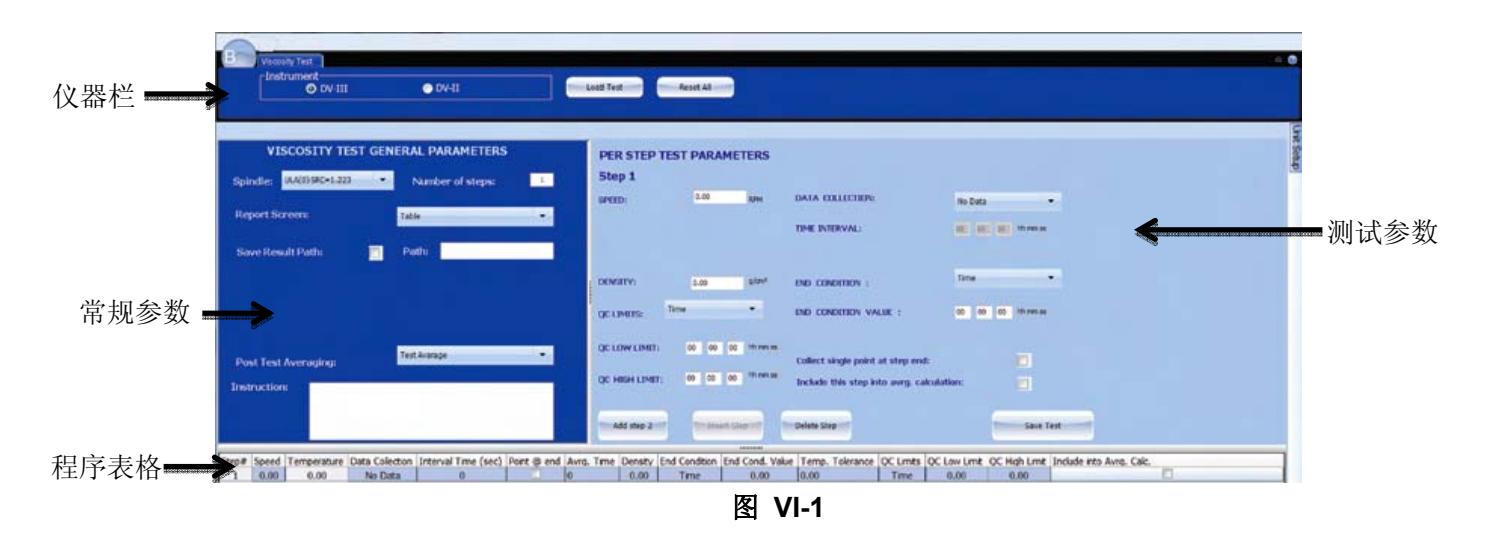

仪器栏包含对 DV2T 或 DV3T 的设置。PG Flash 可以创建用于 DV2T 和 DV3T 的程序。 DV3T 有 DV2T 所没有的其他控制参数。PG Flash 创建用于 DV3T 的粘度测试程序时,PG Flash 应设定为 DV3T,屈服测试标签可用。仪器栏还包括加载测试按键和重置键。Load Test (加载测试)让用户可以导入之前保存在 PC 或优盘上的测试。Reset(重置):在 PG Flash

界面清除所有的数据,包括一般参数、测试参数和程序表格。

常规参数部分包括所有的粘度测试程序控制,这些控制可以应用到程序的每一步。

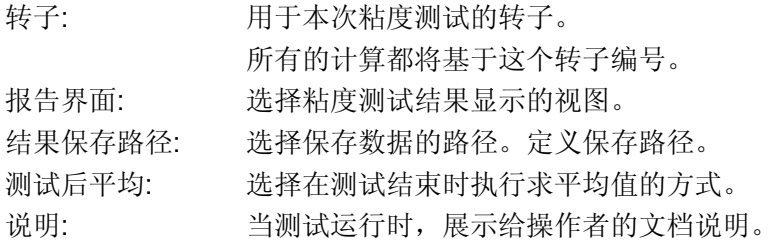

测试参数部分包括所有粘度测试程序控制。如果有多于一步的测试步骤,这些参数可能 会有变化。

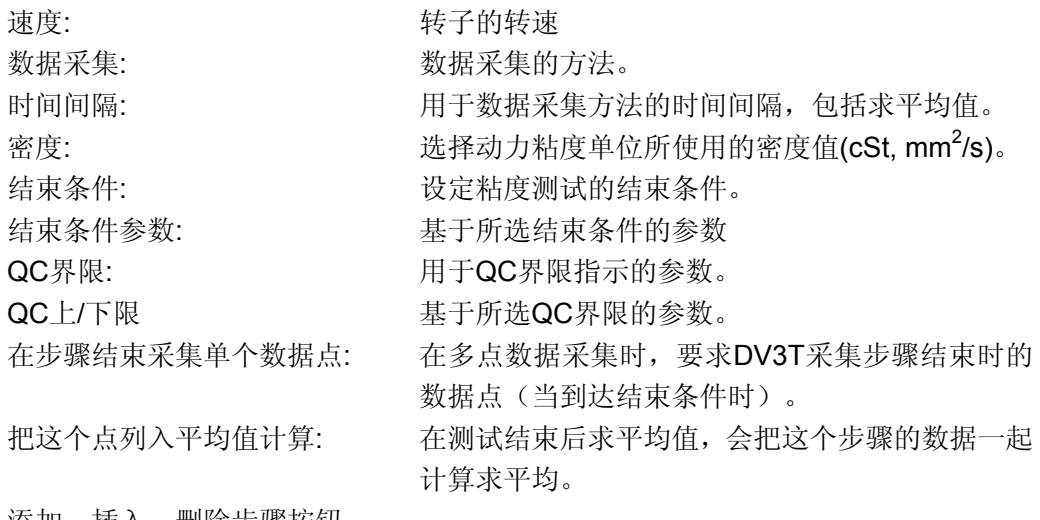

添加、插入、删除步骤按钮 保存按钮

程序表格以列视图的形式展示了每个步骤的所有测试参数。

所有的测量单位可以通过单位设置按钮设置,见图 VI-2。这个菜单可以固定在屏幕上。 如果菜单没有固定,当鼠标移出窗口,这个菜单会最小化。

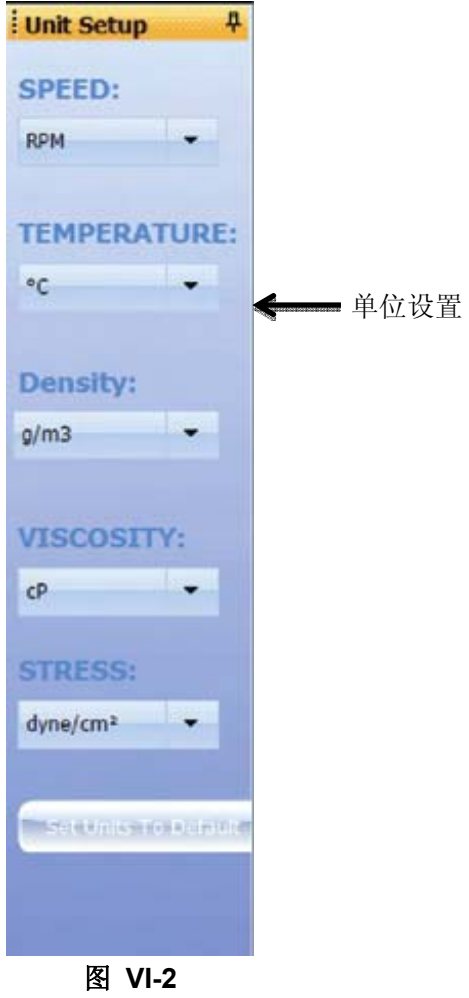

样品粘度测试程序可以在下图中看到。图 VI-3 演示了典型的单步骤测试, 图 VI-4 演示 了一个多步骤测试。

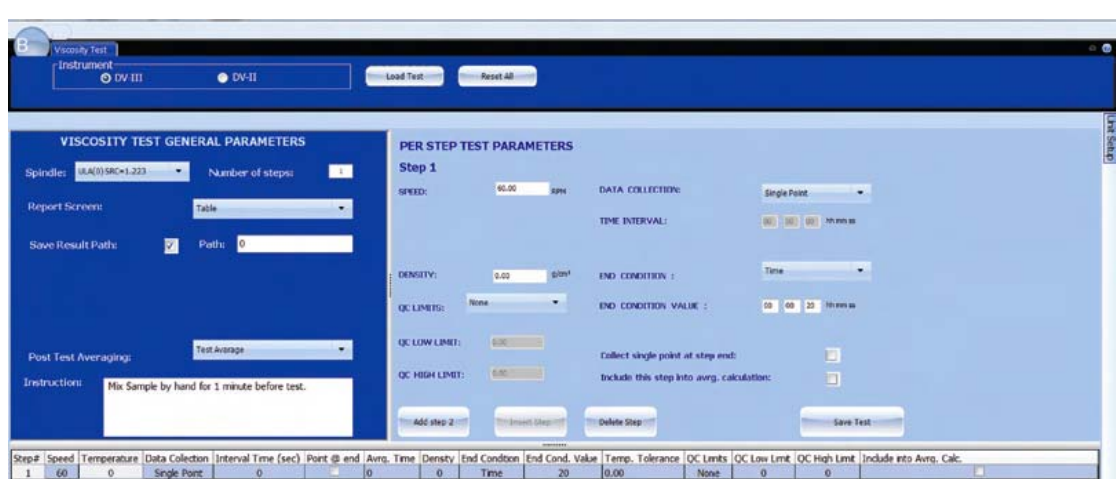

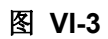

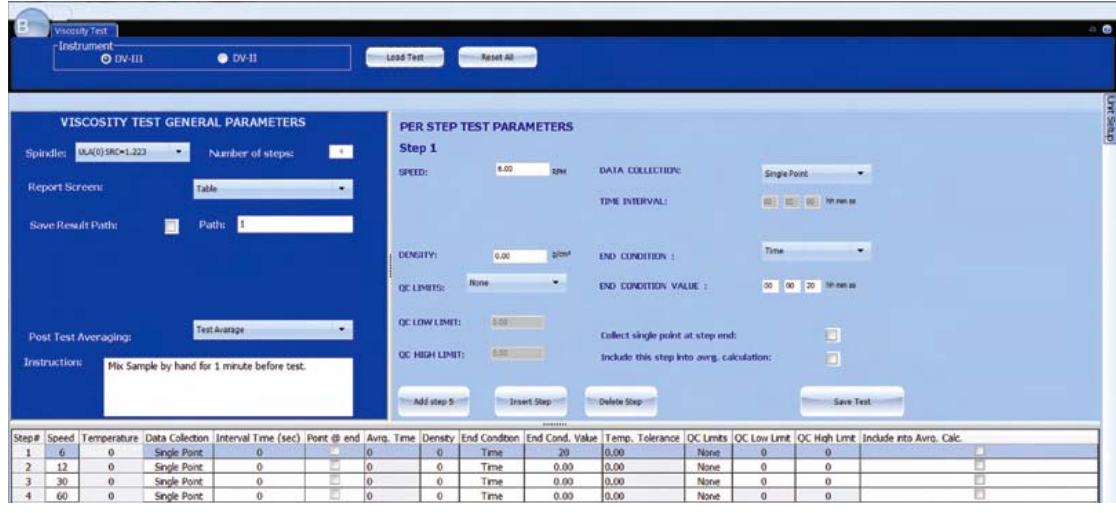

图 **VI-4** 

屈服测试参数在PG Flash软件中不使用程序表格(屈服测试只有一个步骤), 显示在 一个单一区域。所有可使用的屈服参数包括:转子设置、测试设置、测试说明及路径设置。

- 转子: 当前选择的转子。所有的屈服和应力计算都是基于所选择 的转子和浸没标记。转子选择仅限于桨式转子或用户指定 的转子。
- 浸没标记: 指定博勒飞桨式转子的浸没位置。主浸没标记为转子杆上 所示的浸没标记;第二浸没标记为桨式转子桨叶上的中点。
- 预剪切速率: 指定样品预剪切的转速。
- 预剪切时间: 指定预剪切步骤的持续时间。
- 零速: 指定在屈服测试开始前,%扭矩返为零的转速。
- 等待时间:: 指定屈服测试开始前的休息时间。
- 测试运行速度: 指定屈服测试的速度。
- 扭矩减少: 指定测试的结束点。一般设置为100%
- 温度设定点: 连接温度探针(Brookfield P/N: DVP-94Y)时,流变仪的实时 温度信号。也显示连接温度控制器(博勒飞Thermosel加热 器或 TC-XX0SD / TC-XX0AP温度控制器)的设定值。
- 屈服下限: 基于选定QC界限的参数。
- 屈服上限: 基于选定QC界限的参数。

保存结果路径: 设定数据保存的存储位置。

说明: 创建用户在测试开始前的可见信息。

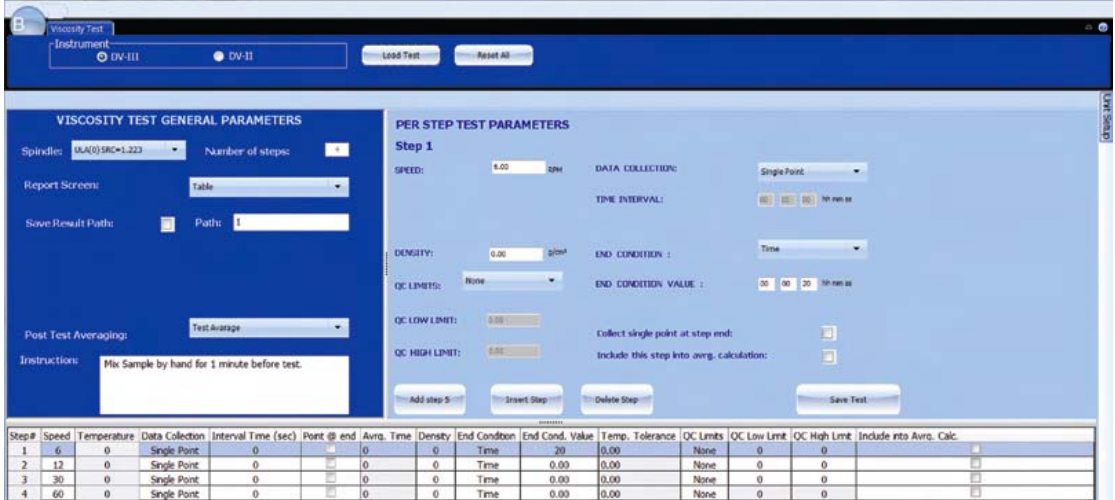

图 **VI-5** 

### **VII.** 数学模型

#### **VII.1** 幂律模型 **(Ostwald)**(**Power Law (Ostwald) Model**)

 $\tau = k\dot{\gamma}^n$  ( $\tau$  = 剪切力,  $\kappa$ = 稠度指数,  $\dot{\gamma}$  =剪切率,  $n$  =流动指数)

#### 它可以告诉您什么?

幂律模型提出了稠度指数 κ,它是一个倒秒的产品粘度。(倒秒是剪切率的测量单位。) 模型还提出了流动指数 n,表示材料表现出非牛顿流体行为的程度。由于牛顿材料具有线性 的剪切应力 vs.剪切速率行为,而流动指数 n 描述非牛顿性程度,因此流动指数本质上是表 示材料如何"非线性"。

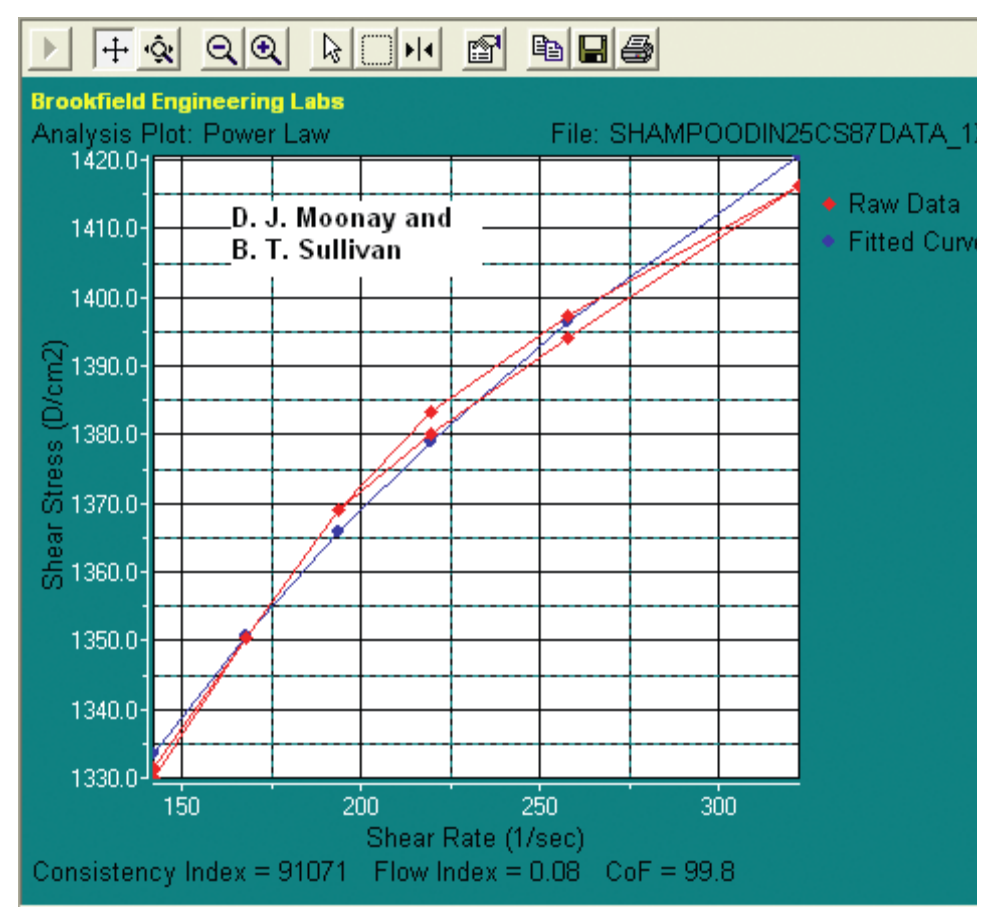

图 **VII-1** 

当 *n* < 1,产品为剪切变稀或假塑性体。这意味着表观粘度随着剪切率的增大而减小。 当n越接近0,材料就越容易剪切变稀。

当*n* > 1,产品为剪切增稠或膨胀物质。其表观粘度随着剪切率的增大而增大。

#### 你可以在什么情况下使用它?

这个模型适用于非牛顿流体,具有时间独立性且无屈服应力的流体。这些流体可以在任 何大小的剪切力下流动。通常这种材料的曲线图坐标 Y 轴为 0。

#### 幂律模型的应用实例

个人护理用品公司都希望能够有合适的配方替代品来降低成本。他们用幂律模型来评估 新成分对洗发香波行为的影响。他们需要了解洗发香波在加工过程中的行为,以及在消费者 使用时的行为。

含有新成分的洗发水流动指数 n 为 0.08。这说明了 洗发香波是剪切变稀,足以在加工过程中有适当的流动 性,并且在最终用户处也将有适当的流动性。稠度指数 k, 则表示洗发香波在低剪切率的行为。幂律模型显示洗发香

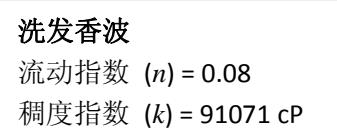

波在加工过程的剪切率下变得很稀,因此可以很容易地泵入灌装设备、大型储罐等。稠度指 数为 91,071 cP, 则表明在低剪切率下洗发香波非常粘稠,因此,它呈现给消费者的状态是 "丰富且细腻",同时易于使用。

#### **VII.2** 赫**-**巴模型(**Herschel-Bulkley Model**)

$$
\boxed{\tau = \tau_{\circ} + k\dot{\gamma}^n}
$$
\n
$$
(\tau = \text{J} \text{J} \text{J} \text{J}, \tau \text{o} = \text{J} \text{J} \text{J} \text{J}, k = \text{J} \text{J} \text{J} \text{J} \text{J} \text{J} \text{K}
$$

# 它可以告诉你什么?

赫-巴模型仅仅是幂律模型加上一个额外的屈服应力 τ*o*。屈服应力 τ*o* 表示使流体开始流 动所需的剪切力。这个模型还提出了稠度指数 k, 它是一个倒数秒的产品粘度;流动指数 n, 则描述了一个样品流动行为的非牛顿流体程度。由于牛顿流体具有线性的剪切力 VS.剪切率 行为,而流动指数 n 则描述了非牛顿性的程度,因此流动指数本质上是表示材料如何"非线 性"。对于赫歇尔-巴尔克莱流体,流动指数 n 始终大于或小于 1。

当 n<1,产品为剪切变稀或假塑性体。这意味着表观粘度随着剪切率的增大而减小。当 n 越接近 0, 材料就越容易剪切变稀。

当*n* > 1,产品为剪切增稠或膨胀物质。其表观粘度随着剪切率的增大而增大。

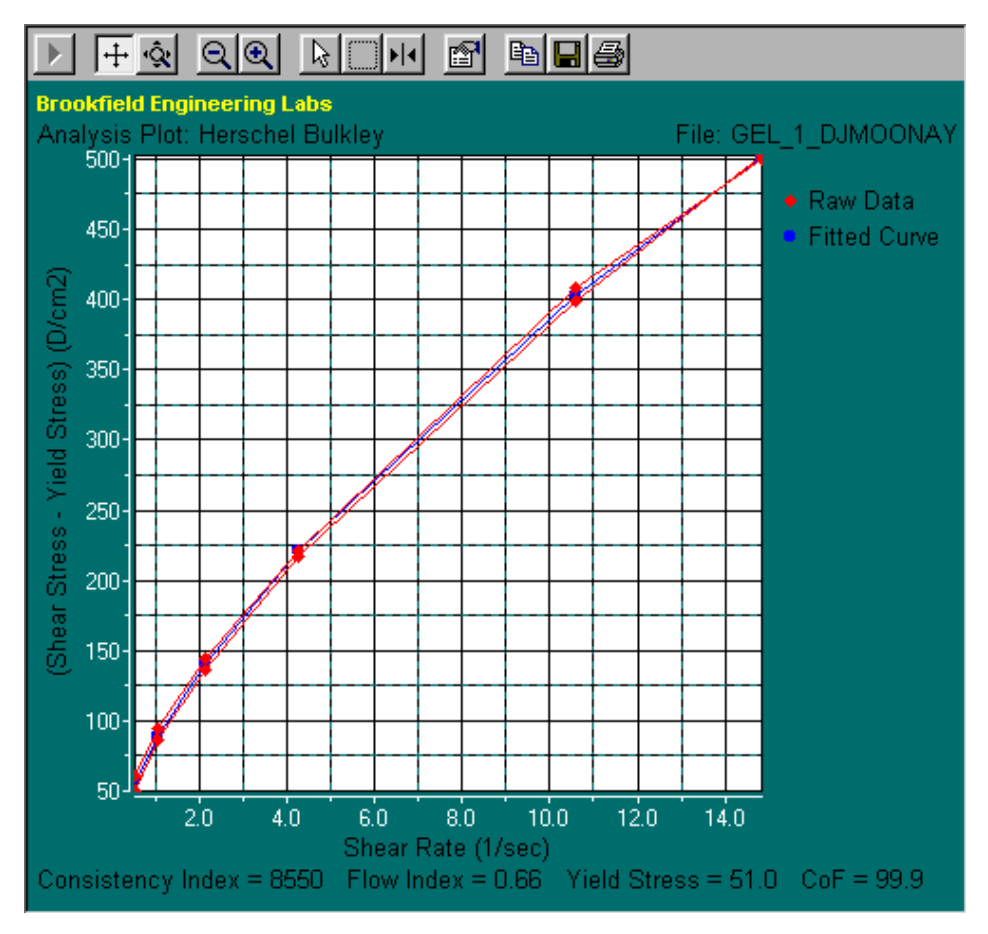

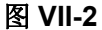

# 你可以在什么情况下使用它?

赫-巴模型适用于非牛顿流体,具有时间相关性且有屈服应力的流体。有屈服力的产品 只有在受到一定剪切力的情况下才开始流动。其结果是,流变曲线与 Y 轴相交点大于 0。在 屈服后,产品得到的流动曲线和行为相当于幂律模型流体,n 表示剪切变稀或剪切增稠的趋 势。(在这种情况下,如果 n=1, 该材料表现为宾汉流体, 下面将讨论。)

#### 赫**-**巴模型的应用实例

一个公司在生产过程中使用一种凝胶状物质。当样品 凝胶后,开始测试,并应用赫-巴模式确保材料在生产过程 中可以正常使用。图 VII -2 的结果表示稠度指数为 8550 厘泊(cP),流动指数为 0.66,屈服应力为 51.0 dynes/cm<sup>2</sup>。 这些结果表明,此批次的凝胶不完全符合规格。虽然稠度

凝胶状物质  $n = 0.66$ τ*o = 51.0 dynes/cm2*   $k = 8550$  cP

指数是在规范内,但屈服值高于正常值,所以流体不容易开始流动。流动指数为 0.66,也 显示了该批次材料比常规的不易剪切稀化。在开始使用这批材料之前,必须先调整泵送和搅 拌速度。

τ = τ*o* +η*D* (τ = 剪切力, τ*o* = 剪切力, η=塑性粘度, *D* = 剪切率)

# 它可以告诉你什么?

宾汉姆模型中产品的屈服应力 ro, 为使流体开始流动的剪切力大小。模型提出了塑性 粘度 n, 即产品屈服后的粘度。

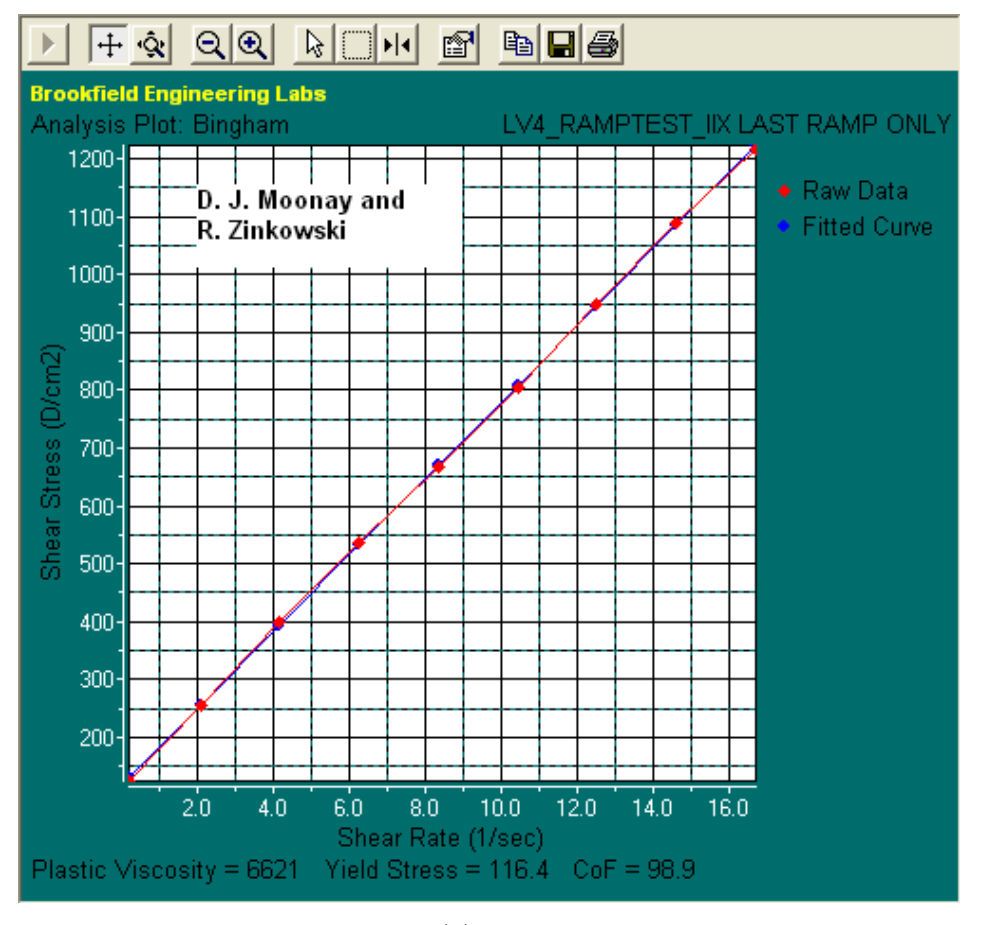

图 **VII-3** 

# 你可以在什么情况下使用它?

这个模型适用于有屈服力的非牛顿材料,而且一旦它们开始流动,则是以牛顿流体的方 式进行。因此在屈服后,剪切应力-剪切速率曲线形成一条直线。(有屈服力的产品在开始流 动时需要施加一定的剪切力,它们也被称为"粘塑性"。剪切应力与剪切速率的关系曲线图的 Y 轴相交在大于 0 的一个点。)

### 宾汉姆模型的应用实例

一个钻井液制造商使用宾汉姆模型以确保他 们的产品质量。图 VII-3 为最近一个批次的结果, 结果表明屈服应力和塑性粘度均低于产品的合格 标准,这将导致流体不能够支撑通道。这批货物 已被取消,并确定问题的根源。

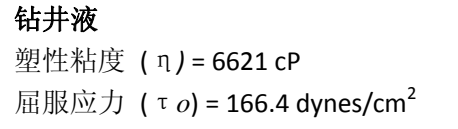

 $\sqrt{\tau}$  =  $\sqrt{\tau}$  +  $\sqrt{\eta}$  (τ = 剪切力, το = 屈服力, η = 塑性粘度, D = 剪切率)

# 它可以告诉你什么?

卡森模型的参数与宾汉姆模型相似。可是,不同于宾汉姆模型的是,卡森模型适用于屈 服后显示非牛顿流体性质的材料。卡森模型提出了产品有屈服力(τ*o*),需要一定的剪切力使 其开始流动;以及产品的塑性粘度 n, 即产品屈服后的粘度。

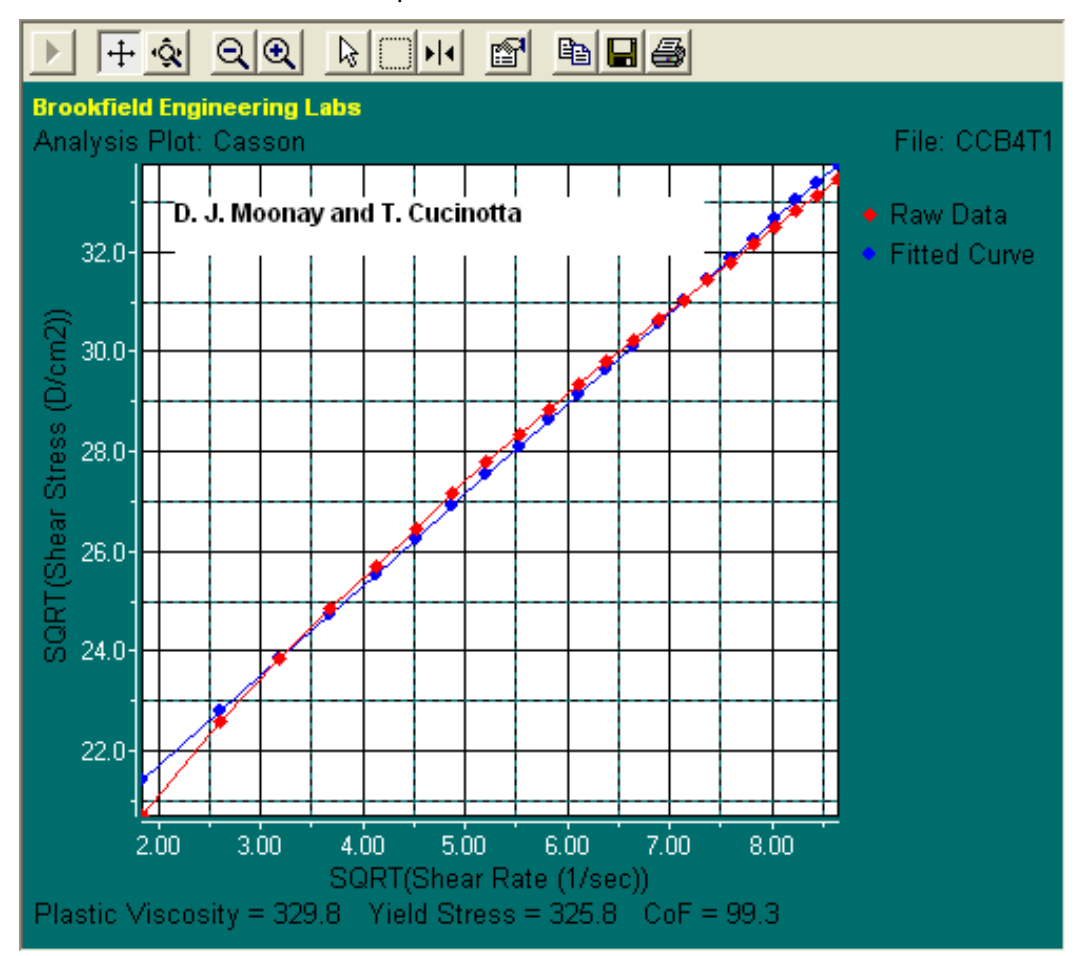

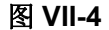

# 你可以在什么情况下使用它?

卡森模型适用于非牛顿材料: 有屈服应力;且一旦它们开始流动,不表现出"牛顿流体" 的行为。这种模型是最适合屈服后,表现出假塑性或剪切变稀流动行为的流体。

这些流体的流变曲线是非线性的。曲线与 Y 轴相交的点为产品屈服力(τ*o*)。为了确保曲 线与 Y 轴相交的点,卡森模型采用数据平方根的方式来线性或直线化描点图。为了确保准 确推断屈服力,最好在低剪切率情况下采集数据。

#### 卡森模型的应用实例

一家制药公司在一种新的成药凝胶投放之前, 需要了解它被终端消费者使用的行为。他们得到一 药物凝胶

塑性粘度 (η) = 329.8 cP  $\overline{E}$ 服应力(τo) = 325.8 dynes/cm<sup>2</sup> 个完整的粘度曲线,并应用卡森模型。图 VII-4 的结果表明,相较于他们的预想,药膏有较 高的屈服应力 τ<sub>ο</sub>以及较低的塑性粘度 η。因此,很难将药膏从药管中挤出(由于高的屈服应 力),且不能很好地保持形状(由于低塑性粘度),从而使得药膏很难少量涂抹于皮肤患处上。 基于此数据,配方设计师能够相应的修改成分。一旦确定配方,在生产过程前后会用多点试 验和卡森模式作为 QC 工具来查验批次药品。

#### **VII.5** 其他流变学模型

#### **NCA/CMA** 卡森模型(**NCA/CMA Casson Model**)

,1 + a)  $\sqrt{\tau}$  = 2  $\sqrt{\tau\sigma}$  + (1 + a)  $\sqrt{\eta D}$  (τ = 剪切力, το = 屈服应力, η = 塑性粘度, γ =

剪切率)

NCA/ CMA 卡森模式是由美国糖果协会和巧克力制造商协会设计的作为行业标准的流 变模型。这种模型在特定条件下确定屈服和流动性,并在最终处理前估计巧克力的塑性行为。

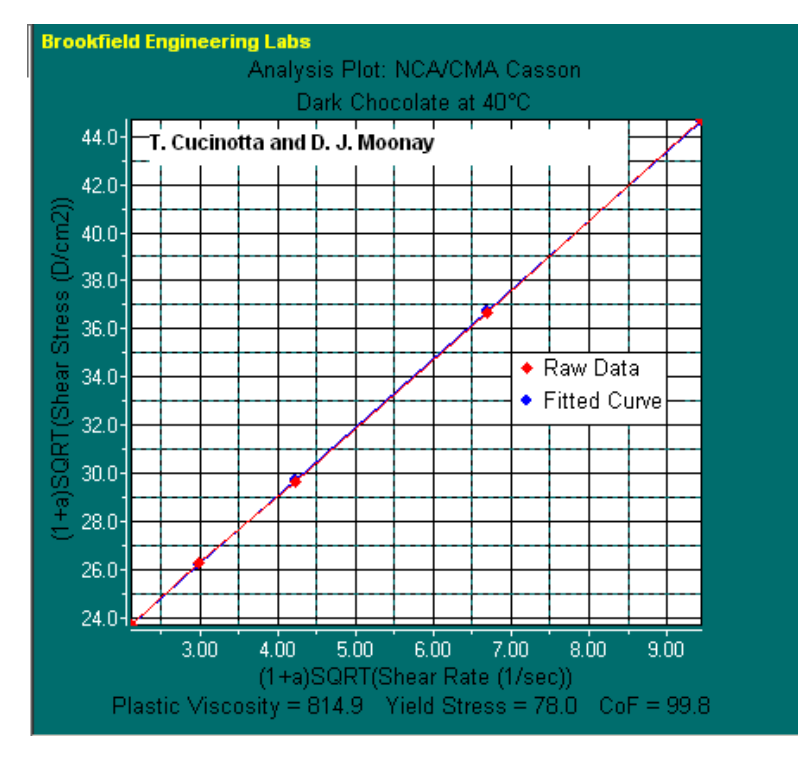

图 **VII-5** 

当巧克力作为糖衣,它必须有足够高的屈服应力停留以包裹馅料。在用巧克力装饰时, 一旦巧克力从喷嘴挤压到合适的位置,巧克力须有足够高的屈服应力可以保持形状。模塑巧 克力时,巧克力的塑性粘度必须足够低,使得巧克力可以完全填充模具。

(NCA/ CMA 列出使用 Brookfield 小量样品适配器 SSA 的 HA-弹簧粘度计, SC4-27 转子和 SC4-13R 样品室作为批准设备。)

#### **IPC** 焊锡膏模型(**IPC Paste Model**)

#### $n = kR^n$

IPC 焊锡膏模型用于焊锡膏。这个公式可以在 10rpm 的条件下计算焊锡膏的粘度。IPC 焊锡膏模型要求测试产品时,使用博勒飞螺旋适配器。更多细节可参见 IPC-TM-650 试验 方法手册(方法 2.4.34.2 和 2.4.3)。

这个模型是幂律模型的演变,但与幂律模型不同,幂律模型描述了表观粘度与剪切率, IPC 焊锡膏模型则描述的是表观粘度和测试转速(rpm)。

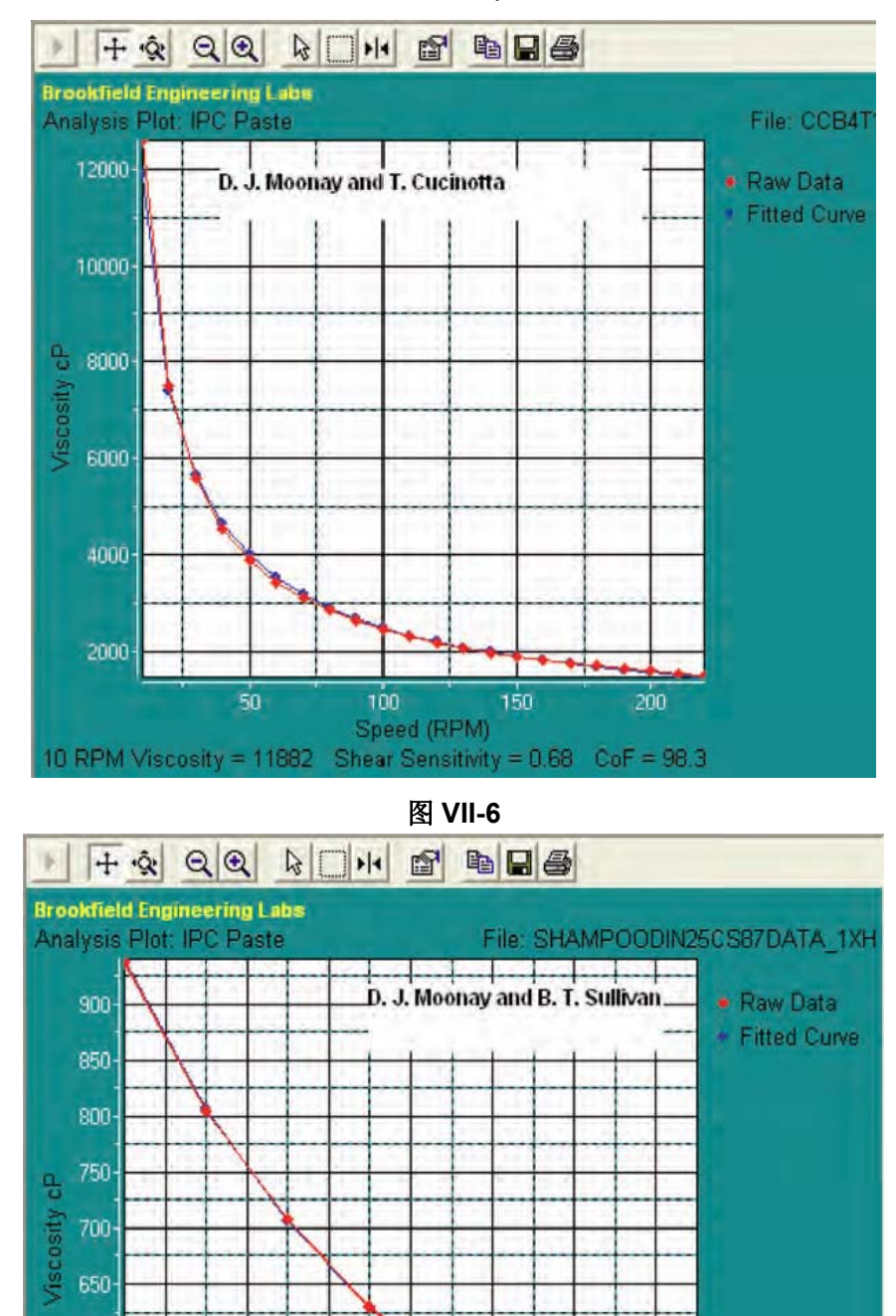

图 **VII-7** 

200

220

240

180

Speed (RPM)

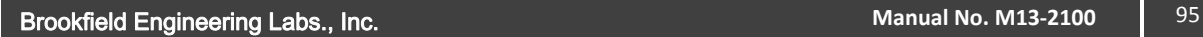

600

550

500

 $450 -$ 

 $120$ 

140

160

10 RPM Viscosity = 8596 Shear Sensitivity = 0.92 CoF = 99.8

## 附录 **A** 安装锥**/**板型粘度计

锥/板型 DV3T 使用的操作指示与本手册描述相同。但在测试之前,必须确认/调整锥板 之间的"间隙"。将平板(内嵌于样品杯中)向锥的方向往上移动,直到锥中心的尖端接触到 平板表面,然后降低平板高度 0.0005 英寸(0.013 mm), 使锥/板分离。

在高温条件下操作锥/板型粘度计,必须在推荐温度下平衡样品杯和转子,设定间隙。 锥/板型粘度计的最高操作温度为 80 ºC。样品杯的最高操作温度为 100ºC。当控制温度高于 80ºC,建议采取个人防护措施。

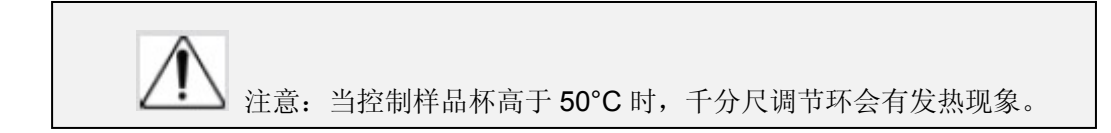

可编程的 DV3T 锥/板型流变仪(S/N 50969 及更高型号) 有电子间歇设置功能。这个 功能在博勒飞仪器出货之前已经设定,用户可以通过这个功能快速找到 0.0005 英寸间歇设 置。

下文解释了如何设置电子间隙,并验证DV3T流变仪的校准。

#### **A.1** 电子间隙设置功能

电子间隙调节开关:允许用户开启或关闭电子间隙设置的功能:开关在左侧时为OFF (关闭), 右侧为ON(开启)。

调节指示灯: 红色的 LED 灯。灯亮时,表示电子设置功能正在感测(启动)。

注意:放入测试样品前,确保指示灯处于关闭状态。

接触灯:黄色的 LED 灯。当灯发光的瞬间表示找到"接触点"。

滑动参考标记:在找到"接触点"之后才会用到,作为建立 0.0005 英寸间隙的参考。

千分尺调整环:用于调节移动样品杯相对锥型转子的向上或向下移动。向左转动环(顺 时针)降低样品杯的位置;向右转动(逆时针)则升高样品杯的位置。环上的每一格代表一 个刻度,每移动一格代表平板相对锥型转子运动 0.0005 英寸的距离。

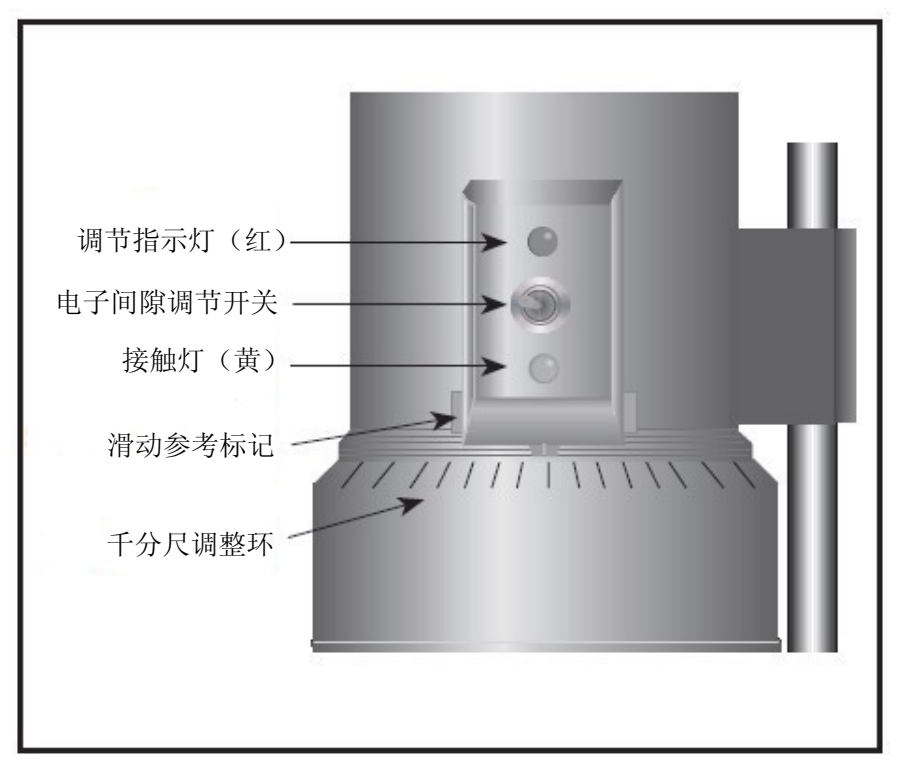

图 **A-1** 

#### **A.2** 安装

1. 确认流变仪已经牢固地固定在实验支架上,处于水平状态,在未装上锥型转子或样 品杯的时候将流变仪调零,且显示的扭矩值为0%。

2. 图 A-2 为典型的水浴 装置示意图。将样品杯的出入 口与水浴的出入口相连接,并 设置需要的测试温度。等待足 够的时间使水浴的温度达到 测试温度。

3. 流变仪配有一种具备 电子间隙设置功能的特殊锥 型转子。若锥型转子产品编号 为"CPE"或"CPA",则表示 有此电子间隙功能。

注意:"CPE" 或 "CPA" 锥型转子或样品杯不能用于 早期没有电子间隙设置功能

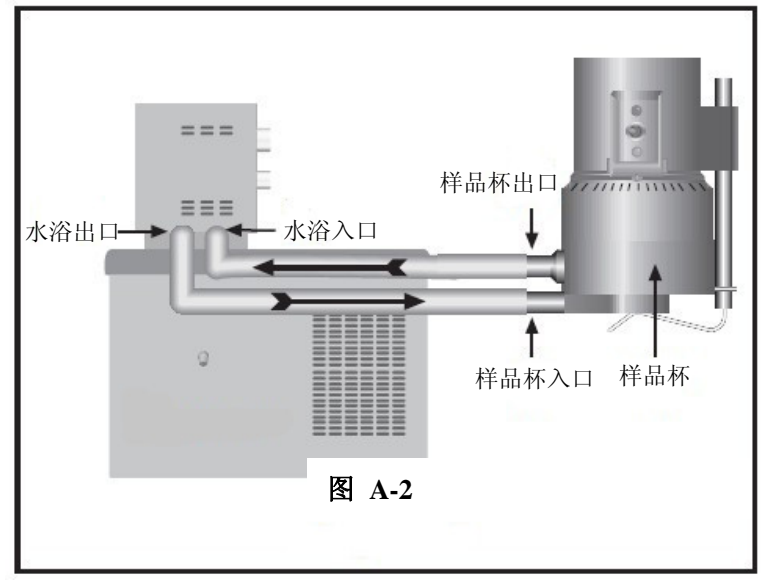

的 DV3T 锥/板流变仪(序列号低于 S/N50969)。

4. 电机关闭时,用扳手将锥型转子固定到流变仪的连接螺母上(见图 A-3);轻轻地将 连接螺母向上推并用扳手固定,用手旋紧锥型转子。

#### 注意:往左手方向旋紧转子。

5. 接上样品杯,注意样品杯不要撞到锥型转子(图 A-4),将样品杯对准千分尺调整

环,并扣紧样品杯下的拉杆将样品杯定位。当定位正确时,拉杆应有塑料管。

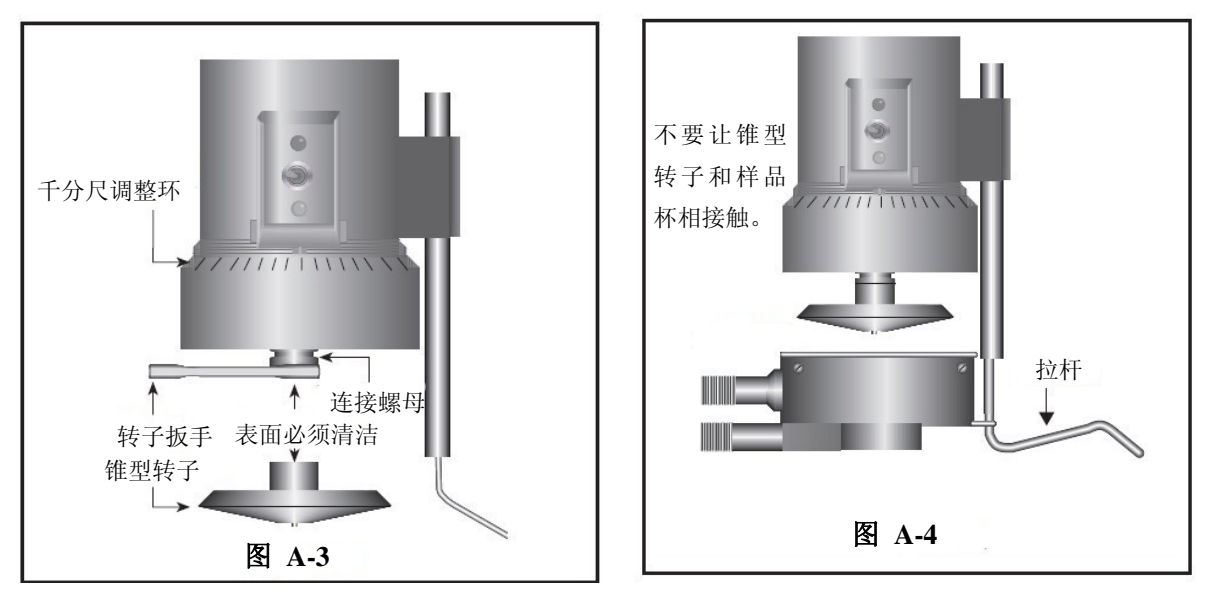

#### **A.3** 设置间隙

1. 将调节开关移到右边,开启(启动)间隙设置功能。调节指示灯(红)发亮。

#### 注意:电机应该关闭。

2. 如果接触灯(黄)亮起, 顺时针(当您向下看仪器时)旋转千分尺调整环, 直至灯 不再发亮(见图 **A-5**)。

3. 当黄色的接触灯不亮, 慢慢地逆时针以小的增量(一个或两个刻度) 旋转千分尺调 整环。继续逆时针缓慢转动千分尺调整环直至接触灯(黄)刚刚亮起。此时正处于"接触点"。

4. 向右或向左调整滑动参考标记到最近的满量程标记(见图**A-6**)。

5. 向左旋转千分尺调整环一个刻度,使刻度线和滑动参考标记相互对齐。此时,黄色 的接触灯应该为关闭状态。

6. 您已经设定了测量所需的间隙。现在,关闭调节开关(移到左侧);红色的指示灯应 该熄灭。

若电子间隙设置功能处于开启状态,导电流体的粘度读数可能会受到影响。因此在 进行读数前,应确认电子间隙设置功能处于关闭状态!

7. 小心拆卸样品杯。

注意:

1. 如果千分尺调整环没有被移动,则装卸样品杯无需重新设置间歇。

2. 清洁时,请取下流变仪上的转子。

3. 每次装上或卸下转子,都要重新设置接触点。

#### **A.4** 验证校准

1. 确定合适的样品量。参考表 A-1, 根据使用的转子选择正确的样品量。

2. 选择原厂博勒飞粘度标准液,粘度读数应在满量程的 10% 和 100%之间。锥型转子 的粘度范围可参考附录 **B**。

博勒飞锥板流变仪出厂时,博勒飞使用矿物油粘度标准液校验仪器。当您对仪器进行校 准检查时,博勒飞建议使用矿物油粘度标准液。

如果您决定使用硅油型粘度标准液,不要让锥/板流变仪使用粘度高于 5000 cP 的流体。 博勒飞提供范围齐全的矿物油粘度标准液,适用于锥/板流变仪的粘度高于 5000cP 或剪切 率高于 500s<sup>-1</sup>;见在附录 E 中表 E-2: 可用流体一览表。

对于一个给定的锥转子/速度组合,最好使用接近该组合下最大测量粘度的粘度标准液。 例: DV3TLV 流变仪,锥转子 CPA-42Z, 博勒飞硅油型粘度标准液(25℃ 时, 粘度为  $9.7$  cP).

在转速为 60 RPM,满量程粘度范围为 10.0cP。因此,流变仪的读数应为扭矩 97%, 粘度 9.7 cP± 0.197 cP。允许误差(±0.197 cP)是流变仪精度和标准液误差两个因素的综合 (参照附录 E 中的校准试验解释)。

3. 电机处于关闭状态,卸下样品杯,将粘度标准液放入样品杯中。

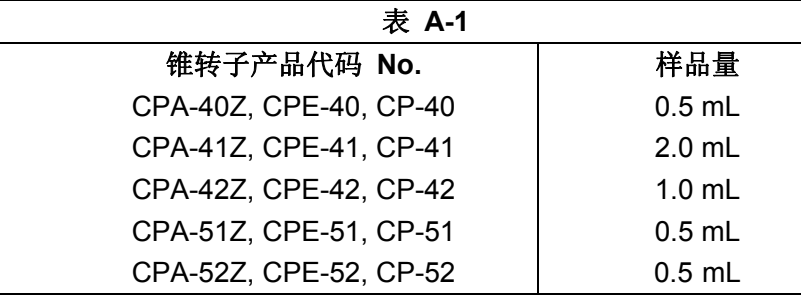

4. 将样品杯装到流变仪上,等待足够的时间让样品、样品杯以及锥转子达到温度平衡。

5. 启动电机。设置转速。测试粘度,并记录扭矩%和粘度(cP)的读数。

6. 验证粘度读数在允许误差 1%以内,正如之前介绍,使用指定的粘度标准液。

标有"CPE"或"CPA"的锥转子只用于电子间隙装置的锥板型粘度计/流变仪。

# 附录 **B** 粘度范围

#### 粘度范围表

展示了运行速度从 0.1 到 200 rpm 的粘度范围。

**LV** 流变仪使用 **LV #1-4** 转子,**RV/HA/HB** 流变仪使用**#1-7** 转子。

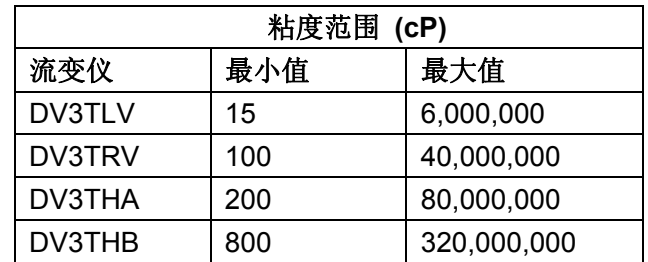

#### 小量样品适配器 **SSA** 和 **Thermosel** 加热器

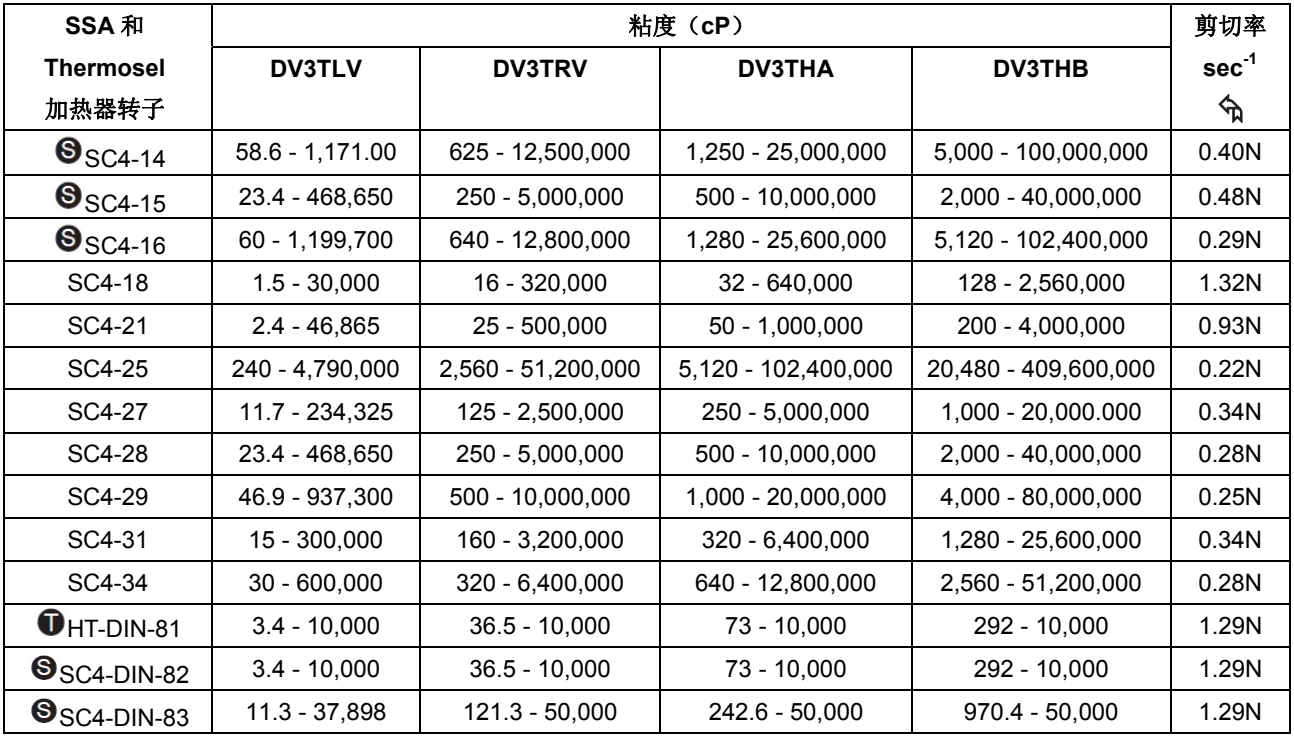

该种转子仅适用于 Thermosel 加热器。

该种转子仅适用于小量样品适配器SSA。

 $\mathcal A$  N 表示速度的单位为RPM。例如: 转子SC4-14在转速5rpm下运行, 则剪切率为  $0.40 \times 5 = 2.0 \text{ sec}^{-1}$ .

### **ULA** 适配器(超低粘度适配器)

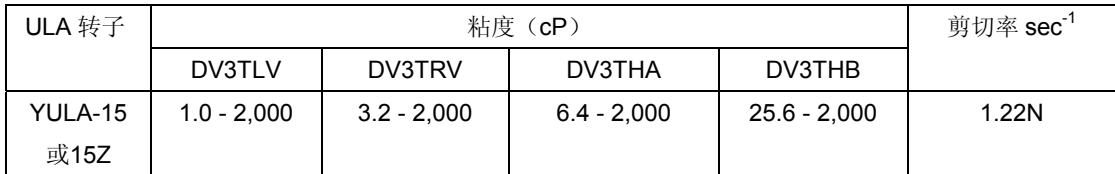

### **DIN** 适配器

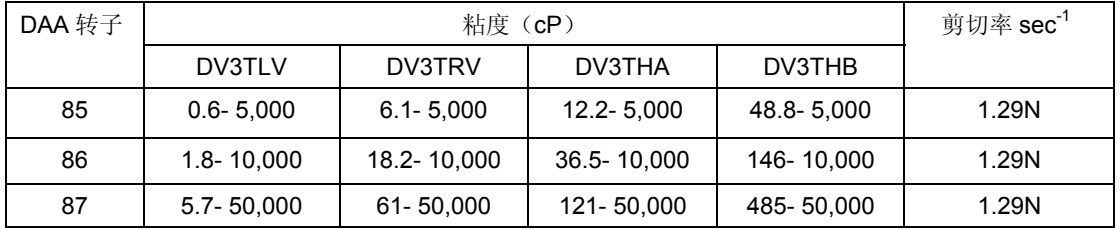

## **Spiral Adapter** 螺旋适配器

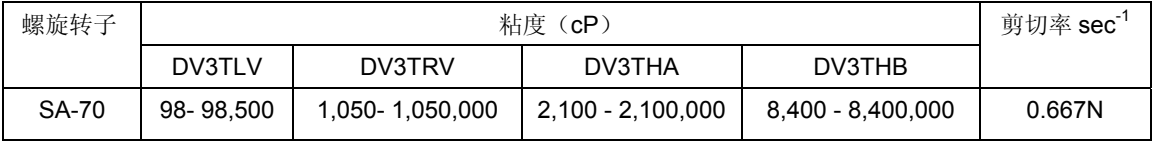

### 锥/板流变仪

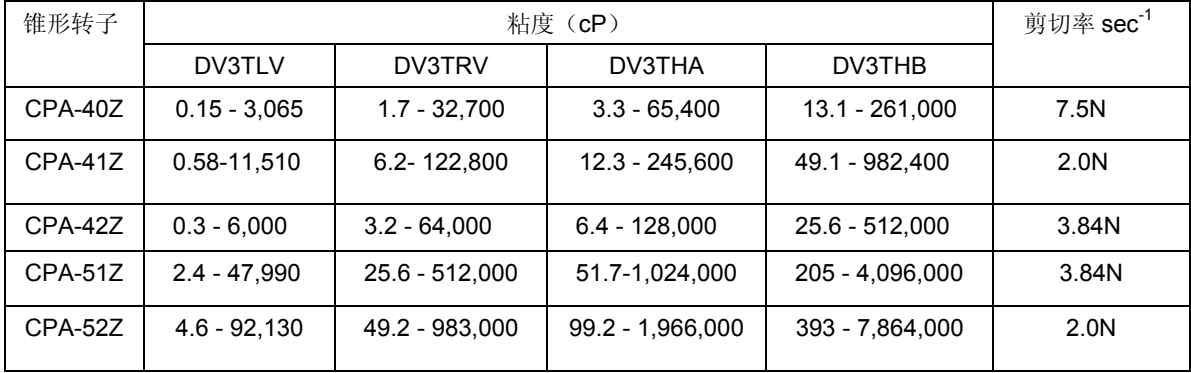

# 升降支架使用的 **T** 型转子

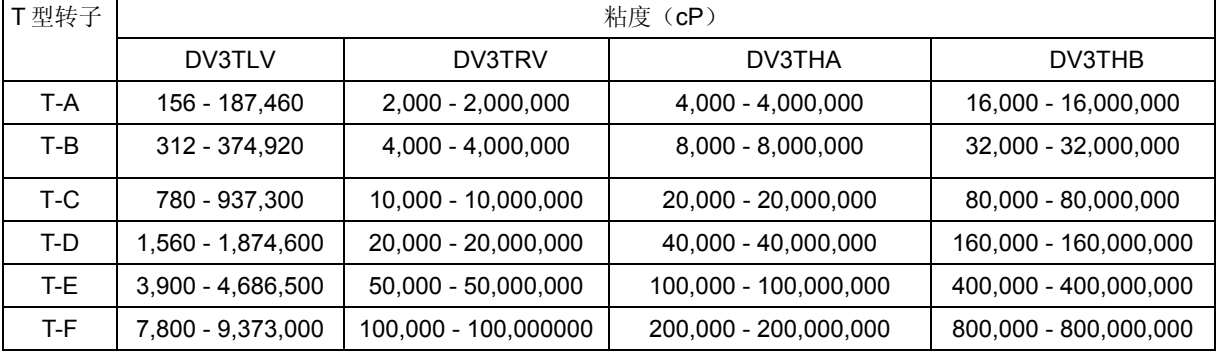

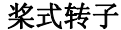

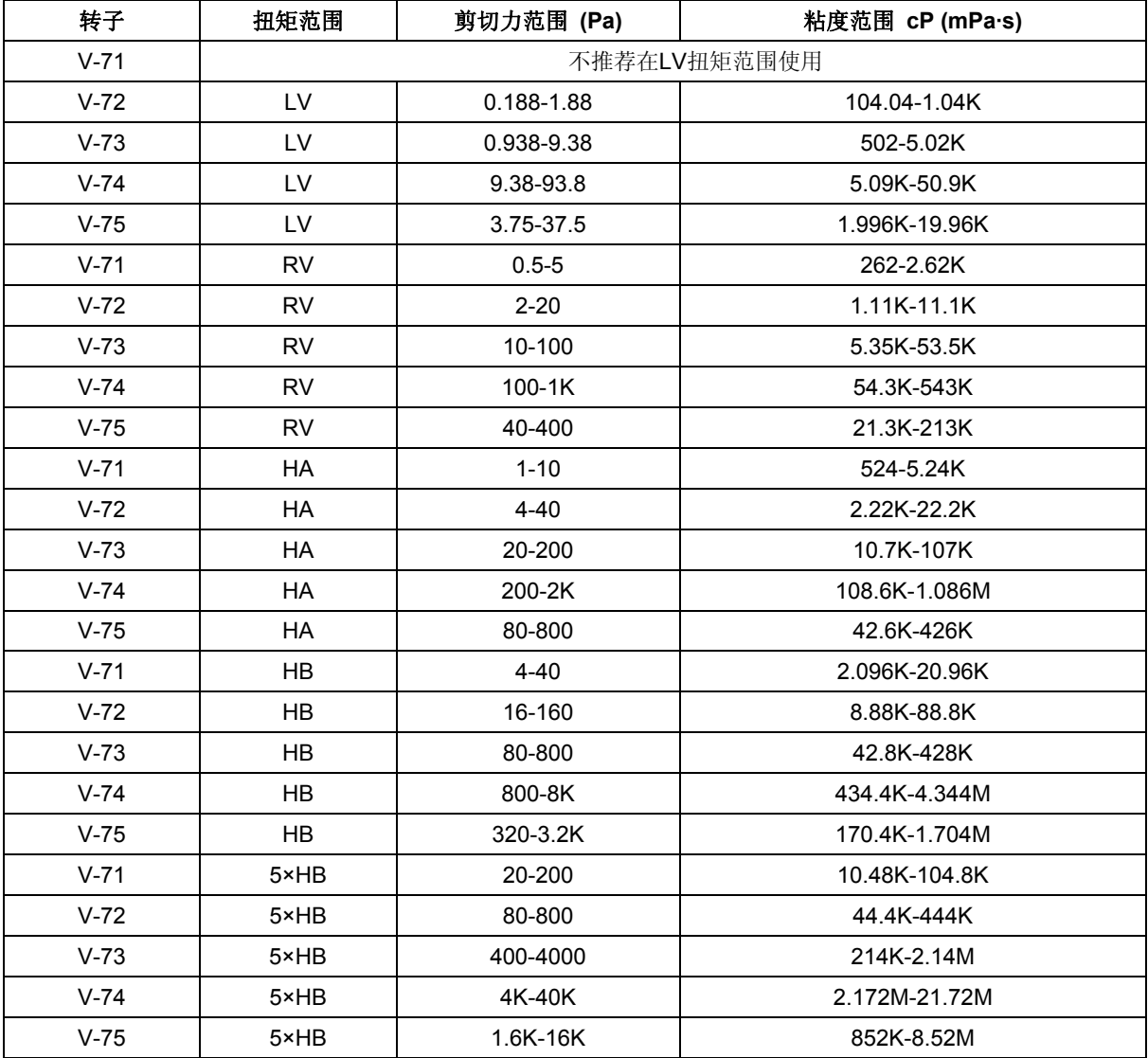

注意: 1. 1 Pa = 10 dyne/cm<sup>2</sup>

2. 给出的粘度范围是转速为10RPM。

3. 5×HB 是可得到的最高扭矩范围。

4. 不适用于DV-S粘度计。

 $M = 1$  million

 $K = 1$  thousand

Pa = Pascal

cP = Centipoise

mPa•s = Millipascal•seconds

#### 特殊注意事项

用 DV3T 流变仪进行粘度计测试,关于低粘度的有效测试限制有两个注意事项。

- 1) 任何转子/转速组合下的粘度测试应该在扭矩范围 10%到 100%之间。
- 2) 粘度测试应该在层流条件下而不是在紊流条件下进行。

第一条注意事项和仪器的精度有关。所有DV3T流变仪的精度为任何标准转子或锥转子

组合下测量范围的+/-1%。(注意:当DV3T使用附件设备的时候,精度可能会高于1%)。 不建议在低于10%的扭矩范围进行读数,因为+/-1%粘度误差与仪器读数相比,是相对较高 的。

第二个注意事项涉及到流体流动的力学。所有流体流动的流变测试应该在层流条件下进 行。层流是流体中所有粒子的运动在剪切力作用下在层中定向运动。对于旋转体系,意味着 所有的流体运动必须是圆周运动。当流体上的惯性力变得很大时,流体会变为紊流,使流体 的运动变得无序,从而不能用标准的数学模型分析流体。这种紊流会产生一种假的高粘度读 数,且随着流体的紊流程度增加,读数的非线性也会增加。

对于以下几种转子,我们发现紊流发生的大概转变点:

1) #1 LV转子: 在60RPM转速下粘度15 cP

2) #2 LV转子: 在200RPM转速下粘度100 cP

3) #1 RV转子: 在50RPM转速下粘度100 cP

4) ULA适配器: 在60RPM转速下粘度0.85 cP

紊流条件存在于当RPM/cP组合超过以上列出的值。

#### 使用附件设备对精度的影响

博勒飞流变仪在使用时,规定的精度范围为+/-1%。当流变仪依照操作手册进行仪器的 安装,并使用供应商提供的标准液进行校准测试(包括温度控制和规定的流体精度的关键参 数),可以得到+/-1%的精度范围。博勒飞声明的精度范围是博勒飞旋转流变仪使用标准转 子,包括 LV 转子 1 到 4 (LV 系列流变仪配套的转子), RV 转子 2 到 7 (RV 系列流变仪配 套的转子),HV 系列转子 2 到 7 (HA 和 HB 系列流变仪配套的转子) 在一个 600mL 浅型 烧杯。

博勒飞提供一系列附件使博勒飞流变仪适应特殊的测试情况。这些附件的添加除了提升 了仪器的性能,也导致测量公差超过仪器在使用时+/- 1%的精度。这种测试的偏差是许多因 素的共同作用,包括转子的形状,附件调整精度,要求的样品量以及样品导入技术。在检查 校准博勒飞流变仪时,必须考虑这些因素对测量公差的影响。在所有的测试条件中,样品温 度是非常重要的,根据温度控制体系与前文所述的标准流变仪转子的校准测试,测量公差也 会增加。一旦流变仪的校准确认,测试系统增大的公差可能是由使用的附件设备决定的。多 数情况下,这种公差非常小;但一般而言,当使用这些附件时,额外增加+/- 1%的精度范围 是合乎情理的。

# 附录 **C** 粘度测量的变量

用任何仪器进行粘度测量时,都会有变量对流变仪的测试产生影响。这些变量可能和仪 器(流变仪)或测试流体有关。测试流体的变量和流体的流变性质有关,而仪器的变量则包 括流变仪设计和采用的转子几何系统。

#### 流变特性

流体有不同的流变特性,可以通过流变仪测量来体现出来。然后使这些流体适应我们的 实验室或工艺条件。

流体可分成两大类:

- 牛顿流体:这种流体在测试的剪切率范围内,不同的剪切率(不同的转速)有相同的粘 度,称为牛顿流体。
- 非牛顿流体:这种流体在不同的剪切率(不同转速)下有不同的粘度。非牛顿流体又可 以分为两种:
	- 1)时间独立性非牛顿流体
	- 2)时间依赖性非牛顿流体

#### 时间独立性

假塑性:假塑性材料随着剪切率的增大,粘度减小,也被称为"剪切变稀"。如果你在读 取流变读数是由低转速到高转速,然后再回到低转速,且此时不同转速下的粘度读数与原来 相应转速下的粘度读数相同,则这种材料为时间独立性假塑性体(剪切变稀)。

#### 时间依赖性

触变性:触变性材料在固定不变的剪切率下,其粘度会减小。如果您设置流变仪恒速运 行,在不同时间读取 cP 粘度值,发现粘度值会随着时间的增加而减小的话,则这种材料为 触变性。

如果你在转速由慢变快的过程中读取流变读数,当转速重新变慢,读数会不断降低,则 这种材料为时间依赖性的触变性。

博勒飞出版的《More Solutions to Sticky Problems》,有更多关于流变特性和非牛顿 流体行为的介绍。

#### 流变仪相关变量

大多数的流体属于非牛顿流体。它们的粘度取决于剪切速率,测试时间和转子的几何形 状。流变仪的转子和样品杯的几何形状规格都会影响到粘度读数。如果在转速 2.5 RPM 读 一个数, 在 50RPM 再读一个数, 由于在不同的剪切率下读数, 这两个 cP 值会不同。转子 速度越快, 剪切率越高。

测试的剪切率取决于:转子的转速、转子的尺寸和形状、使用容器的尺寸和形状以及容 器壁与转子表面之间的距离。

可重复粘度测试应该控制或指定以下内容:

- 1) 试验温度
- )样品容器尺寸(或转子/容器的几何形状)
- )样品量
- )流变仪型号
- )使用的转子
- )是否使用护腿
- )测试速度(或剪切率)
- )时长或转子运行记录粘度的频率
- )样品的制备和/或样品注入容器的方式

# 附录 **D** 转子和机型编号

每个转子都有一个两位的数字编号,这个编号可以通过DV3T上的键盘键入。DV3T可 以根据键入的编号计算粘度值、剪切率和剪切力。

每个转子有两个常数用于计算。转子常数(SMC)用于粘度和剪切应力计算,剪切率 常数(SRC)用于剪切速率和剪切应力的计算。注意,当SRC=0,则表示没有进行剪切速 率/剪切应力的计算,这些功能显示的数据为零(0)。

| 转子              | 输入代码 | <b>SMC</b>              | <b>SRC</b> |
|-----------------|------|-------------------------|------------|
| RV1             | 01   | $\mathbf{1}$            | 0          |
| RV <sub>2</sub> | 02   | $\overline{\mathbf{4}}$ | 0          |
| RV3             | 03   | 10                      | $\pmb{0}$  |
| RV4             | 04   | 20                      | 0          |
| RV <sub>5</sub> | 05   | 40                      | 0          |
| RV <sub>6</sub> | 06   | 100                     | 0          |
| RV7             | 07   | 400                     | 0          |
| HA1             | 01   | $\mathbf 1$             | 0          |
| HA <sub>2</sub> | 02   | $\overline{\mathbf{4}}$ | $\pmb{0}$  |
| HA <sub>3</sub> | 03   | 10                      | 0          |
| HA4             | 04   | 20                      | 0          |
| HA <sub>5</sub> | 05   | 40                      | $\pmb{0}$  |
| HA <sub>6</sub> | 06   | 100                     | 0          |
| HA7             | 07   | 400                     | 0          |
| HB1             | 01   | $\mathbf{1}$            | $\pmb{0}$  |
| HB <sub>2</sub> | 02   | $\overline{\mathbf{4}}$ | $\pmb{0}$  |
| HB <sub>3</sub> | 03   | 10                      | 0          |
| HB4             | 04   | 20                      | 0          |
| HB <sub>5</sub> | 05   | 40                      | 0          |
| HB <sub>6</sub> | 06   | 100                     | $\pmb{0}$  |
| HB7             | 07   | 400                     | 0          |
| LV1             | 61   | 6.4                     | 0          |
| LV <sub>2</sub> | 62   | 32                      | 0          |
| LV3             | 63   | 128                     | 0          |
| LV4或4B2         | 64   | 640                     | 0          |
| LV <sub>5</sub> | 65   | 1280                    | $\pmb{0}$  |
| $LV-2C$         | 66   | 32                      | 0.212      |
| $LV-3C$         | 67   | 128                     | 0.210      |
| Spiral          | 70   | 105                     | 0.677      |
| T-A             | 91   | 20                      | $\pmb{0}$  |
| T-B             | 92   | 40                      | $\pmb{0}$  |
| $T-C$           | 93   | 100                     | 0          |

表 **D-1**(接下页)

| T-D           | 94     | 200   | 0              |
|---------------|--------|-------|----------------|
| T-E           | 95     | 500   | 0              |
| $T-F$         | 96     | 1000  | 0              |
| <b>ULA</b>    | $00\,$ | 0.64  | 1.223          |
| <b>DIN-81</b> | 81     | 3.7   | 1.29           |
| <b>DIN-82</b> | 82     | 3.75  | 1.29           |
| <b>DIN-83</b> | 83     | 12.09 | 1.29           |
| <b>DIN-85</b> | 85     | 1.22  | 1.29           |
| <b>DIN-86</b> | 86     | 3.65  | 1.29           |
| <b>DIN-87</b> | 87     | 12.13 | 1.29           |
| SC4-14        | 14     | 125   | 0.4            |
| SC4-15        | 15     | 50    | 0.48           |
| SC4-16        | 16     | 128   | 0.29           |
| SC4-18        | 18     | 3.2   | 1.32           |
| SC4-21        | 21     | 5     | 0.93           |
| SC4-25        | 25     | 512   | 0.22           |
| SC4-27        | 27     | 25    | 0.34           |
| SC4-28        | 28     | 50    | 0.28           |
| SC4-29        | 29     | 100   | 0.25           |
| SC4-31        | 31     | 32    | 0.34           |
| SC4-34        | 34     | 64    | 0.28           |
| CPE-40或       | 40     | 0.327 | 7.5            |
| CPA-40Z       |        |       |                |
| CPE-41 或      | 41     | 1.228 | $\overline{2}$ |
| CPA-41Z       |        |       |                |
| CPE-42 或      | 42     | 0.64  | 3.8            |
| CPA-42Z       |        |       |                |
| CPE-51 或      | 51     | 5.178 | 3.84           |
| CPA-51Z       |        |       |                |
| CPE-52 或      | 52     | 9.922 | $\overline{2}$ |
| CPA-52Z       |        |       |                |
| $V-71$        | 71     | 2.62  | 0              |
| $V-72$        | 72     | 11.1  | 0              |
| $V-73$        | 73     | 53.5  | 0              |
| $V-74$        | 74     | 543   | 0              |
| $V-75$        | 75     | 213   | 0              |

表 D-1 (接上一页)

表 D-2 列出了各型号流变仪的机型编码和弹簧扭矩常数

| 型号            | TK             | 在DV3T显示屏的机型编码  |  |  |
|---------------|----------------|----------------|--|--|
| DV3TLV        | 0.09373        | LV             |  |  |
| 2.5DV3TLV     | 0.2343         | L <sub>3</sub> |  |  |
| 5DV3TLV       | 0.4686         | L <sub>5</sub> |  |  |
| 1/4 DV3TRV    | 0.25           | <b>RQ</b>      |  |  |
| 1/2 DV3TRV    | 0.5            | <b>RH</b>      |  |  |
| <b>DV3TRV</b> | 1              | <b>RV</b>      |  |  |
| DV3THA        | $\overline{2}$ | HA             |  |  |
| 2DV3THA       | 4              | A2             |  |  |
| 2.5DV3THA     | 5              | A <sub>3</sub> |  |  |
| DV3THB        | 8              | HB             |  |  |
| 2DV3THB       | 16             | B <sub>3</sub> |  |  |
| 2.5DV3THB     | 20             | B <sub>5</sub> |  |  |

表 **D-2** 

任何型号的 DV3T 和转子的满量程粘度范围可以用公式计算:

满量程粘度范围FSR:**[cP] = TK \* SMC \* 10,000** 

$$
{\sf RPM}
$$

TK = 表 D-2 中的 DV3T 扭矩常数 SMC = 表 D-1 中的转子常数

剪切率计算公式:

剪切力 (D/cm<sup>2</sup>) = 粘度 (P) \* 剪切率 (1/sec)  $=$  TK  $*$  SMC  $*$  SRC  $*$  TORQ  $($  $\text{H}\text{H}\text{)}$
## 附录 **E** 校准程序

使用粘度标准液验证DV3T的精确度。粘度标准液可以从博勒飞公司购买。粘度标准液 为牛顿流体,因此无论转子的转速(或剪切率)如何,其粘度都是相同不变的。表E-1(硅 油)和表**E-2**(矿物油)所示为温度25°C时校准的粘度标准液。

如需更多帮助,请到我们的官方网站: www.brookfieldengineering.com (英文); www.brookfield.com.cn(中文)下载更多资料和视频。

容器大小:对于*<30,000 cP*的粘度标准液,使用600毫升浅型烧杯装入500毫升标准液进行 测试。

对于*≥30,000 cP*的粘度标准液,请使用以下规格尺寸的流体容器。 内径:3.25英寸(8.25cm);高度:4.75"(12.1cm) 注:容器可以更大,但不能小于这个标准。

温度:如粘度标准液瓶外标签所示:(+/-)0.1°C

条件: 请根据操作手册设置DV3T。水浴温度必须稳定在测试温度。如流变仪的型号标签 上有"LV"或"RV"字样,则必须安装护腿(关于护腿的更多信息,参见附录F)。 表 **E-1**

| 25°C通用型硅油标准液 |         | 高温型硅油标准液              |
|--------------|---------|-----------------------|
| 粘度 (cP)      | 粘度 (cP) | 三种粘度/温度**             |
| 5            | 5,000   | HT-30,000             |
| 10           | 12,500  | HT-60,000             |
| 50           | 30,000  | HT-100,000            |
| 100          | 60,000  |                       |
| 500          | 100,000 | **25°C, 93.3°C, 149°C |
| 1,000        |         | 更多信息请参见博勒飞产品目录        |

表 **E-2** 

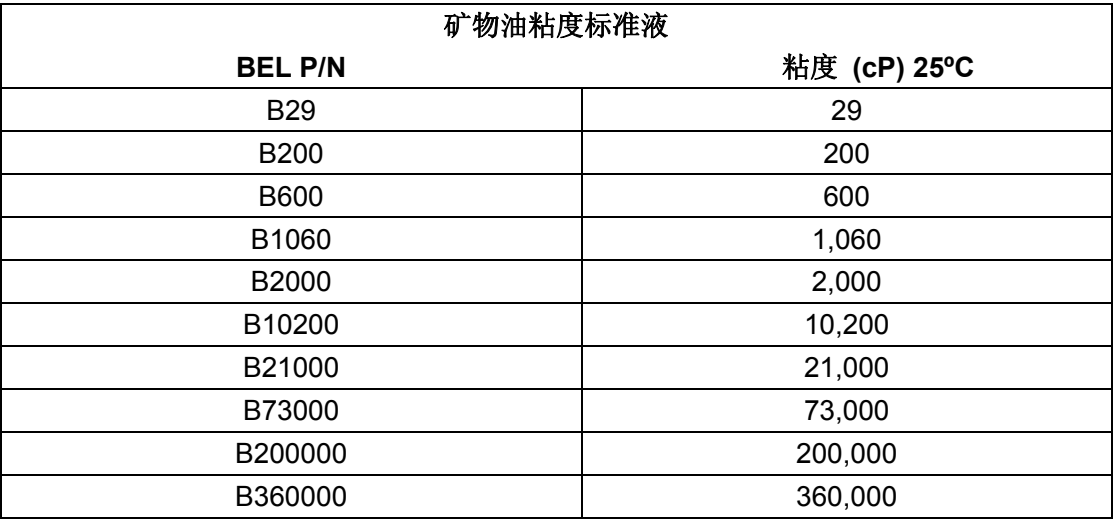

### 博勒飞粘度标准液的通用信息

我们推荐博勒飞粘度标准液从首次使用之日起,一年更换一次。这些液体是纯硅油,不 随时间而改变。但是,正常使用的情况下标准液接触外界污染物,需要每年更换。污染可能 是来源于引入的溶剂、不同粘度的标准液或其它异物。

粘度标准液可存储于普通的实验室条件下。粘度标准液的处理应根据相关地方或国家法 规规定的材料安全数据表(MSDS)。

博勒飞公司不再重新检定粘度标准液。购买之日起两年内,我们将发出任何流体校准证 书的副本。假如博勒飞粘度标准液未被污染,可重复使用。通常的做法是在一个600毫升烧 杯中使用,然后将物料回收到瓶子中。在使用量较小的附件时,如小量样品适配器SSA, ULA适配器或Thermosel加热器,使用过的液体通常是被丢弃。

### 博勒飞 **LV #1-3 (#61-63)** 和 **RV, HA, HB #1-6** 转子的校准步骤

请注意,**LV**#**4**(**64**)和 **RV**,**HA**,**HB**#**7**(**07**)转子已经省略了这个步骤。博勒飞 不建议使用这些转子对您的仪器进行校准检查。原因:转子表面接触粘度标准液的量很少, 很难在转子上精确确定浸没标记,也很难将紧邻转子周围的温度精确控制在 **25**℃。

使用建议的转子并按照以下步骤,对您的仪器进行校准:

1)将粘度标准液(在适当的容器中)放入水浴。

2)调整 DV3T 到测量位置(LV 或 RV 系列流变仪需使用护腿)。

3)将转子装到流变仪上。如果您使用的是盘形的转子,应将转子先以一个角度浸没于 标准液中,避免有空气在转子下,然后将转子连接到流变仪上。

4)将粘度标准液和转子一起浸入到水浴中,恒温至少一个小时,在测试前周期性搅拌 液体。

5)1 小时后,用一个精确的温度计检查粘度标准液的温度。

6)如果流体是在测试温度(规定温度的±0.1℃,通常为 25℃)下,测量粘度并记录流 变仪读数。注意:在读数之前转子转动至少 **5** 次。

7)粘度读数应和标准液cP值一样(考虑流变仪精度和粘度标准液,在本附录标题为"校 准测试结果的解释"会讨论),本章节稍后会介绍。

### 小量样品适配器 **SSA** 的校准程序

博勒飞推荐两步校准。首先, 使用标准流变仪转子(LV#1-3, RV#2-6, HA#2-6和 HB#2-6或锥/板转子)验证校准流变仪,详情参见本附录。第二步,用小量样品适配器验 证校准流变仪。附件设备的使用可能会增加DV3T测量的精度误差。

使用小量样品适配器时,水浴夹套与水浴相连接,并将水温稳定在合适的温度:

1) 将适量的粘度标准液放入样品杯。样品量随每个转子/样品杯组合变化(参阅小量 样品适配器操作说明)。

2)将样品杯放置到水浴夹套中。

3) 将转子连接到DV3T: 转子放入待测流体中, 连接延长钩, 连接螺母和自由悬挂转 子(或直接连接实心转子)。

4)控制温度30分钟,使粘度标准液、样品杯和转子达到测试温度。

5)测量粘度并记录流变仪读数。注意:在读数之前转子转动至少**5**次。

### **Thermosel** 加热器系统的校准程序

博勒飞推荐两步校准。首先, 使用标准流变仪转子LV # 1-3, (RV # 2-6, HA # 2-6和 HB#2-6或锥/板转子)验证校准流变仪,详情参见本附录。第二步,用加热器验证校准流 变仪。附件设备的使用可能会增加DV3T测量的精度误差。

使用 Thermosel 加热系统时, 操作者要稳定盛样器温度为测试温度。

1)将适量 HT 粘度标准液加入 HT-2 样品杯。样品量随使用的转子变化(参阅加热器 使用说明书)。

2)将样品杯放入盛样器。

3) 将转子连接到DV3T: 转子放入待测流体中, 连接延长钩, 连接螺母和自由悬挂转 子(或直接连接实心转子)。

4) 控制温度 30 分钟, 使粘度标准液、样品杯和转子达到测试温度。

5)测量粘度并记录流变仪读数。注意:在读数之前转子转动至少**5**次。

### 使用 **ULA** 或 **DIN** 适配器的校准程序

博勒飞推荐两步校准。首先, 使用标准流变仪转子(LV#1-3, RV#2-6, HA#2-6和 HB#2-6或锥/板转子)验证校准流变仪,详情参见本附录。第二步,用ULA或DIN适配器验 证校准流变仪。附件设备的使用可能会增加DV3T测量的精度误差。

使用 ULA 或 DIN 适配器, 水浴稳定在合适的温度:

1)将适量的粘度标准液放入 ULA 管式套筒(样品杯)(参阅 ULA 适配器的使用说明书)。

2)将转子(延长钩和连接螺母)连接到 DV3T。

3)套筒连接到安装托架。

4) 降低套筒放入水浴容器, 或使用 ULA-40Y 水浴夹套, 连接水浴的入口/出口到水浴 外的循环泵上。

5)控制温度 30 分钟,使粘度标准液、样品杯和转子达到测试温度。

6)测量粘度并记录粘度计读数。注意:在读数之前转子转动至少**5**次。

### 使用升降支架和 **T** 型转子的校准程序

使用升降支架和T型转子:

1) 取下T型转子,选择标准的LV (#1-3) 或 RV, HA, HB (#1-6)转子。根据之前 LV (#1-3) 和RV, HA, HB (#1-6)校准过程进行操作。

### 2) **T**型转子不能用于**DV3T**流变仪的校准。

### 螺旋适配器的校准程序

博勒飞推荐两步校准。首先,使用标准流变仪转子(LV#1-3,RV#2-6,HA#2-6和 HB#2-6或锥/板转子)验证校准流变仪,详情参见本附录。第二步校准,用螺旋适配器验 证校准流变仪。附件设备的使用可能会增加DV3T测量的精度误差。

1)粘度标准液(在适当的容器中)放入水浴(参阅螺旋适配器使用说明书)。

2) 将转子连接到流变仪。连接样品杯(SA-1Y) 和固定夹连接到流变仪上。

3)降低DV3T到测量位置。在50或60 RPM下操作流变仪,直到样品杯完全淹没。

4) 将粘度标准液和转子一起浸入到水浴中, 恒温至少一个小时, 在测试前周期性搅拌

液体。(在50或60 RPM下操作)

5)1 小时后,用一个精确的温度计检查粘度标准液的温度。

6)如果流体是在测试温度(规定温度的±0.1℃,通常为 25℃)下,测量粘度并记录流 变仪读数。注意:在读数之前转子转动至少 **5** 次。

7)粘度读数应在标准液cP值的允许范围内(考虑流变仪精度和粘度标准液,在本附录 标题为"校准测试结果的解释"会讨论)。然而,仪器的精确度是最大粘度范围的±2%,而不 是标准的1%。

### 锥**/**板粘度计的校准程序

1) 按照上述步骤机械调整锥型转子的设置。

2) 参照附录A;表A-1,确定所选转子合适的样品量。

3) 选择粘度标准液,粘度读数介于满量程的10%和100%之间。锥型转子的粘度范围, 请参阅附录B。咨询博勒飞或其授权经销商,以确定合适的标准液。

最好使用接近给定锥型转子/转速组合的最大粘度的粘度标准液。

例如: DV3TLV 流变仪, 锥型转子 CP-42, 流体 10

在25°C,粘度为9.7cP。

转速为60RPM时,满量程粘度范围是10.0cP。因此,流变仪读数应为扭矩97%和 9.7cP粘度±0.197cP(流变仪0.1cP加流体0.097cP)。精确度为流变仪和流体公差的总和 (参阅"校准测试结果的解释")。

4)流变仪停止,取出样品杯,将粘度标准液倒入杯中,等待10分钟,让温度平衡。

5)将样品杯连接流变仪。留出足够的时间让温度达到平衡。通常情况下,您至少需要 等待15分钟。如果转子和样品杯已经达到测试温度,需要的时间可以减少。

6) 测量粘度, 记录流变仪上的读数: %扭矩和厘泊值(cP)。

### 注意:**1**)在粘度读数之前,转子必须转动至少**5**次。

2)锥/板仪器推荐使用的博勒飞粘度标准液的粘度范围为5cP~5000cP。如果您的校 准过程需要更粘稠的标准液,请联系博勒飞公司或其授权经销商。

3)选择粘度标准液,粘度读数介于满量程的 10%和 100%之间。锥型转子的粘度范 围,请参阅附录 B。锥/板流变仪不使用粘度值大于 5000cP 硅油型粘度标准液。博勒 飞提供了一系列适用于锥/板流变仪的矿物油粘度标准液,如表 E-2 所示。如需选择合 适的标准液,请咨询博勒飞或其授权经销商。

### 校准测试结果的解释:

校准DV3T时,仪器和粘度标准液误差必须结合起来,以计算出总的允许误差。

当使用 LV#1-3,RV#2-6,HA#2-6 和 HB#2-6 转子时,DV3T 精确度为粘度测量 范围的(+/-)1%。当 DV3T 使用一个附件设备, 如小量样品适配器 SSA、ULA 适配器、 Thermosel 加热器、螺旋适配器和 DIN 适配器,精度误差可能会增加。一般情况下精度误 差增加极小,可是在使用时,它可能会达到测量范围的+ / ‐ 1%,从而使总精度为测量范围 的+ / - 2%。

博勒飞粘度标准液的精度是其标注值的(+/-)1%。

例如:DV3TRV使用RV-3转子,转速为2RPM;使用标准液为博勒飞标准液12500,25°C 时的粘度为12,257 cP, 计算流变仪的可接受范围:

1) 计算满量程粘度范围公式:

FSR满量程粘度范围**[cP] = TK \* SMC \* 10,000** 

$$
\mathsf{RPM}
$$

其中:  $TK = 1.0$  (Table D-2)  $SMC = 10$  (Table D-1) FSR满量程粘度范围 **1\* 10 \* 10,000 = 50,000 cP** 

**2** 

流变仪的粘度误差为(+/-) 500 cP (这个值为50,000的1%)。

2)标准液的粘度为12,257cP。它的允许误差为12257的(+/-)1%或(+/-)122.57cP。

3)总的允许误差为(122.57+500)cP=(+/-)622.57cP。

4) 因此, 任何在11.634.4和12.879.6cP之间的粘度读数可以表明流变仪是正常运行状 态。在这个范围外的任何读数可能表明流变仪出现问题。请联系博勒飞或您当地的博勒飞经 销商/分销商,以确定问题所在。

例如:DV3TLV使用SC4-21转子,小量样品适配器SSA,转速为6, 12和30 RPM的情况 下, 计算粘度测试的可接受精度。博勒飞粘度标准液100cPs; 在25℃, 实际值为101.5 cP。

1) 计算的满量程粘度范围,可以通过查阅《More Solutions to Sticky Problems》附 录B的转子范围系数, 或使用流变仪上的Auto Range (自动量程) 按钮。

LV仪器21转子的转子范围系数为4,688。

转速为6RPM,满量程范围(FSR)粘度为781 cP。流变仪的允许误差为+/- 1%, 小量 样品适配器SSA也为+/- 1%。总的允许误差为:

 $+/- 2\% \times 781$  cP =  $+/- 15.6$  cP

转速为12 RPM, 相似的计算: FSR = 391cP: +/- 2% × 391 cP = +/- 7.8 cP 转速为30 RPM, 相似的计算: FSR = 156cP: +/- 2% × 156 cP = +/- 3.1 cP

2) 粘度标准液粘度为101.5 cP. 其允许误差为:

+/- 1% x 101.5 cP = +/- 1.015 cP 或用近似值 +/- 1.0 cP 进行进一步计算。

3) 总允许误差为n (1) 和(2)加和值:

转速为6 RPM, 允许误差为: 15.6 cP + 1.0 cP = +/- 16.6 cP

转速为12 RPM, 允许误差为: 7.8 cP + 1.0 cP = +/- 9.8 cP

转速为30 RPM, 允许误差为: 3.1 cP = 1.0 cP = +/- 4.1 cP

4)因此, 在每一个转速, 测得的粘度值的可接受范围必须介于根据标准液粘度得到计 算值:

> 转速为6RPM: 84.9 cP to 118.1 cP 转速为12RPM: 91.7 cP to 111.3 cP

转速为30RPM: 97.4 cP to 105.6 cP

如果您的测量值超出这些范围,请联系博勒飞,以确定您的仪器是否需要校准。

## 附录 **F** 护腿

护腿最初的设计目的在于在使用过程中保护转子。 Brookfield流变仪的第一个应用是包 括手持式测量一个55加仑鼓形圆桶中的流体粘度。显然在那种条件下对转子的潜在损坏会 很严重。最初设计包括用一个套筒防止转子受到侧面撞击。早期RV护腿连接到表盘式外壳 上,LV护腿是用一个扭转锁定装置连接到转轴罩杯上。

目前的护腿是一个带支架的U形金属环,顶部连接到博勒飞粘度计/流变仪的转轴罩杯 上。因为它必须连接到转轴罩杯上,所以锥板型仪器不能使用护腿。护腿适用于所有的LV 和RV系列仪器, 但不适用于HA或HB系列。护腿为转子而设计, 形状如图F-1和F-2所示。 由于RV的#2转子直径大,因此RV护腿要比LV的护腿宽。两者不可互换使用。

Brookfield 粘度计/流变仪的校准需要使用 600 毫升浅型烧杯。 LV 和 RV 系列仪器的校 准需要加装护腿。烧杯壁(HA/ HB 仪器)或者护腿(LV/ RV 仪器)称为测量的"外边界"。 LV、RV 和 HA/ HB 转子的转子因子是根据上述边界条件计算出来的。转子因子用于将仪器 扭矩(表示为表盘读数或%扭矩值)换算为厘泊。理论上,如果测量是在不同的边界条件下 进行,例如,不使用护腿或在一个非 600 mL 烧杯,则在因子表中的转子因子不能用来精确 计算绝对粘度。边界条件的改变不会改变流体的粘度,但它会改变仪器的扭矩转换成粘度值 (cP)。如果新的边界条件下而转子因子不变,则由仪器扭矩计算出的粘度将是不正确的。

实际上, 使用LV和RV转子组(注意: RV/HA/HB #1转子不包括在内)中的#1& #2转子, 护 腿的影响最大。其他LV(#3 & #4)或RV(#3-#7)转子在600ml烧杯中, 用或不用护 腿都可以得到正确的结果。HA和HB系列粘度计/流变仪不提供护腿,以减少测量高粘度物 料时的潜在问题。HA/HB的#3~#7转子与RV转子是相同的。HA/HB#1和#2转子和对应编 号的RV转子在尺寸上略有差别。尺寸的不同允许RV和HA/HB#1和#2转子即使在边界条件 不同的情况下,也可使仪器扭矩按相同的比例变化。

使用推荐的测量程序是使用 600 毫升的烧杯和护腿,对于某些用户而言,这种方法可 能会有困难。同时,护腿也是一个需要清洗的部件。在某些应用中,可能无法在 600 毫升 的烧杯中将转子浸没到 500 毫升的测量样品。实际上,可以使用较小的容器并卸下护腿。 博勒飞粘度计/流变仪在任何测量环境下都可以得到一个精确和可重复的扭矩读数。但是, 只有因子在规定条件下使用,扭矩读数转换为厘泊才是正确的。在《More Solutions to Sticky Problems》中,博勒飞介绍了一种在任何测试环境中重新校验博勒飞粘度计/流变仪的方法。 值得注意的是,对于许多粘度计/流变仪的用户而言,真实的粘度值并不一定比可以天天重 复得到的测量值更重要。不改变测量环境的情况下,可获得这个重复的测量值。但是,必须 需要知道的是,即使使用 Brookfield 因子,但其边界条件不符合博勒飞所规定,则这种类型 的扭矩读数不能转换为正确的厘泊值。

护腿是博勒飞 LV和RV系列粘度计/流变仪的校准检查的一部分。我们的用户应该知道 它的存在、目的和对测量数据的影响。有了这方面的知识,流变仪的用户可以改进Brookfield 所推荐的操作方法,以适应自身的需求。

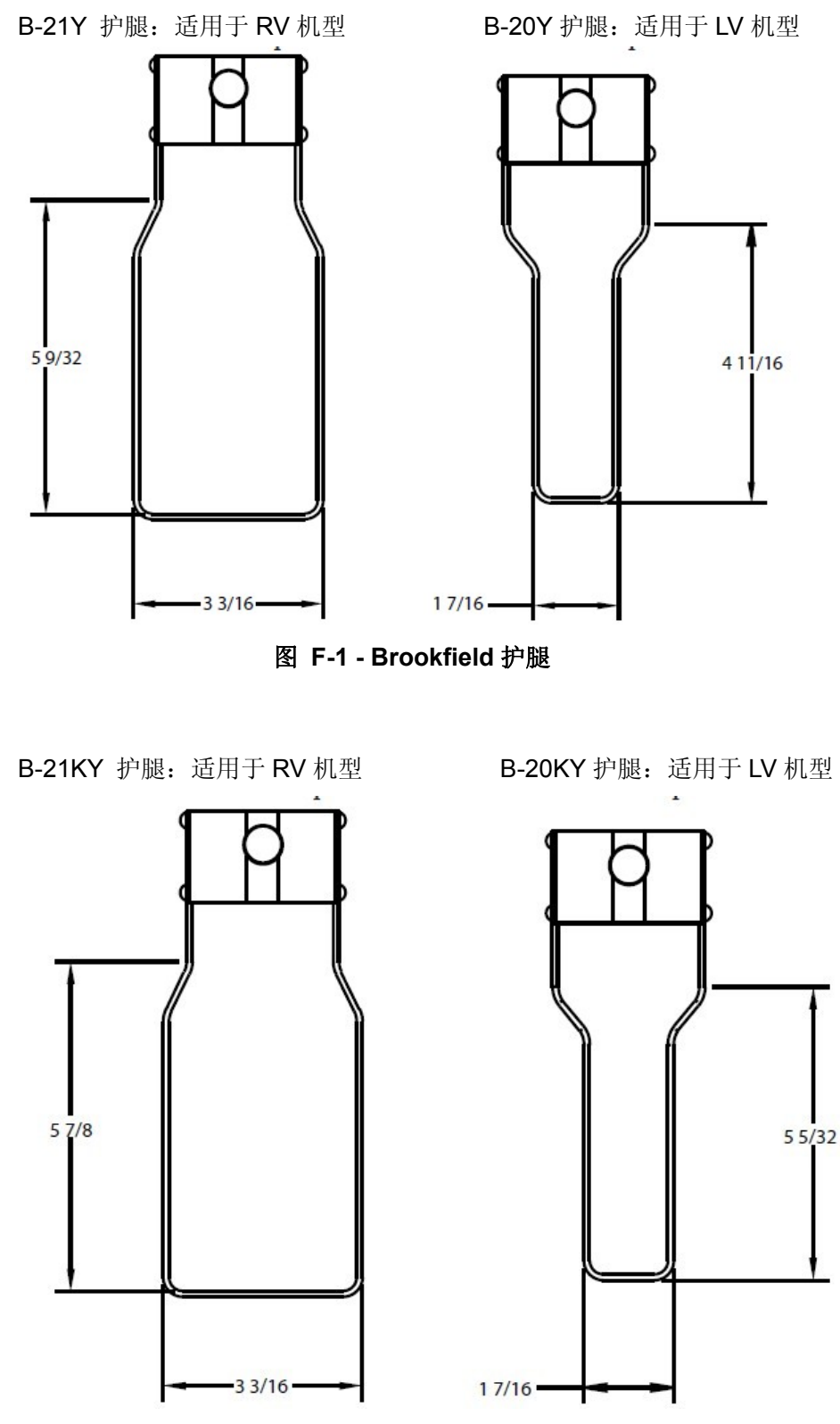

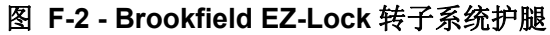

# 附录 **G** 转速的选择

博勒飞流变仪提供多种测试速度以适应不同的粘度测试范围。不同的扭矩范围通常有不 同的速度:

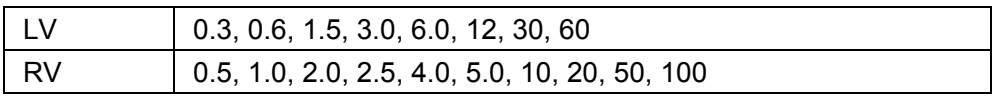

博勒飞 DV3T 和更早的 DV-III 系列流变仪提供额外的速度选择,可以提高测量能力。 DV3T 提供 0.01 - 250 RPM 速度,有两种选择速度的方式:数字键盘中直接输入和滚动列 表中选择。用户可以使用导向栏选择键入的方式(见章节 IV.3: 全程设置)。滚动列表中所 使用的格式与以前版本的 DV-III 流变仪相似。流变仪用户可以用自己所熟悉的滚动列表来选 择速度。用户可以自定义滚动列表,限定速度和增加新的速度到标准速度列表中。

# 附录 **H** 实验室支架

G 型支架是 DV3T 流变仪的标准支架。

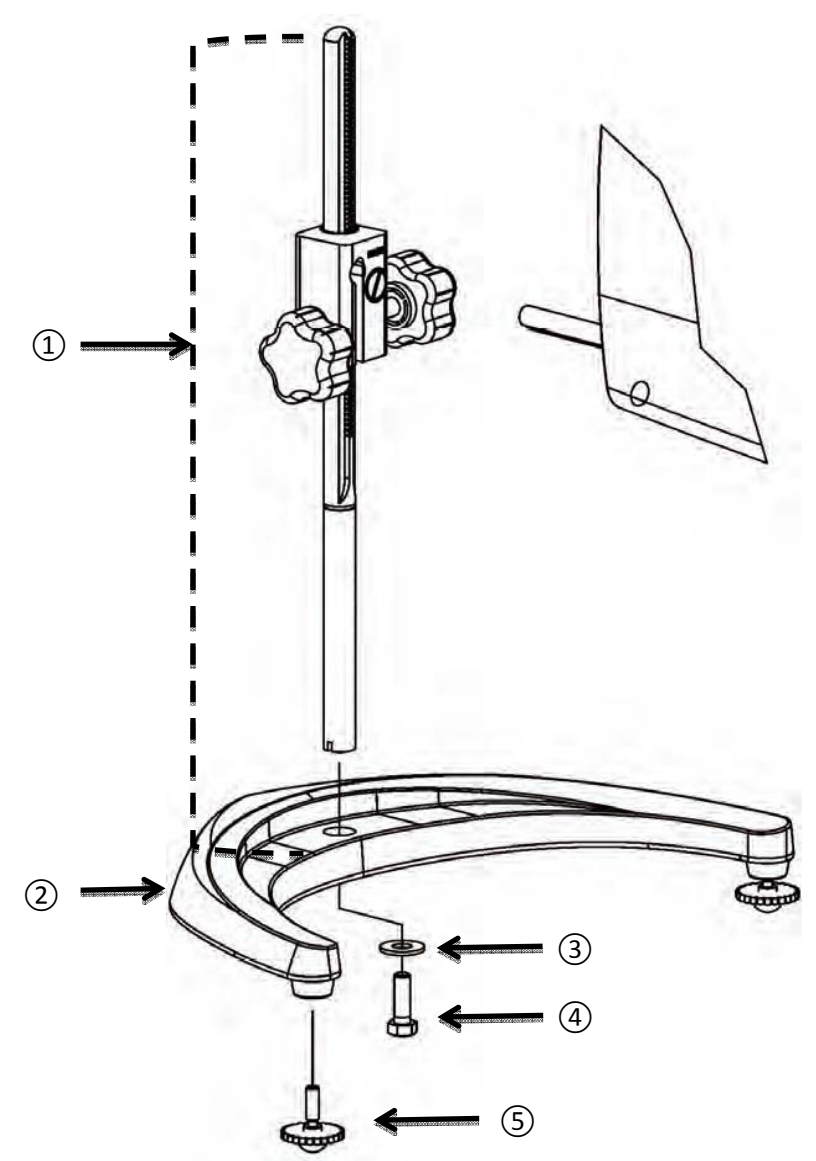

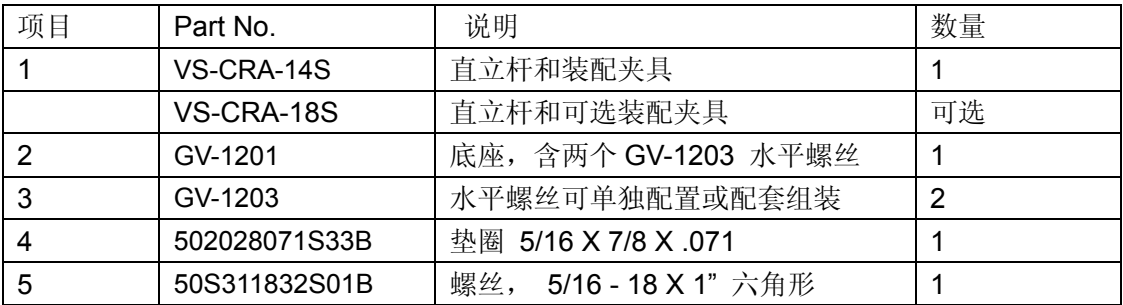

## 图 **H-1: G** 型实验室支架

Q 型支架为可选支架,可与 DV3T 流变仪一起订购。优点是可以快速升降流变仪。

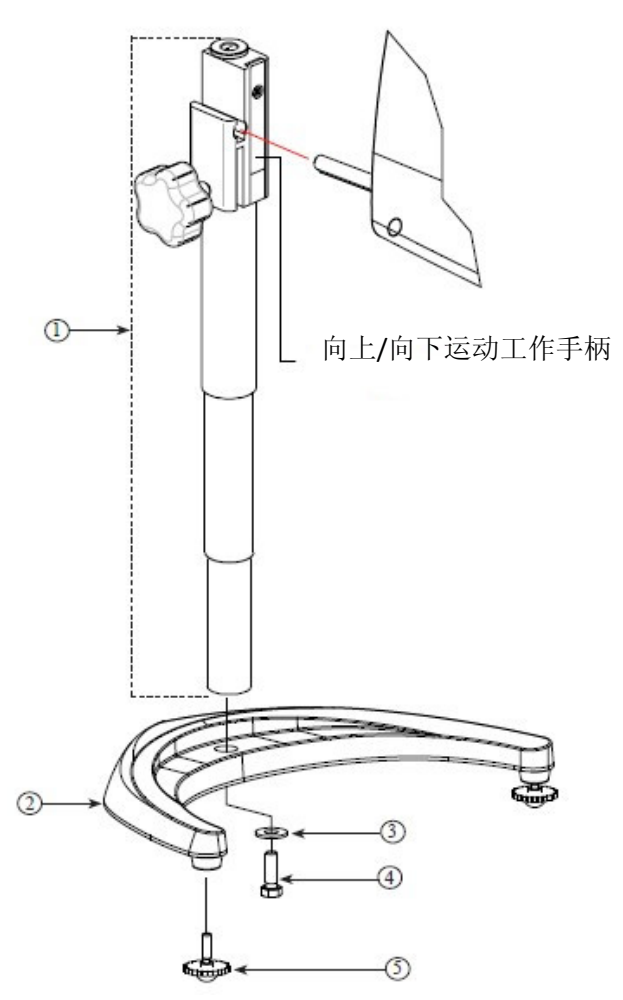

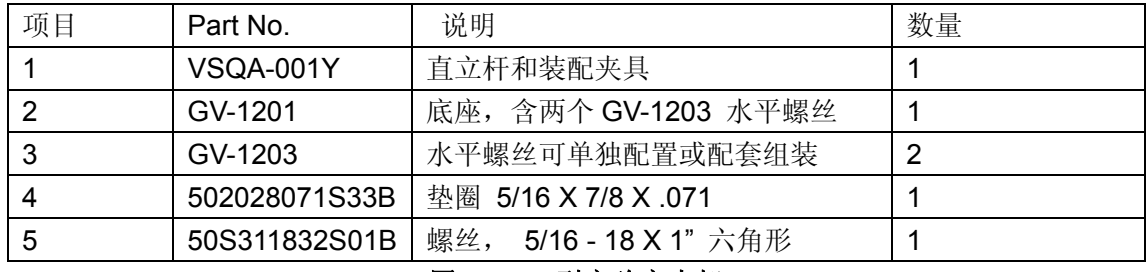

### 图 **H-2: Q** 型实验室支架

## 拆箱检查

仔细检查以确认所有的组件都收到,并且没有隐蔽的损坏。 1个底座,GV-1201,2个水平调整螺丝,GV-1203,用一个纸箱进行包装 在工具箱中有附有夹具组件的一个直立杆

### 组装 **(**参照图 **H-1** 或 **H-2)**

- 1. 从纸箱取出底座组件.
- 2.将直立杆上的螺丝和垫圈取下。将杆和夹具组件装到底座上的孔内。

## 注意**: "Front"**为管夹朝向您的方向。

3.稍微旋转杆/夹具组件杆的底部,插入底座的凹槽中。

- 4. 握住杆和底座,插入有槽螺丝和垫圈,如图所示,并拧紧。
- 5.调整螺丝,使夹具组件在直立杆上固定。

### 流变仪安装

将流变仪固定杆插入到夹具组件的孔(插槽)中。由右向左旋紧旋钮(顺时针方向), 调整仪器水平直至气泡居中。使用水平调整螺丝,精确调整流变仪的水平。

注意:如果数显式流变仪不能水平,检查以确保直立杆是齿条向前安装。

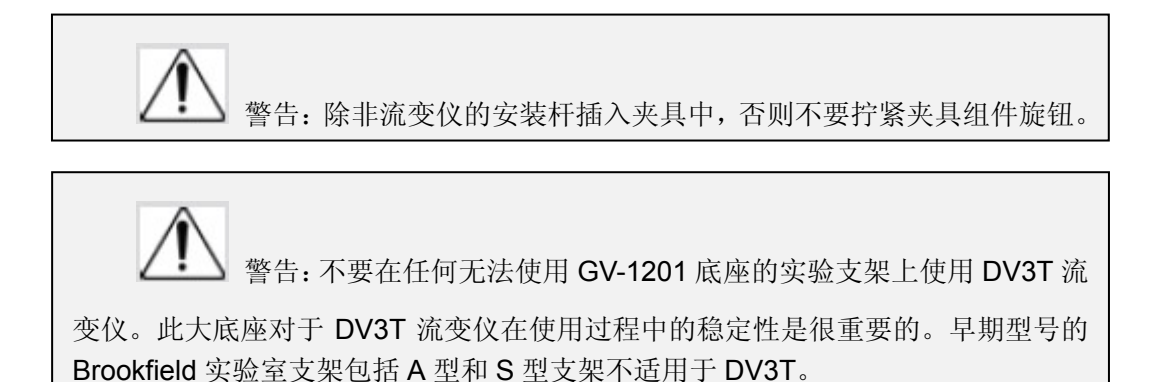

## 操作

旋转上下升降执手旋钮提高或降低流变仪。如果不能向上/向下调整粘度计,如太松或 太紧,可调整螺丝的松紧度。

## 附录 **I DVE-50A** 探针夹

所有 DV3T 流变仪、DV-III 流变仪和数显温度指示器都会提供 DVE-50A 探针夹。它用 于将 RTD 温度探针连接到 LV 护腿(零件号:B-20Y)或 600 毫升浅型烧杯中。图 I-1 为探 针夹图,展示 RTD 探头的插孔和适合 LV 护腿的插槽。将 RTD 探针插入探针夹,通过下压 在图 I-1 中所示点便可以使用这个夹子。

图 **I-1** 注意: 除了 LV 机型, 所有型号粘度计/流变仪使用图 I-3 所示的探针夹。 RTD 探针孔 当插入 RTD 探针夹 时下压此处

图 I-2 展示了探针夹(插入 RTD 温度探针) 安装在 LV 护腿

图 I-3 展示了探针夹装在一个 600 毫升浅型烧杯中。这种安装方式可用于 LV, RV, HA 和 HB 系列仪器。

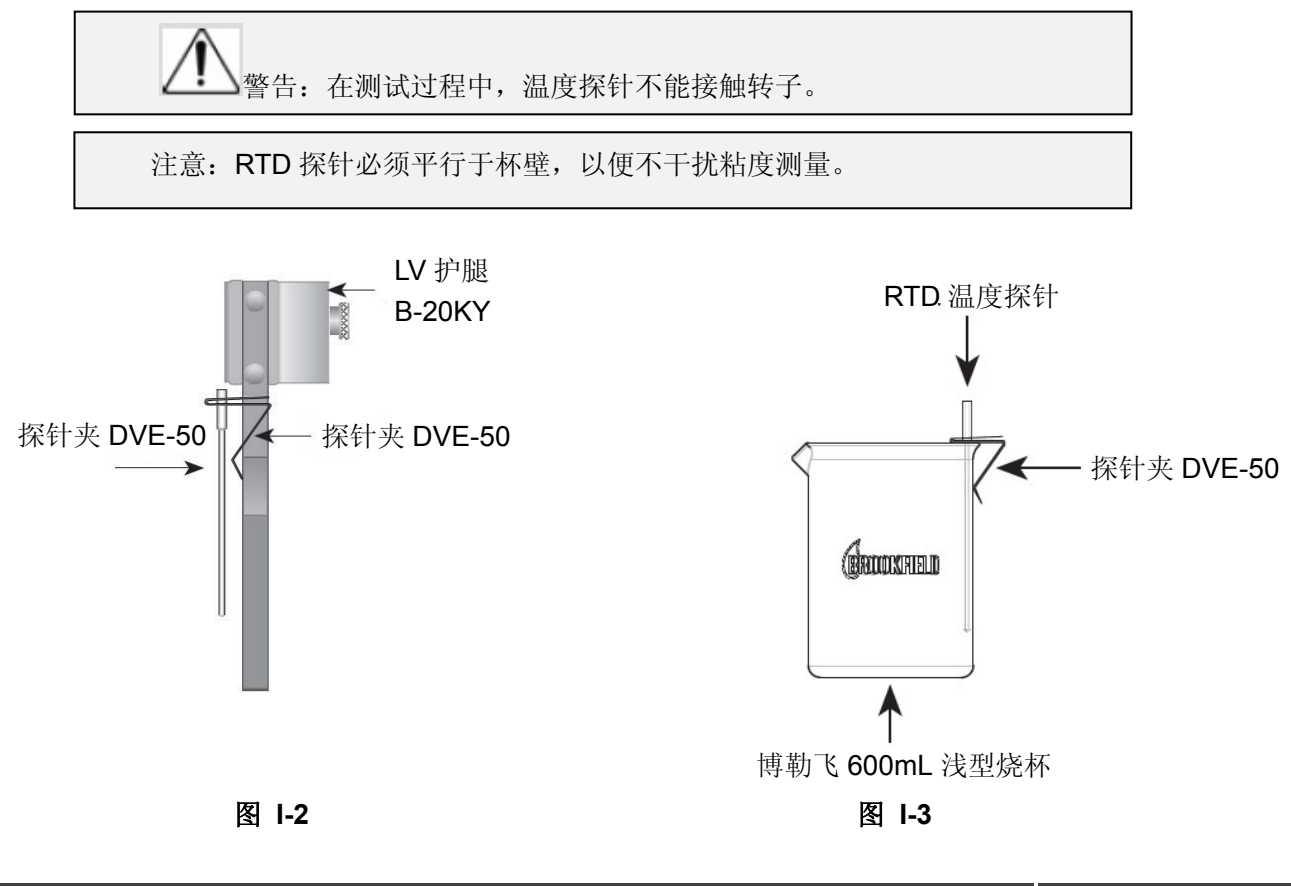

## 附录 **J** 故障诊断和排除

本附录列出了您在使用流变仪时可能会遇到的常见问题.

### ● 转子不旋转

✓确认流变仪已接通电源。

✓检查流变仪的额定电压(115,220V),必须和供电电压匹配。

✓确保电机为 ON,并已选择所需的转速。

#### ● 旋转时转子摆动或看起来弯曲

✓确认转子已安全固定在流变仪的连接头上。

✓检查所有其他转子的平直度,如果弯曲则需要更换。

✓ 检查流变仪连接头和转子连接处的螺纹部位是否有污垢,用 3/56 左旋螺纹丝锥清洁 连接处。

✓检查螺纹的磨损,如果螺纹磨损,设备需要维修(见附录 M)。检查转子旋转时是否 有偏心旋转或摆动。当转子在空气中旋转进行测试,转子底部的每个方向(共 1/16 英寸) 有一个允许跳动 1/32 英寸的允许误差。

✓检查转子连接头是否出现弯曲;如果弯曲了,设备需要维修(见附录 M:保修和售 后服务)。

### ● 读数不准确

- ✓确认转子、速度和机型选择。
- ✓确认转子选择与 DV3T 匹配。
- ✔如果%的读数在低范围(小于10%),显示器会闪烁;更换转子和/或速度。
- ✓数字显示"EEEE"意味着单位超出量程范围(大于 100%);降低速度和/或改变转子。 ✓确认测试参数:温度、容器、体积、方法。参考:
	- "More Solutions to Sticky Problems", 章节 III
	- •"DV3T 流变仪操作说明",附录 C:粘度测量中的变量
- ✓执行校准检查;按照附录 E 中的说明。
- ✓确认误差计算的正确性。
- ✓确认校准检查程序是否正确执行。

如果发现仪器超出允许误差范围,设备可能需要维修。详见附录 M 保修和售后服务。

### ● 粘度计不能回到零点

- ✓粘度计未处于水平状态
	- 转子从样品中取出后再检查。
	- 调整支架。
- ✓宝石尖座或宝石轴承故障
	- 执行震荡检查\*
		- ✓停止电机旋转,取下转子;选择显示%扭矩模式。
		- ✓轻轻推高流变仪连接头。
		- ✓转动连接头,直到显示屏上数字显示数值为 10-15%。
- ✓轻轻放开连接头。
- ✓查看数字显示;您会看到%数字的变化,变化的数字最终应该停止在 0.0(+/ 0.1)。如果数字显示不回零,这个仪器很有可能需要维修。
- 进行校准检查(见附录 E)。
- 联系博勒飞公司进行维修(见附录 M)。

\*此过程不适用于滚珠轴承悬挂系统的仪器(见章节 I.3)。

## ● 显示读数不稳定

- ✓样品流体本身的特殊性质。与流变仪无关。
	- 请参阅附录 C。
- ✓检查转子旋转是否不稳定。
	- 检查使用的电源
	- 联系博勒飞公司进行维修。
- ✓转子或转子连接头弯曲。
	- 联系博勒飞公司进行维修。
- ✓样品流体温度波动。
	- •使用恒温水浴控制温度。

# 附录 **K** 仪器尺寸图

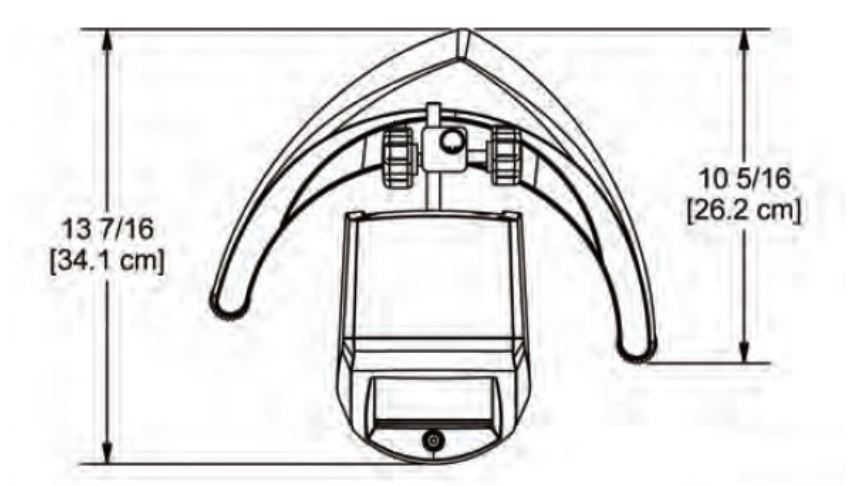

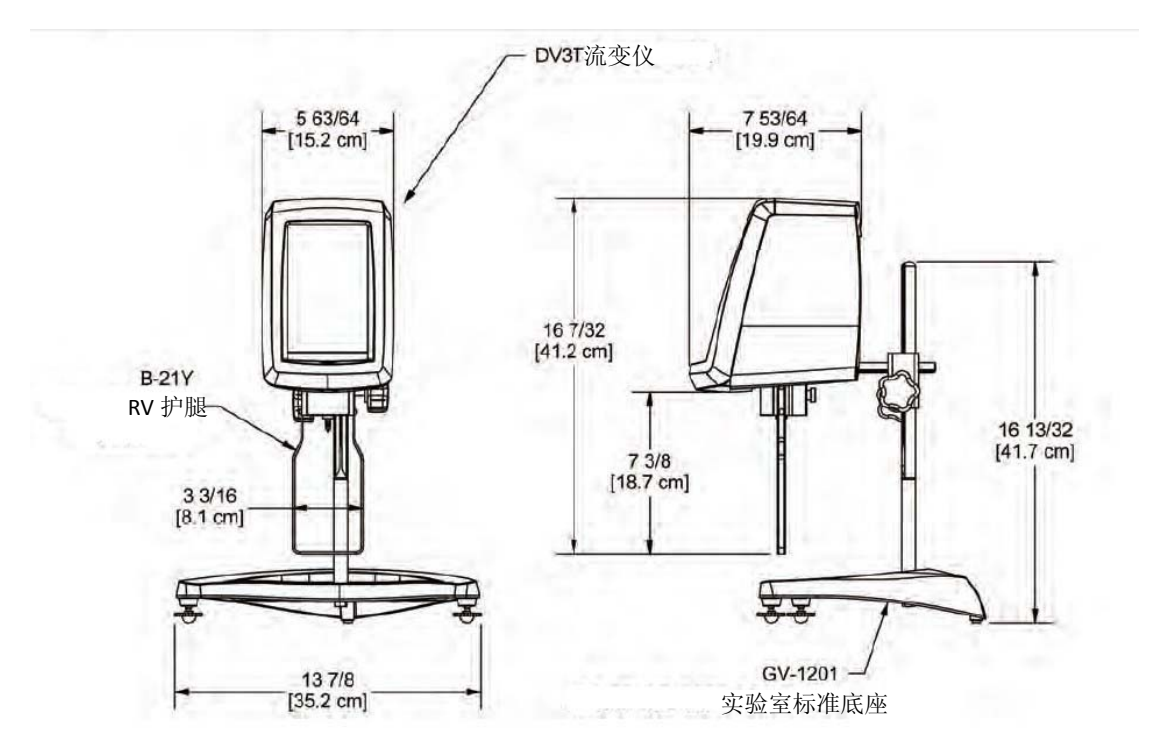

## 附录 **L** 在线帮助和额外资源

www.brookfieldengineering.com \*\* (英文); www.brookfield.com.cn (中文)

Brookfield 网站是一个很好的资讯资源,能够随时提供您所需要的额外帮助和自助服 务。网站提供了"如何做"的视频、操作说明、换算表、操作手册、材料安全数据表、校准模 板和其他技术资料。

### http://www.youtube.com/user/BrookfieldEng

Brookfield 有自己的 YouTube 频道, 您可以在这里找到相关的应用视频或由我们技术 销售团队制作的视频。

### **ViscosityJournal.com**

此为 Brookfield 相关的一个卫星网站, 应该是您粘度研究的第一站。该网站提供在粘度 领域的专家访谈文库以及 Brookfield 技术文章和换算表。网站需要注册,这样您就可以获得 最新访谈和新闻的通知,但是,这个信息不会与其他厂商、机构等共享。

## 文章重印

### **-** 只能获得印刷版本

- Brookfield 有丰富的书库, 含有关于粘度、质构和粉体测试的发表文章。由于版权限制, 这些文章无法通过电子邮件发送。如您需要影印本,请和我们联系。

### **-** 可在线获得

- Brookfield 网站可以直接下载海量的文章。可以通过以下路径在我们的网站找到: http://www.brookfieldengineering.com/support/documentation/article reprints。

### **More Solutions to Sticky Problems** 粘度疑难解答

通过我们最受欢迎的出版物可以了解更多关于粘度和流变学的信息。这个内容丰富的小 册子将为您提供测量技术、咨询及更多相关信息。这是任何一个博勒飞粘度计或流变仪操作 员必须拥有的手册。更多已出版的解决方案,也可以通过以下路径以 PDF 格式在 Brookfield 网站上下载: http://www.brookfieldengineering.com/support/ documentation。

### 培训**/**课程

无论是指定仪器的课程,进行测试前的培训,还是使您更好地了解测试方法,还能有谁 比粘度测试设备的全球领导者更胜任?欲了解更多关于培训的信息,请访问我们网站的服务 板块。

\*\*下载会要求注册您的姓名、公司名称和电子邮件地址。我们尊重您的隐私,此信息不 与博勒飞以外的人员共享。

# 附录 **M** 保修和售后服务

## 保修

自用户购买之日起一年,博勒飞对产品材料和制作方面的问题进行保修。粘度标准认证 可追溯至美国国家标准与技术研究所(NIST)。流变仪必须返回到博勒飞公司进行免费保修 服务。运输费用由买方承担。流变仪必须随仪器手提箱连同所有仪器的原配转子一起寄回。 在寄出之前请联系博勒飞,确认相关返厂维修的注意事项。

制造商:**Brookfield Engineering Laboratories, Inc.** 

11 Commerce Boulevard Middleboro, MA 02346 U.S.A. Tel: (508) 946-6200 FAX: (508) 946-6262

### 粘度计测试报告

下页表格是记录粘度测试数据的一个典型样本。请复印并保留此样本,根据实际需要使 用副本。

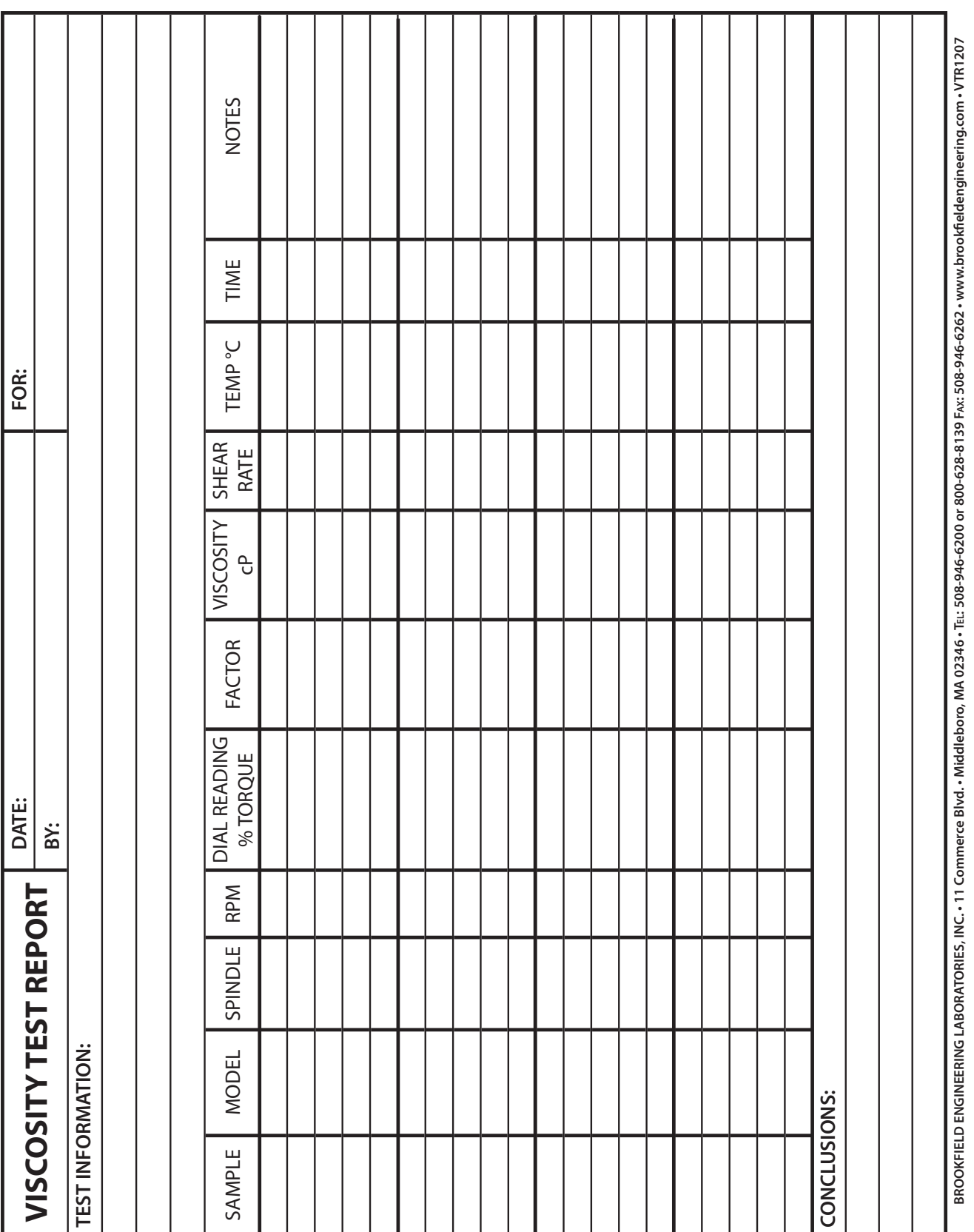

This tear-off sheet is a typical example of recorded test data. Please photocopy and retain this template so that additional copies may be made as needed.